# VariQuest

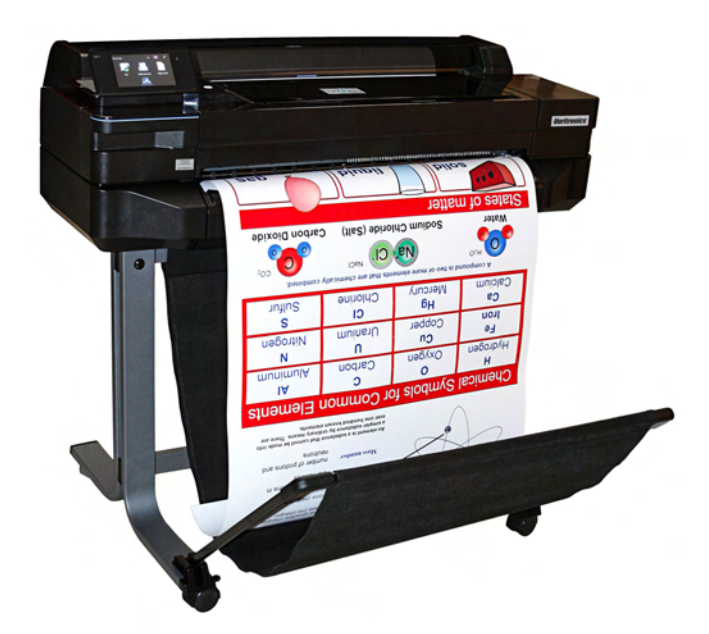

# **Perfecta™ 2400 Full-Color Poster Design System**

# **User's Guide**

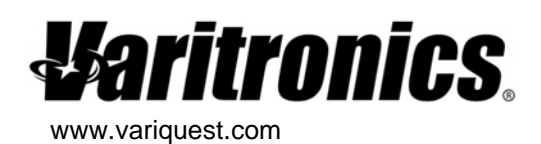

Contact VariQuest @ 800-328-0585 or local authorized Dealer

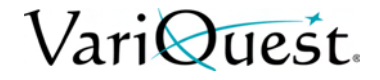

# <span id="page-1-0"></span>**Copyright**

This manual is copyrighted with all rights reserved. No portion of this manual may be copied or reproduced by any means without the prior consent of Varitronics, LLC.

While every precaution has been taken in preparation of this document, Varitronics assumes no liability to any party for any loss or damage caused by errors or omissions or by statements resulting from negligence, accident or any other cause. Varitronics further assumes no liability for incidental or consequential damages arising from the use of this document. Varitronics disclaims all warranties of merchantability or fitness for a particular purpose.

Varitronics reserves the right to make changes without further notice to any product or system herein to improve reliability, function or design.

This software and documentation are based in part on software and documentation under license from Hewlett-Packard Company. Copyright (c) 2013 Hewlett-Packard Development Company, L.P.

Reproduction of this material, in part or whole, is strictly prohibited without the written permission of Varitronics, LLC. For more information contact: Varitronics<sup>®</sup> at 2355 Polaris Lane North, Suite 100, Plymouth, MN 55447 USA

### <span id="page-1-1"></span>**Trademarks**

VariQuest is a registered trademark of Varitronics, LLC.

Perfecta is a trademark of Varitronics, LLC.

Adobe®, Acrobat®, and Adobe Photoshop® are trademarks of Adobe Systems Incorporated.

Corel® is a trademark or registered trademark of Corel Corporation or Corel Corporation Limited.

ENERGY STAR and the ENERGY STAR mark are registered U.S. trademarks.

Microsoft® and Windows® are U.S. registered trademarks of Microsoft Corporation.

HP is a trademark of Hewlett-Packard Development Company, L.P.

All other brand or product names referenced in this manual are trademarks or registered trademarks of their respective companies or organizations.

2355 Polaris Lane North, Suite 100, Plymouth MN 55447 Phone: 763-536-6400 Y2843705 Rev B

# VariOuest.

### <span id="page-2-0"></span>**Standard Warranty**

Varitronics, LLC warrants the equipment and accessories comprising the **VariQuest®** *Perfecta™ 2400* Full-color Poster Design System will be free from defects in material and workmanship for one (1) year from the date of customer purchase. Original serial number must appear on product. Removal of serial numbers will void this warranty and any equipment and accessories that have been altered or modified in any way and are not as originally purchased will void this warranty.

Varitronics will at its option repair, replace or refund the purchase price of any accessories, supplies or equipment found to be defective under this warranty. THIS WARRANTY IS EXPRESSLY IN LIEU OF ALL OTHER WARRANTIES, INCLUDING BUT NOT LIMITED TO ANY IMPLIED WARRANTY OF MERCHANTABILITY OR WARRANTY OF FITNESS FOR A PARTICULAR PURPOSE.

In the event of breach of this expressed warranty, or any other warranty, whether expressed or implied, Varitronics liability shall be limited to the remedy provided by the preceding paragraph. IN NO EVENT WILL VARITRONICS BE LIABLE FOR ANY DIRECT, INCIDENTAL, OR CONSEQUENTIAL DAMAGES, NOR WILL VARITRONICS EVER BE LIABLE FOR BREACH OF WARRANTY, WHETHER EXPRESSED OR IMPLIED, INCLUDING ANY IMPLIED WARRANTY OF THE MERCHANTABILITY OR FITNESS, IN AN AMOUNT GREATER THAN THE PURCHASE PRICE OF THE PRODUCTS DESCRIBED BY THIS EXPRESSED WARRANTY. No agent, distributor, salesperson, wholesaler or retail dealer has authority to bind Varitronics to any other affirmation, representation or warranty concerning these goods.

#### **FCC Notice**

This equipment has been tested and found to comply with the limits for a Class A digital device, pursuant to part 15 of the FCC Rules. These limits are designed to provide reasonable protection against harmful interference when the equipment is operated in a commercial environment. This equipment generates, uses and can radiate radio frequency energy and, if not installed and used in accordance with the instruction manual, may cause harmful interference to radio communication. Operation of this equipment in a residential area is likely to cause harmful interference in which case the user will be required to correct the interference at his own expense.

**CAUTION**: Changes or modifications not expressly approved by the party responsible for compliance could void the user's authority to operate the equipment.

#### **EMC (Electromagnetic Compatibility Notice)**

This Class A digital apparatus meets all requirements of the Canadian Interference Causing Equipment Regulations.

Cet appareil numerique de la classe A respecte toutes les exigences du Reglement sur le material broilleur du Canada.

VariQuest.

## **Technical Support**

For technical assistance, please contact your authorized VariQuest dealer or the VariQuest Technical Support team:

- **Email**: techsupport@variquest.com
- **Phone**: 1-800-328-0585

### **Safety Information**

Follow these precautions at all times to ensure the proper use of the printer and prevent it from being damaged:

- Use the power-supply voltage specified on the label. Avoid overloading the printer's electrical outlet with multiple devices.
- Do not disassemble or repair the printer. Contact your authorized **VariQuest®** Dealer or the VariQuest Technical Support team for service.
- Use only the electrical cord supplied with the printer. Do not damage, cut, or repair the power cord. A damaged power cord can cause fire or electric shock. Replace a damaged power cord with an approved power cord.
- Do not allow metal or liquids (except those used in the Cleaning Kits) to touch the internal parts of the printer. Doing so may cause fire, electric shock, or other serious hazards.
- Power off the printer and unplug the power cord from the power outlet in any of the following cases:
	- When placing your hands inside the printer.
	- If there is smoke or an unusual smell coming from the printer.
	- If the printer is making an unusual noise not heard during normal operation.
	- If a piece of metal or a liquid (not part of cleaning and maintenance routines) touches internal parts of the printer.
	- During an electrical (thunder/lightning) storm.
	- During a power failure.

# VariQuest.

# **Other**

Varitronics and Hewlett-Packard (HP) worked together to create the **VariQuest®** *Perfecta™ 2400* Full-color Poster Design System. Perfecta is a compact and friendly printer designed specifically for schools. Some features have been optimized for school use. For additional features, contact our Technical Support team.

The information in this manual is from the HP User Guide. Not all features are available with the VariQuest Perfecta 2400 Printer.

# VariQuest.

# **Contents**

Note: The information in this manual is from the HP User Guide. Not all features are available with the VariQuest Perfecta 2400 Printer.

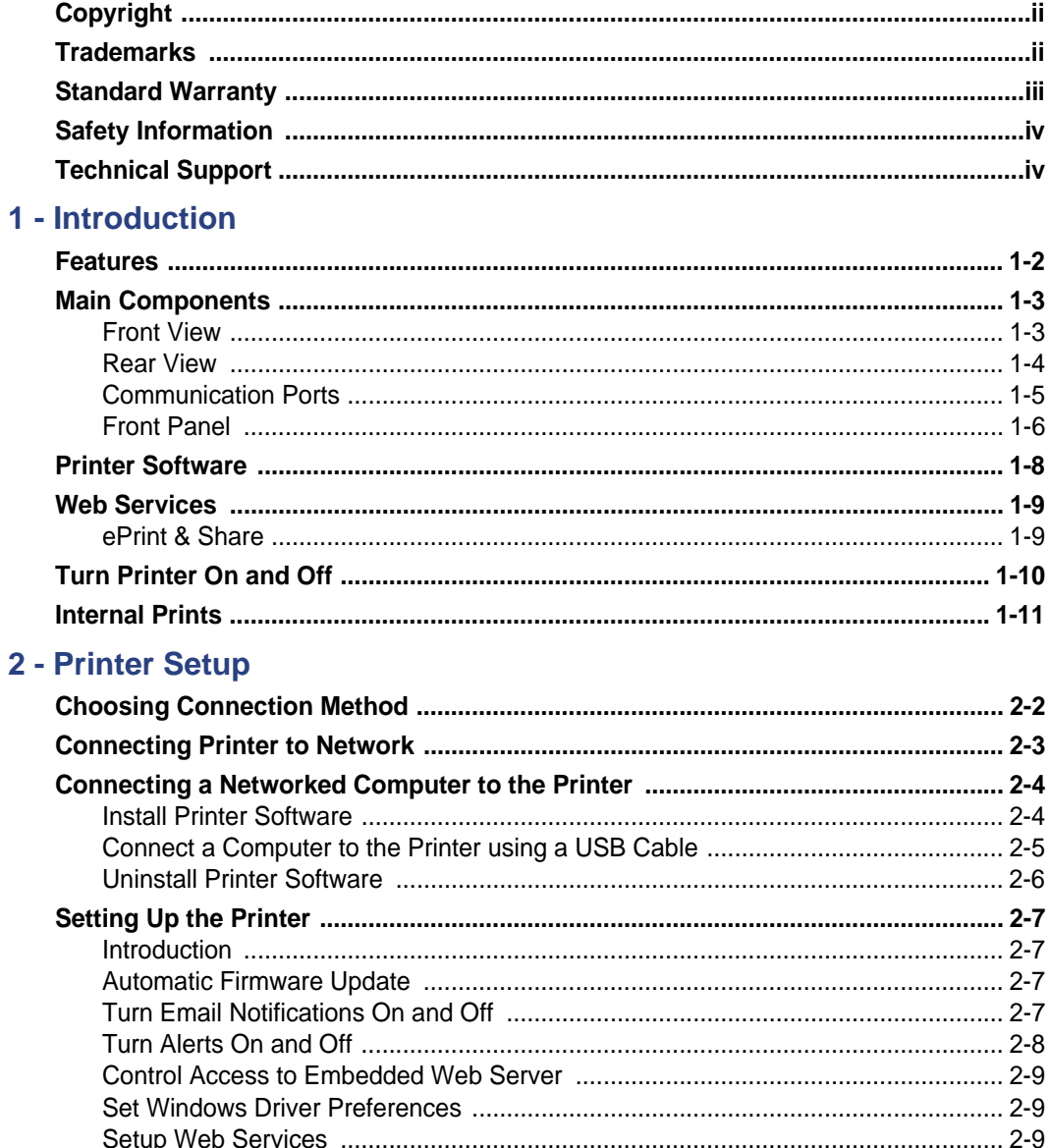

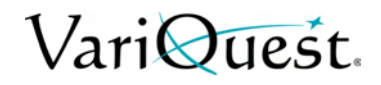

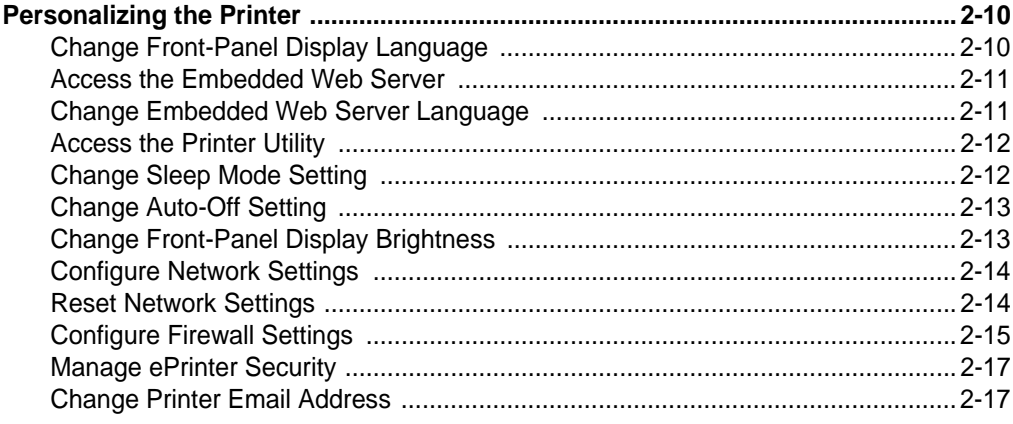

#### 3 - Paper Handling

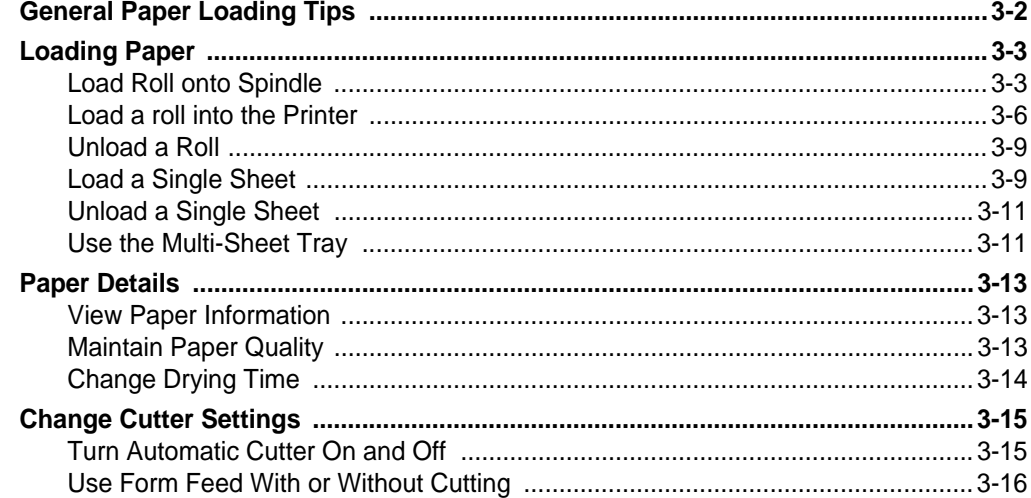

#### 4 - Printing

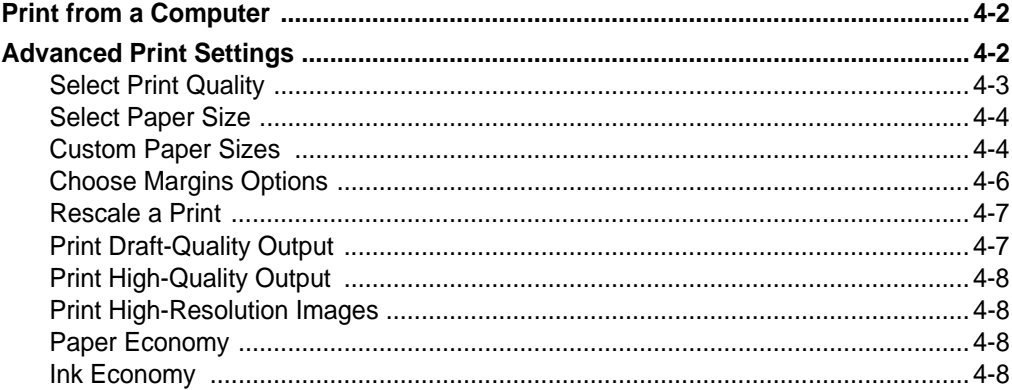

# VariQuest.

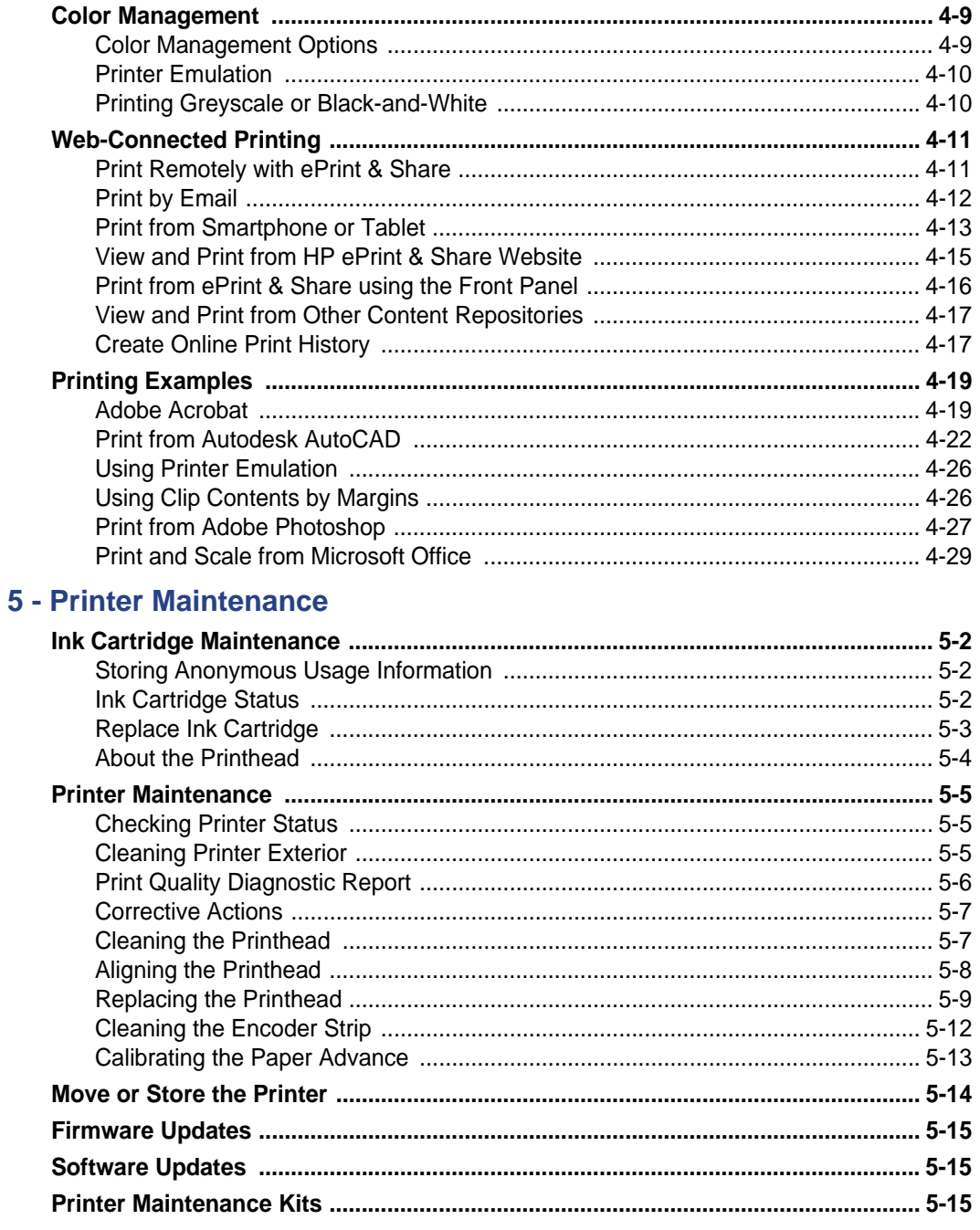

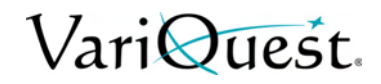

#### **6 - Troubleshooting**

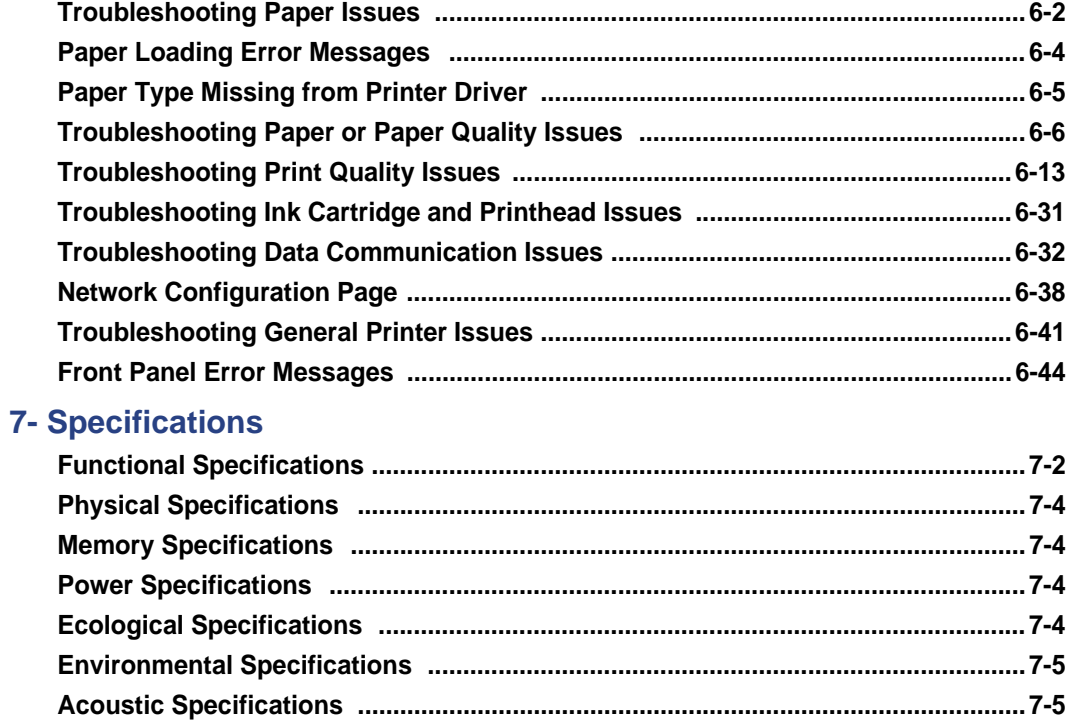

#### **A- Glossary**

# VariQuest.

# **1 Introduction**

This chapter provides an overview of the **VariQuest®** *Perfecta™ 2400*. The following information is contained in this chapter:

- *["Features" on page 1-2](#page-10-0)*
- *["Main Components" on page 1-3](#page-11-0)*
- *["Printer Software" on page 1-8](#page-16-0)*
- *["Web Services" on page 1-9](#page-17-0)*
- *["Turn Printer On and Off" on page 1-10](#page-18-0)*
- *["Internal Prints" on page 1-11](#page-19-0)*

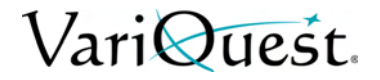

### <span id="page-10-0"></span>**Features**

Your printer is a color inkjet printer designed for printing high-quality images on paper up to 24 inches or 36 inches wide.

Some major features of the printer are:

- Print resolution of up to 2400 x 1200 dpi, using the Best print-quality option, the Maximum Detail option and photo paper.
- The printer can be controlled from its front panel or from a remote computer using the Embedded Web Server or the HP Utility.

**Note:** Throughout this manual, "HP Utility" refers to the HP Utility for Windows.

- Touch-sensitive front panel in color, with an intuitive graphical user interface.
- Supports USB, Ethernet, or WiFi connection.
- Includes Web-connected features such as automatic firmware upgrades, ePrint & Share, and ePrint.
- Handles roll and cut-sheet paper, with a multi-sheet tray.
- Color emulations, see *["Printer Emulation" on page 4-10](#page-62-0)*.
- Economode for printing economically.
- Ink and paper usage information available from the Embedded Web Server, see *["Access the Embedded Web Server" on page 2-11](#page-30-0)*.
- Supplies information, troubleshooting, and firmware updates available from the HP Utility, see *["Access the Printer Utility" on page 2-12](#page-31-0)*
- Access to the online HP Support Center.

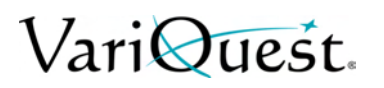

# <span id="page-11-0"></span>**Main Components**

**Front View**

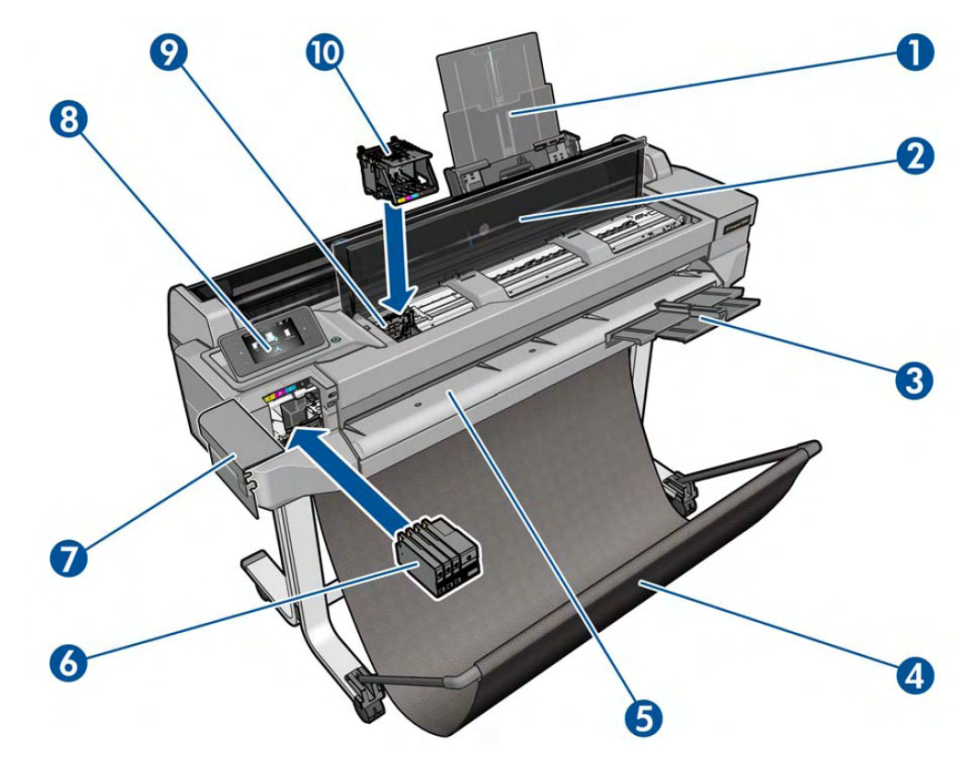

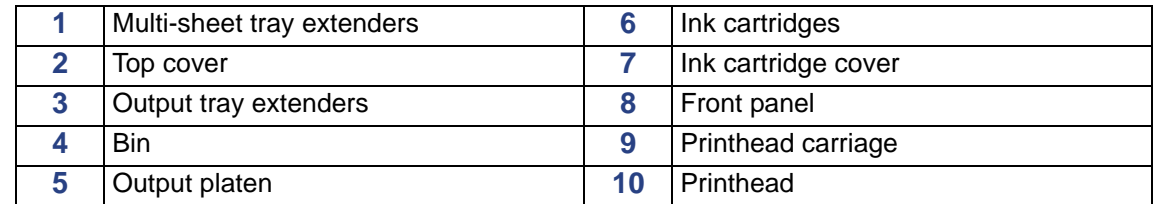

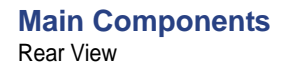

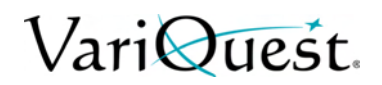

#### **Rear View**

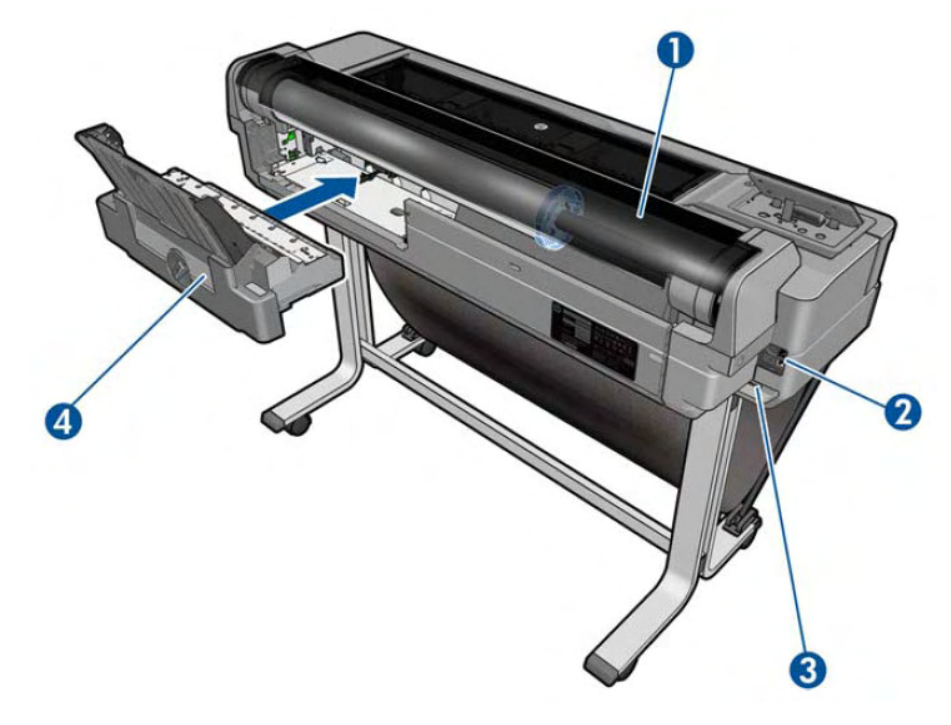

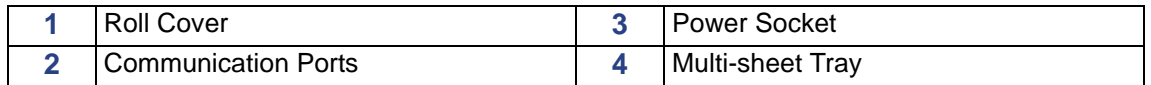

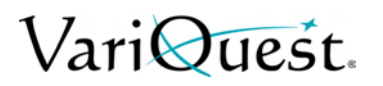

### **Communication Ports**

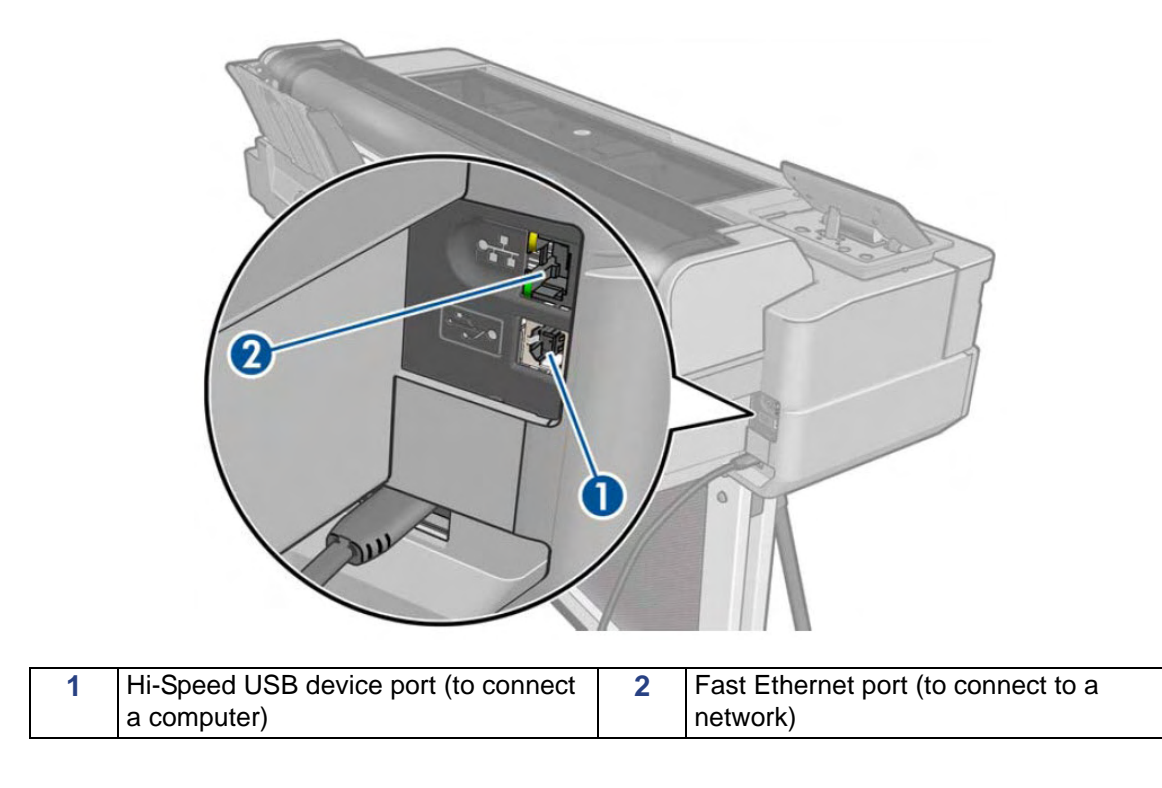

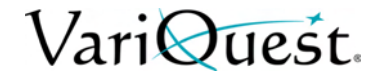

#### **Front Panel**

The front panel, located on the front left of the printer, is a touch-sensitive screen with a graphical user interface. It gives you complete control of your printer: from the front panel, you can print, view information about the printer, change printer settings, perform calibrations and tests, and so on. The front panel also displays alerts (warning and error messages) when needed.

The front panel has a large central area to display dynamic information and icons. On the left and right sides you can see up to six fixed icons at different times. Normally they are not all displayed at the same time.

To the right of the front panel is the Power key, with which you can turn the printer on or off. The key is illuminated when the printer is on. It flashes when the printer is in transition between on and off.

**Note:** Information about specific uses of the front panel can be found throughout this guide.

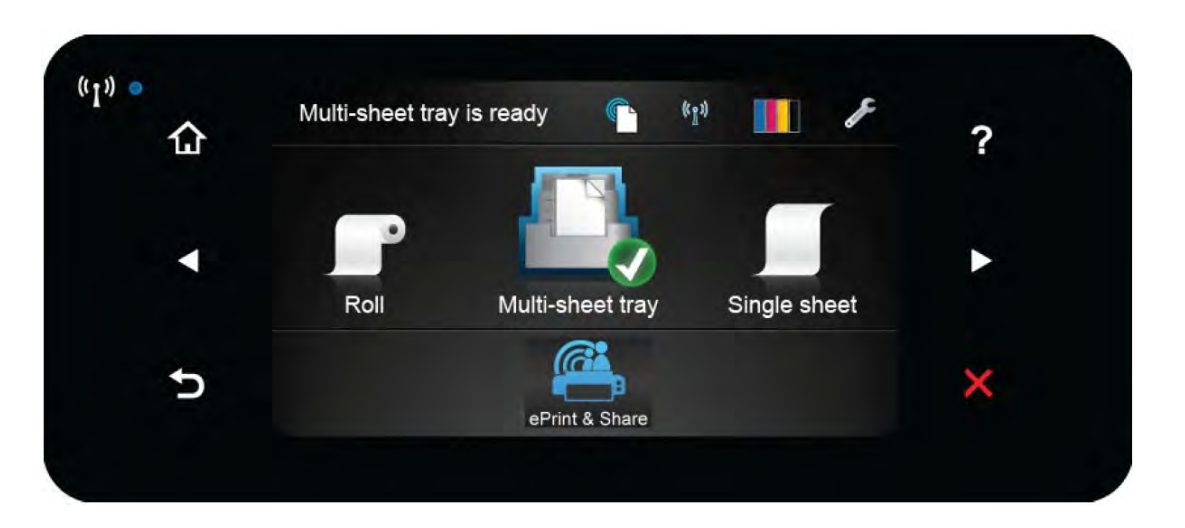

#### <span id="page-14-0"></span>*Left and Right Fixed Icons*

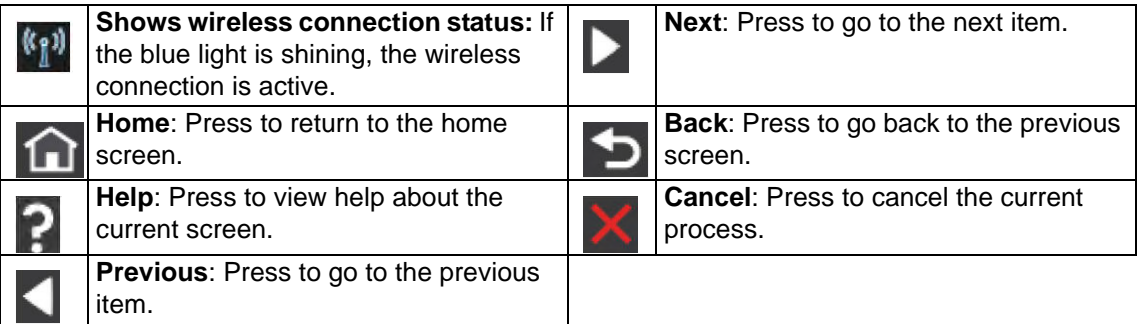

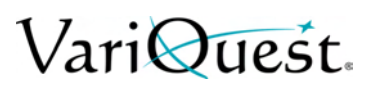

#### *Home Screen Dynamic Icons*

The following icons are displayed only on the Home screen.

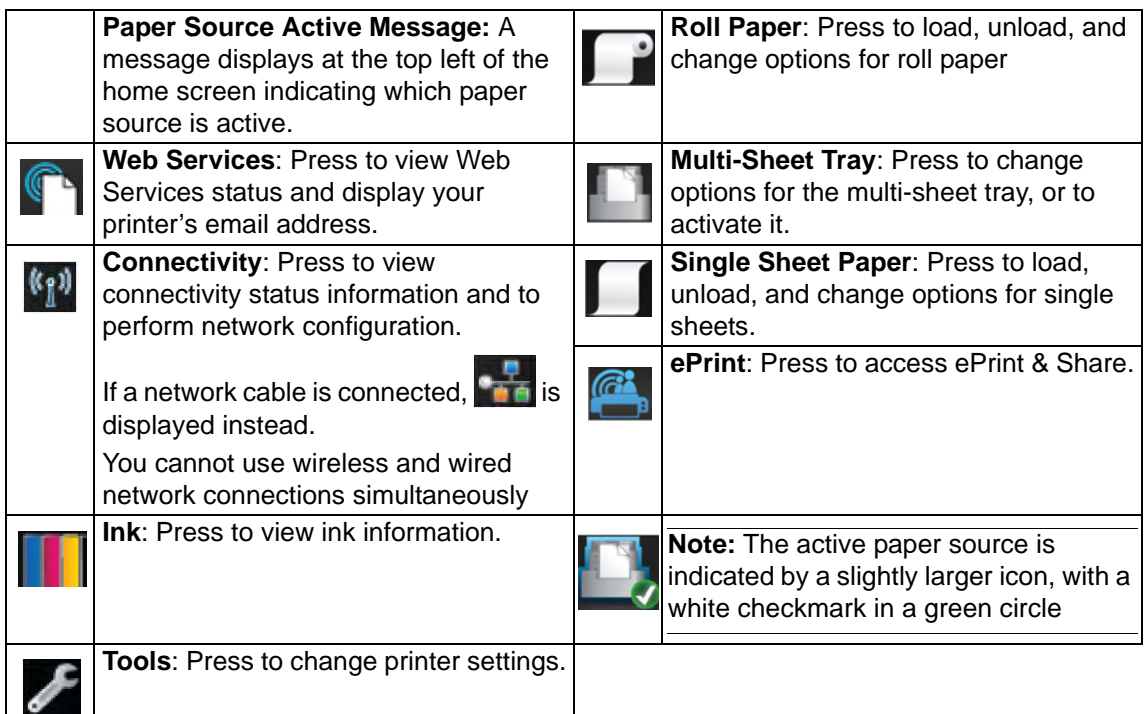

If the printer is left idle for some time, it goes into sleep mode and switches off the front-panel display.

*To change the elapse time before sleep mode:*

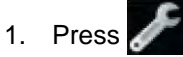

- 2. Press **Printer Preferences > Sleep**.
- 3. Set a time between **5** and **240** minutes.

#### **TIP** i)

*The printer wakes from sleep mode and switches on the front-panel display whenever there is some external interaction with it.*

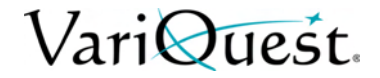

### <span id="page-16-0"></span>**Printer Software**

The following software is provided with your printer:

- The GL/2 and RTL driver for Windows
- **Preview**
- The Embedded Web Server (see *["Access the Embedded Web Server" on](#page-30-0)  [page 2-11](#page-30-0)*). Allows you to:
	- Manage printer from a remote computer.
	- View status of ink cartridges, printhead, and paper.
	- Access the Support Center.
	- Update printer's firmware.
	- Perform alignments and troubleshooting.
	- Change various printer settings.
	- Manage e-mail notifications.
- Utility (see *["Access the Printer Utility" on page 2-12](#page-31-0)*.). Allows you to:
	- Manage printer from a remote computer.
	- View status of ink cartridges, printhead, and paper.
	- Access the Support Center.
	- Update the printer's firmware, see *["Firmware Updates" on page 5-15](#page-102-0)*.
	- Launch the Embedded Web Server.

**Note:** New versions of all printer software can be expected to appear from time to time. In some cases, when you receive your printer there may already be later versions available.

### <span id="page-17-0"></span>**Web Services**

Your printer can be connected to the Internet and the Web, providing various benefits:

- Automatic firmware updates (see *["Firmware Updates" on page 5-15](#page-102-0)*).
- Print on ePrinters from almost anywhere.
- Print on ePrinters from almost any device, including smart phones and tablet computers.

**Note:** To take advantage of these benefits, your printer must be connected to the Internet.

#### **ePrint & Share**

With ePrint & Share you can print from a conference room, job site, or even home. This web service makes it easy to access and print large-format documents using your tablet, smart phone, laptop, or printer touchscreen.

#### *Print from virtually anywhere:*

Use your tablet, smart phone, laptop, or printer touchscreen to print where and when you need.

- Plot-to-print seamlessly from AutoCAD<sup>®</sup> WorkStation.
- Send files to print by email to your Perfecta 2400 ePrinter.

#### *Collaborate with ease:*

Whether your files are stored in your ePrint & Share account or an FTP site, ePrint & Share makes it easy to view, share, and print files.

- Share files using an automatically generated hyperlink.
- Access all your FTP sites in one place.

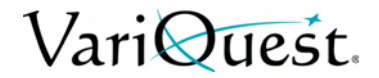

# <span id="page-18-0"></span>**Turn Printer On and Off**

1. To turn the printer on or off, press the **Power** key on the front panel.

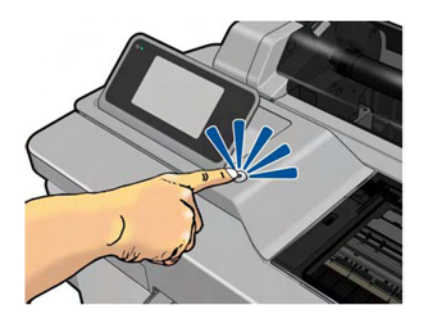

- 2. To store the printer for a long period, or the **Power** key does not work, unplug the power cord.
- 3. To reapply power, plug in the power cord.

When the printer is powered back on, it takes about three minutes to initialize and check and prepare the printhead. Preparing the printhead takes about 75 seconds.

**Note:** When the printer has been idle for a certain period of time, it saves power by going into sleep mode. However, any interaction with the printer's front-panel display, or sending a new job to print, returns it to active mode and it can resume printing immediately. To change the sleep mode time, see *["Change Sleep Mode](#page-31-1)  [Setting" on page 2-12](#page-31-1)*.

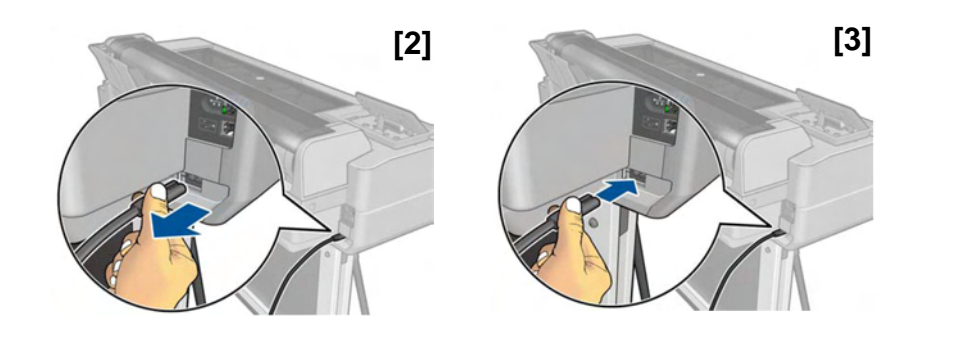

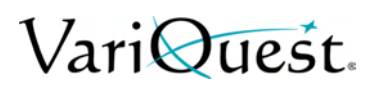

### <span id="page-19-0"></span>**Internal Prints**

Internal prints give various kinds of information about your printer and can be requested from the front panel.

Before requesting any internal print, check that the printer and the paper are ready for printing. The loaded paper should be at least A4 portrait—8.27 inches wide—otherwise the print may be clipped.

#### *To print any internal print:*

- 1. Press  $\bigg\}$ .
- 2. Scroll down and press **Internal Prints**.
- 3. Select the internal print you want from the following available internal prints:
	- **Demo Prints** (show some of the printer capabilities)
		- Drawing Demo
		- Rendering Demo
		- GIS Map
		- **User Info Prints**
			- Printer-Status Report
			- Print-quality Report
			- Network Report

# VariQuest.

# **2 Printer Setup**

This chapter provides an setup and personalization of the **VariQuest®** *Perfecta™ 2400*. The following information is contained in this chapter:

- *["Choosing Connection Method" on page 2-2](#page-21-0)*
- *["Connecting Printer to Network" on page 2-3](#page-22-0)*
- *["Connecting a Networked Computer to the Printer" on page 2-4](#page-23-0)*
- *["Setting Up the Printer" on page 2-7](#page-26-0)*
- *["Personalizing the Printer" on page 2-10](#page-29-0)*

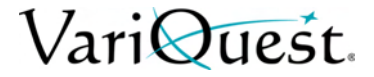

# <span id="page-21-0"></span>**Choosing Connection Method**

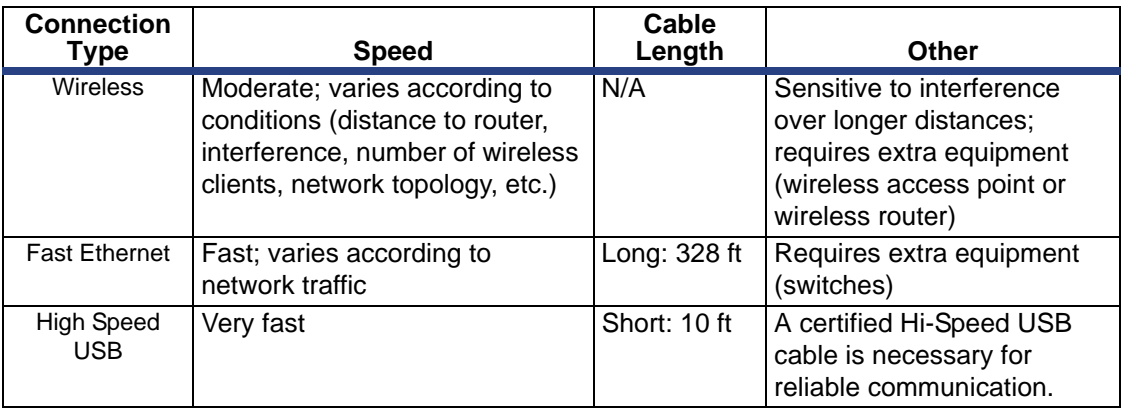

The following methods can be used to connect your printer.

**Note:** The speed of any network connection depends on all components used in the network, which can include network interface cards, routers, switches and cables. If any one of these components cannot operate at high speed, you will have a low-speed connection. The speed of your network connection can also be affected by the total amount of traffic from other devices on the network.

# VariQuest.

# <span id="page-22-0"></span>**Connecting Printer to Network**

The printer can configure itself automatically for most networks, similar to any computer in the same network. The first time you connect it to a network, the process may take a few minutes.

Once the printer has a working network configuration, you can check its network address:

- 1. From the front panel, press  $\frac{1}{\sqrt{1-\rho}}$  or  $\frac{k+1}{2}$ .
- 2. To connect to a wireless network from the front panel, press

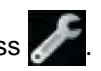

3. Press **Connectivity > Wireless setup wizard**.

**Note:** When a network device automatically configures itself by receiving an IP address from the DHCP service, the IP address may change when the device is powered off and then on again. As a result, the device may be display as "offline" when driver port settings are configured with the original IP address.

#### *To avoid "offline" status indications:*

- Increase the lease time of your DHCP server device.
- Set a fixed IP address for your printer that will not be changed by DHCP (see *["Troubleshooting General Printer Issues" on page 6-40](#page-143-0)*).
- Configure the printer and driver to refer to the hostname instead of the numeric IP address (see*["Troubleshooting Data Communication Issues" on page 6-](#page-134-0) [31](#page-134-0)*).
- See the Assembly Instructions for more details about Internet setup, and how to connect to and register with the cloud to enable Web Services.

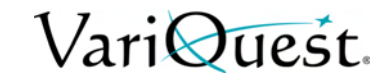

## <span id="page-23-0"></span>**Connecting a Networked Computer to the Printer**

**Note:** This procedure is for Windows computers only.

The following instructions apply if you intend to print from software applications using a printer driver. See *["Printing" on page 4-1](#page-53-0)* for alternative ways of printing.

Before you begin, check your equipment:

- Printer is set up and on.
- Ethernet switch or router is on and functioning correctly.
- Printer and the computer are connected to the network (see *["Connecting](#page-22-0)  [Printer to Network" on page 2-3](#page-22-0)*). The printer can be connected by Ethernet or WiFi.

Now you can proceed to install the printer software and connect to your printer.

#### **Install Printer Software**

- 1. Write down the printer's IP address from the front panel (see *["Control Access](#page-28-0)  [to Embedded Web Server" on page 2-9](#page-28-0)*).
- 2. Insert the Start-up Kit DVD into your computer. If the DVD does not start automatically, run the **setup.exe** program in the root folder of the DVD.
- 3. Locate and press **Software Installation**.
- 4. Press **Install Software** and choose your printer from the list of networked printers that appear. If necessary, you can identify the printer by its IP address.

**Note:** If your computer fails to find any printers on the network, the **Printer Not Found** window displays, which helps you to locate your printer. If you are using a firewall, you may have to disable it temporarily. You can also search for the printer by its *hostname*, *IP address*, or *MAC address*. In some cases, when the printer is not in the same sub-net as the computer, specifying the printer's IP address may be the only successful option.

5. Follow the instructions on your screen to install the printer drivers and other software, such as ePrint & Share.

**Note:** With ePrint & Share, you can create a copy of your document any time you print, securely in the cloud, in your private online print history. This means that you can reprint your documents from anywhere. To use ePrint & Share, you must create a password-protected account to protect your documents.

If you have enabled Web Services on your printer, you can print to your printer by email. Just check the Web Services menu for the email address of your printer, then send the file you want to print to that email address as an attachment.

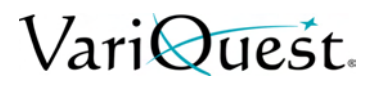

#### **Connect a Computer to the Printer using a USB Cable**

**Note:** This procedure is for Windows computers only.

You can connect your printer directly to a computer without going through a network, by using the printer's built-in Hi-Speed USB device port. A USB connection may be faster than a network connection, but it has some disadvantages that you should be aware of:

- A USB cable is of limited length.
- It is more difficult to share the printer.
- You cannot use Web Services.
- You cannot use automatic firmware updates.

**Note:** The use of non-certified USB cables can lead to connectivity problems. Use only cables certified by the USB Implementor's Forum (http://www.usb.org/) with this printer.

#### *Installing Printer Software*

The following instructions apply if you intend to print from software applications using a printer driver. See *["Printing" on page 4-1](#page-53-0)* for alternative ways of printing.

**Note:** Do not connect the computer to the printer yet. You must first install the printer software on the computer.

#### *To install printer software on the computer:*

- 1. Insert the Start-up Kit DVD into your computer. If the DVD does not start automatically, run the **setup.exe** program in the root folder of the DVD.
- 2. Locate and press **Software Installation**.
- 3. Press **Install Software**.
- 4. If prompted that the installer needs to communicate through the firewall, check the box **Continue installation without searching the network**.
- 5. If you see a list of networked printers, select **Help me find my printer (including network and USB connected printers)**.
- 6. Select **USB Cable**.

**Note:** If preferred, you can connect your printer and complete the installation later. To do so, check the box **I want to connect my printer after completing the setup wizard**.

- 7. When prompted, connect your computer to the printer with a certified USB cable. Ensure that the printer is turned on.
- 8. Follow the instructions on your screen to install the printer drivers and other software.
- 9. If you have not yet been prompted to connect the printer, connect the printer now, and let the wizard install the device automatically.

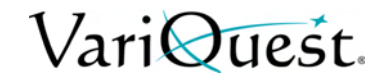

#### *Printer Sharing Considerations*

Any other users sharing your USB-connected printer will be able to send print jobs, but will not be able to receive information from the printer—which affects status reports, administration and troubleshooting.

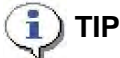

*The best way to share the printer over a network is to connect the printer directly to the network. See ["Connecting a Networked Computer to the Printer" on page 2-4.](#page-23-0)*

#### **Uninstall Printer Software**

- 1. Insert the Start-up Kit DVD into your computer. If the DVD does not start automatically, run the **setup.exe** program in the root folder of the DVD.
- 2. Locate and press **Software Installation**.
- 3. Press **Install Software** and follow the instructions on your screen to *uninstall* the printer software.

# VariQuest.

# <span id="page-26-0"></span>**Setting Up the Printer**

### **Introduction**

This section describes various printer settings that the printer administrator may want to control as soon as a new printer is assembled and ready for use.

#### <span id="page-26-1"></span>**Automatic Firmware Update**

The printer can automatically check for a firmware update periodically (see *["Automatic Firmware Update" on page 2-7](#page-26-1)*). Without an update, some Web Services may not be available. The Enable Web Services process includes the option to turn on automatic firmware updates from the printer's front panel or Embedded Web Server.

#### **Turn Email Notifications On and Off**

To receive email notifications from the printer, you must configure the email server. To configure the email server using the Embedded Web Server, select **Settings > Email Server** and fill in the following fields:

- **SMTP server**: The IP address or hostname of the outgoing mail server (SMTP) that will process all email messages from the printer. If the mail server requires authentication, email notifications will not work.
- **Printer email address**: Each email message sent by the printer must include a return address. This does not need to be a real, functional email address, but should be unique so that message recipients can identify the printer that sent it.

**Note:** You can turn specific email notifications on or off by selecting **Notifications** from the *Tools* tab of the Embedded Web Server.

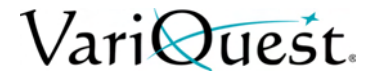

#### **Turn Alerts On and Off**

Printer alerts warn you when there is a printer problem that you can correct by taking action, or when one of your printing jobs changes its status. The alerts are displayed by the printer's front panel, by the printer utility, by the printer driver and by the Embedded Web Server.

You can change the alert settings in various ways to display all, some, or none of the available alerts.

#### *To access alert settings under Windows:*

- 1. In the *Tools* menu, select **Alert Settings**.
- 2. In any alert page displayed in the printer utility, select **Alert Settings**.
- 3. Right-click the system tray icon of the printer utility, and select **Alert Settings**.
- 4. To turn off all alerts, go to the *Alert Settings* window and use the **Alerting** slider to turn off alerts completely.

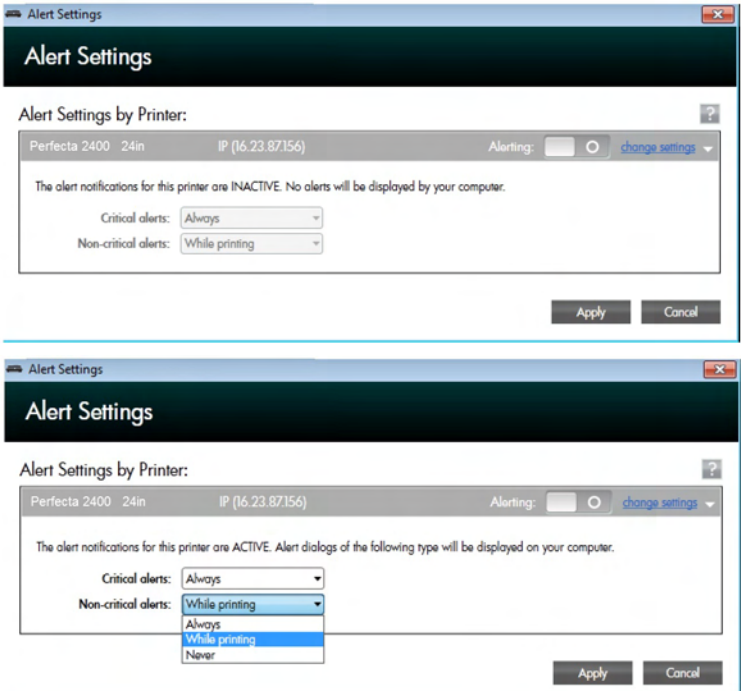

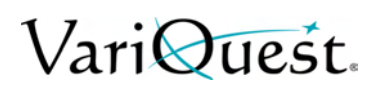

#### <span id="page-28-0"></span>**Control Access to Embedded Web Server**

To prevent users from modifying important device settings, you can set a password in the *Embedded Web Server*, so that users without the password can see only the Information tabs. Once set, the password is required to view or change any parameters in the other tabs.

#### **Set Windows Driver Preferences**

You can change some default settings in your printer driver according to your own preferences (e.g., to set color emulation or paper-saving options). See the following example, for Windows 7 systems:

#### *To change windows driver preferences:*

- 1. On the computer, press **Start**.
- 2. Click **Devices and Printers**.
- 3. Right-click your printer's icon and select **Printing preferences**.
- 4. Make the desired changes, then click **OK**. Any settings you change in the *Printing Preferences* window will be saved as default values.

#### **Setup Web Services**

Before using Web Services, some setup is required on your printer and your computer.

- 1. Verify that your printer is correctly connected to the Internet.
- 2. Enable Web Services during initial setup of the printer, or later by

pressing  $\frac{1}{2}$  on the Home screen and following the instructions on the front panel. The printer may need to restart if the firmware has been updated.

- 3. Install the printer software (drivers and other software to enhance your experience) in your computer from the Start-up Kit DVD, or from the Web. You can also find documentation and support information on the DVD and on the Web.
- 4. Create an ePrint & Share account when prompted, or later. ePrint & Share saves copies of all your print jobs in the cloud so that you can reprint and share them from almost anywhere, even from smart phones and tablet computers.
- 5. Activate your account by clicking the activation link that you will receive by email.

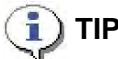

*If you don't see the message, remember to check your junk email folder.*

Congratulations, you now have completed Web Services setup. ePrint & Share are ready to use.

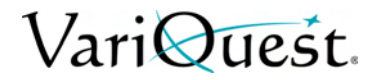

# <span id="page-29-0"></span>**Personalizing the Printer**

#### **Change Front-Panel Display Language**

There are two possible ways to change the language of the front-panel menus and messages.

#### *If you understand the current language:*

- 1. Press
- 2. Press **Printer Preferences > Select Language**.
- 3. When the language select menu displays, press your preferred language.

#### *If you cannot understand the current language:*

- 1. Power off the printer.
- 2. Press **Power** to turn it on again.
- 3. When icons appear on the front panel, press  $\mathbf{\hat{\Omega}}$ , then  $\mathbf{\hat{\chi}}$ , then  $\mathbf{\hat{\Omega}}$ , then .
- 4. When the language select menu displays, press your preferred language.

**Note:** If you cannot see the **Home** and **Cancel** icons on the front panel, press where they should appear (see *["Left and Right Fixed Icons" on page 1-6](#page-14-0)*).

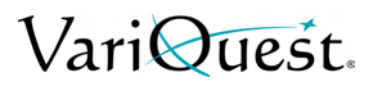

#### <span id="page-30-0"></span>**Access the Embedded Web Server**

The Embedded Web Server enables you to manage your printer remotely using an ordinary Web browser running on any computer.

To access the Embedded Web Server, you must have a TCP/IP connection to your printer.

The following browsers are known to be compatible with the Embedded Web Server:

- Internet Explorer 7 and later
- Opera 8 and later
- Mozilla Firefox 2 and later
- Safari 3 and later
- Google Chrome 3 and later

#### *To access the Embedded Web Server:*

- 1. Open your Web browser.
- 2. Type the IP address of your printer. You can see your printer's IP address on

the front panel by pressing  $\frac{1}{2}$  or  $\frac{1}{2}$ .

3. If you followed these instructions but failed to get through to the Embedded Web Server, see "Cannot access the Embedded Web Server" in *["Troubleshooting" on page 6-1](#page-104-0)*.

#### **Change Embedded Web Server Language**

The default language for the Embedded Web Server is the language you selected for your browser. If this language is not supported by the Embedded Web Server, the Embedded Web Server will appear in English; however, you can change it to any supported language.

The languages supported by the Embedded Web Server are English, Portuguese, Spanish, French, Italian, German, Polish, Russian, Simplified Chinese, Traditional Chinese, Korean, and Japanese.

Use the tab at the top right of the window to select language.

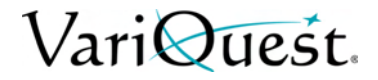

### <span id="page-31-0"></span>**Access the Printer Utility**

The Printer Utility enables you to manage your printer from a computer with a USB, TCP/IP, or WiFi connection.

To access the printer utility:

- 1. Start the Printer Utility from your desktop shortcut or from **Start > All Programs> Hewlett-Packard > HP Designjet Utility > HP Designjet Utility**. This launches the Printer Utility, showing the printers installed on your computer.
- 2. When you select your printer in the left pane, everything that appears in the right pane is specific to that printer.

#### *Change the language of the Printer Utility*

The HP Utility can work in the following languages: English, Portuguese, Spanish, Catalan (Windows only), French, Italian, German, Russian, Simplified Chinese, Traditional Chinese, Korean, and Japanese. The language will be adjusted to your regional language settings as defined in the Windows Control Panel.

### <span id="page-31-1"></span>**Change Sleep Mode Setting**

If the printer is left on but unused for a certain period of time, it automatically goes into sleep mode to save power.

#### *To change the sleep-mode settings:*

- 1. From the front panel, press  $\blacktriangleright$
- 2. Press **Printer Preferences > Sleep**.
- 3. Select the wait time you want, then press **OK.**

**Note:** You can set the time from 5 to 240 minutes. The default time is 30 minutes.

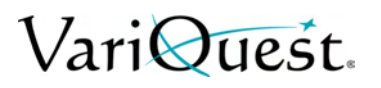

#### **Change Auto-Off Setting**

You can use the printer's auto-off feature to turn the printer off automatically. For example, setting it to 2 hours would turn the printer off after 2 hours of inactivity. In this way, you can save more energy.

#### **CAUTION!**

*The auto-off feature is automatically disabled when the printer is connected to a network, to avoid inconveniencing network users.*

#### *To set printer to turn off automatically:*

**Note:** If you are using a USB connection, you can set the printer to turn itself off completely after 2 to 12 hours of inactivity.

- 1. At the front panel, press  $\blacktriangleright$
- 2. Press **Printer Preferences > Auto-off**.
- 3. Choose the time interval you want, then press **OK**.

#### **Change Front-Panel Display Brightness**

To change the brightness of the front-panel display:

- 1. Press
- 2. Press **Printer Preferences > Display Brightness**.
- 3. Select the brightness value you want, the press **OK**.

**Note:** The default brightness is set to 50.

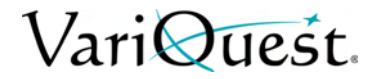

#### **Configure Network Settings**

You can view and configure the network settings from the Embedded Web Server, the Printer Utility or the front panel.

- **Embedded Web Server**: Select the Setup tab, then Networking.
- **Printer Utility:** Access the Embedded Web Server through the Printer Utility.
- **•** Front Panel: Press **, then Connectivity.**

The following options are available:

- **Enable/Disable Wireless**: Turns the wireless connection on or off.
- **Wireless Setup Wizard**: Provides an easy way to connect to a wireless network.
- **WiFi-Protected Setup**: Allows you to set up a connection with a wireless network using WPS (pushbutton or pin) encryption.
- **Network Summary**: Displays information about the wired or wireless network
- **Print Wireless Network Test: Runs diagnostic tests of wireless connectivity**
- **Print Network Configuration**
- **Advanced Setup**:
	- **Select I/O Timeout:** Sets the time that the printer will wait for the driver to send a job to the printer once the connection has been opened. Values range from 30 seconds to 30 minutes.
	- Link Speed: Sets the speed at which data are transmitted over the network. The default is *Automatic*.
	- **IP Settings**: Allows you to view or change the IP address, subnet mask, default gateway, and DNS address.
	- **Hostname:** Allows you to change the hostname.
- **Restore Network Defaults**

#### **Reset Network Settings**

To reset the administrator password and network settings, go to the front panel and press **, then Connectivity > Restore Network Defaults**.

**Note:** Print the network configuration page and check that the network settings have been reset.

**Note:** Resetting the printer's network settings also resets the printer's firewall settings.

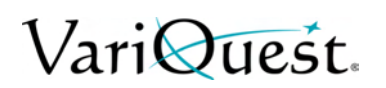

#### **Configure Firewall Settings**

Firewall features provide network-layer security on both IPv4 and IPv6 networks. The firewall provides simple control of IP addresses that are allowed access.

**Note:** In addition to firewall protection at the network layer, the printer also supports open secure sockets layer (SSL) standards at the transport layer for secure clientserver applications, such as clientserver authentication or HTTPS Web browsing.

For firewall operation on the printer, you must configure a firewall policy to apply to specified IP traffic. Firewall policy pages are accessed through the Embedded Web Server and displayed by your Web browser. After a policy is configured, it is not activated until you click **Apply** in the Embedded Web Server.

#### *Creating and Using Firewall Rules*

Firewall rules allow you to control IP traffic. Use firewall rules to allow or drop IP traffic based on IP addresses and services.

Enter up to ten rules, each rule specifying the host addresses, services, and the action to take for those addresses and services.

#### Create a Firewall Rule

- 1. Open the **Embedded Web Server**.
- 2. Click **Settings** tab, then **Firewall Rules**.
- 3. Click **New**.
- 4. Follow the onscreen instructions.

**Note:** After you click Apply, the connection to the Embedded Web Server might be temporarily disrupted. If the IP address was unchanged, the Embedded Web Server connection will be enabled again. However, if the IP address was changed, use the new IP address to open the Embedded Web Server.

#### Change Priority of Firewall Rules

- 1. Open the **Embedded Web Server**.
- 2. Click **Settings** tab, then **Firewall Rules Priority**.
- 3. Select the priority from the *Rule Precedence* list, with 10 having the highest priority and 1 having the lowest priority.
- 4. Click **Apply**.

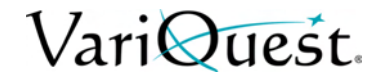

#### Change Firewall Options

- 1. Open the **Embedded Web Server**.
- 2. Click **Settings** tab, then **Firewall Options**.
- 3. Change the desired options then click **Apply**.

**Note:** After you click Apply, the connection to the Embedded Web Server might be temporarily disrupted. If the IP address was unchanged, the Embedded Web Server connection will be enabled again. However, if the IP address was changed, use the new IP address to open the Embedded Web Server.

#### Reset Firewall Settings

To reset firewall settings to factory defaults, restore the printer's network settings.

#### *Limitations to Rules, Templates, and Services*

When creating firewall rules, note the following limitations to rules, templates, and services.

#### Item Limit (Maximum Number)

- **Rules**: 10 (one default rule)
- **Address Templates**: 12
- **User-defined Address Templates**: 5
- **Services added to a User-defined Service Template**: 40

**Note:** The predefined *All Services* template is not subject to this limitation and includes all services supported by the print server.

• **Services added to the Policy**: 40

**Note:** For a given rule, only one address template and one service template can be added.

- **Service Templates in the Policy**: 10
- **User-defined Custom Service Templates**: 5
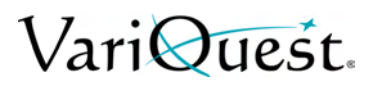

## **Manage ePrinter Security**

When you set up Web Services, the printer is in unlock mode. In unlock mode, anyone who knows your printer's email address can print to your printer by just sending a file to it. You should be careful about giving out your printer's email address, as everything sent to that address may be printed on your printer.

If you are the printer administrator, you can manage ePrinter security or change your printer status to lock mode by visiting the ePrint Center where you created your ePrint account. You can also customize your printer's e-mail address and manage print jobs from there.

## **Change Printer Email Address**

You can change your printer's email address at the HP ePrint Center.

# **3 Paper Handling**

This chapter provides paper handling information about the **VariQuest®** *Perfecta™ 2400*. The following information is contained in this chapter:

- *["General Paper Loading Tips" on page 3-2](#page-38-0)*
- *["Loading Paper" on page 3-3](#page-39-0)*
- *["Paper Details" on page 3-13](#page-49-0)*
- *["Change Cutter Settings" on page 3-15](#page-51-0)*

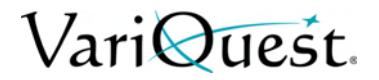

## <span id="page-38-0"></span>**General Paper Loading Tips**

You can load paper into the printer in three ways: from a roll, as a single sheet, or as a stack of single sheets from the multi-sheet tray. Only one of these methods can be used at a time, and switching from one to another is a manual operation.

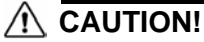

*Make sure the printer wheels are locked (the brake lever is pressed down) to prevent the printer from moving.*

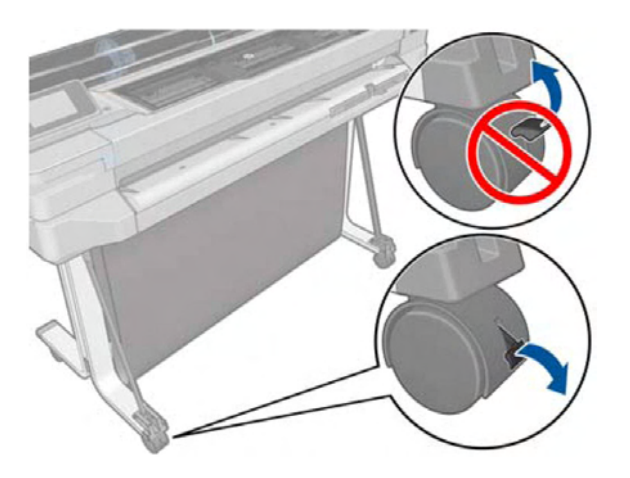

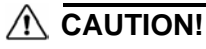

*All paper must be 280 mm (11 in) or wider. A4 and letter paper should not be loaded in landscape orientation.*

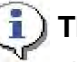

**TIP**

*When using photo paper, to avoid transferring oils onto the paper, wear cotton gloves.*

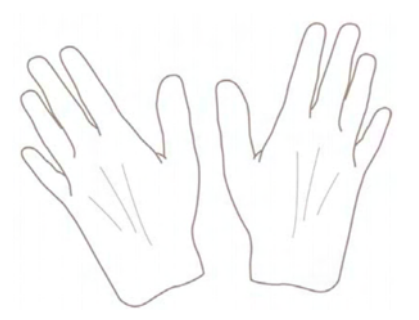

### **CAUTION!**

*Keep the bin closed throughout the loading process.*

## <span id="page-39-0"></span>**Loading Paper**

## **Load Roll onto Spindle**

**Note:** If you are a regular user of different paper types, you can change rolls more quickly if you preload rolls of different paper types on different spindles. Extra spindles are available for purchase, contact your authorized VariQuest Dealer or VariQuest Customer Service at 1.800.328.0585.

1. Open the roll cover.

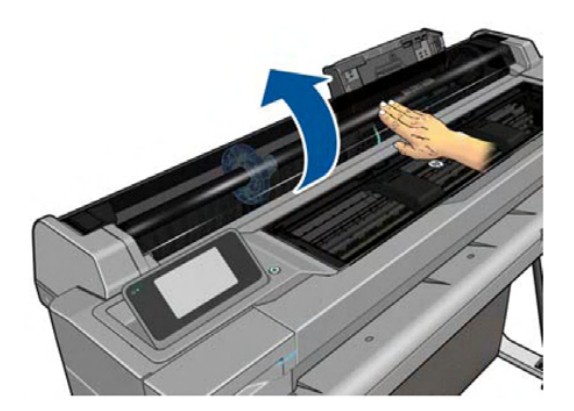

2. Remove the spindle from the printer.

#### **WARNING**

**Do not insert your fingers into the spindle supports during the removal process.**

**Note:** The spindle has a stop at each end to keep the roll in position. The blue stop can be removed to mount a new roll; it slides along the spindle to hold rolls of different widths.

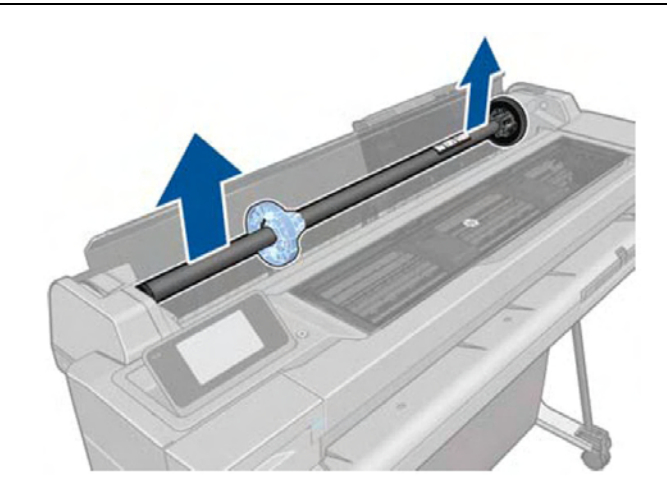

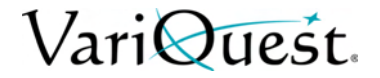

3. Remove the blue paper stop from the end of the spindle. If the roll is long, rest the spindle horizontally on a table and load the roll on the table.

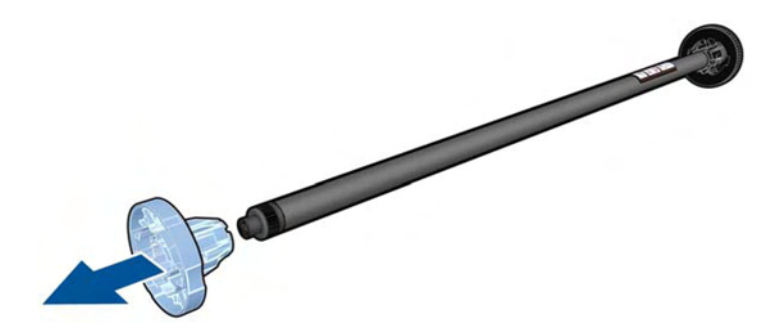

4. Slide the new roll onto the spindle. Make sure the paper type is oriented as shown. If not, remove the roll, turn it 180 degrees and slide it back on to the spindle. Labels on the spindle show the correct orientation.

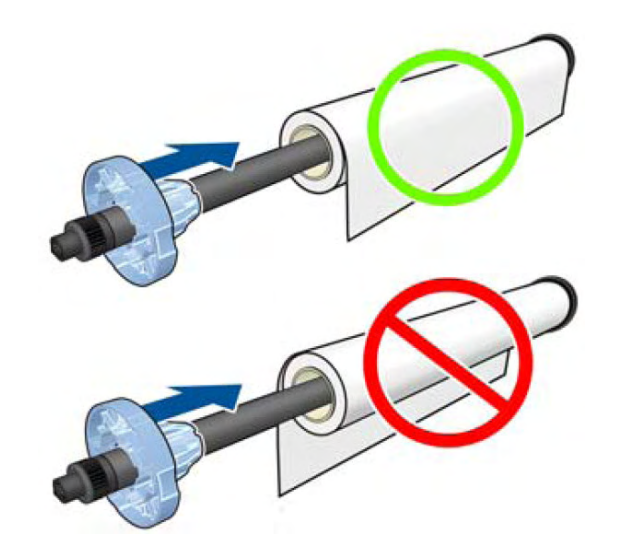

**Note:** From the back of the printer, the blue stopper is inserted into the rightside holder. Ensure both ends of the roll are as close to the spindle stops as possible.

- 5. Put the blue paper stop on to the open end of the spindle, and push it toward the end of the roll [1].
- 6. Ensure the blue paper stop is pushed in as far as it goes. Check that there is no space between the roll and the stops at both ends [2].

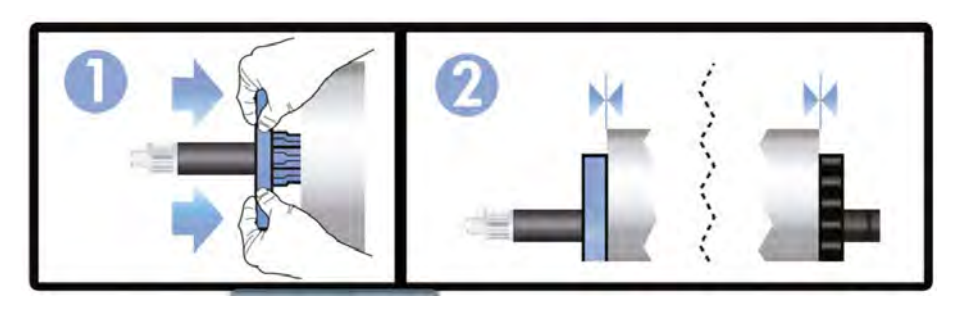

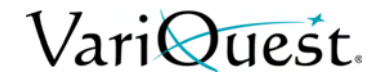

## **Load a roll into the Printer**

To start this procedure, you must have a roll loaded on the spindle. See *["Loading](#page-39-0)  [Paper" on page 3-3](#page-39-0)*.

1. From the front panel, press , then **Load Roll**.

**Note:** Step 1 is optional: if you just start feeding in roll paper, the printer recognizes that you want to load a roll.

2. Open the roll cover.

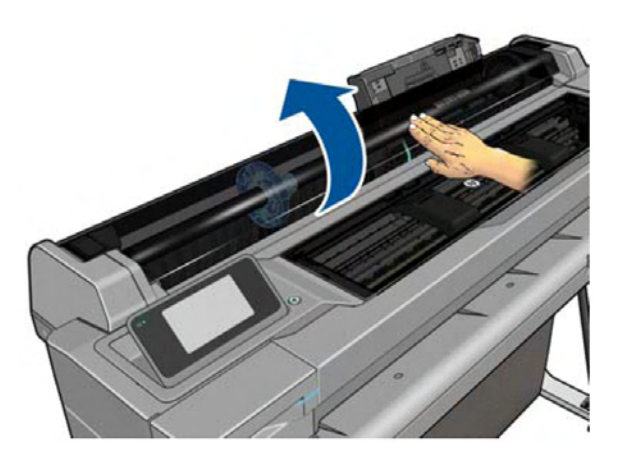

3. Insert the spindle into the printer, holding it by both ends. The blue hub should be on the left, as viewed from the front of the printer.

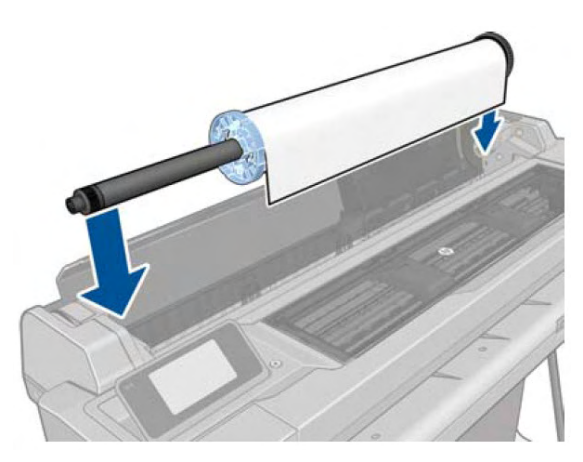

- 4. If the edge of the roll is not straight or is torn (sometimes due to the tape used to hold end of the roll), pull the paper slightly and cut a straight edge.
- 5. Insert the edge of the paper into the printer.

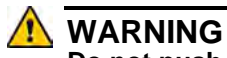

**Do not push your fingers inside the printer's paper path.**

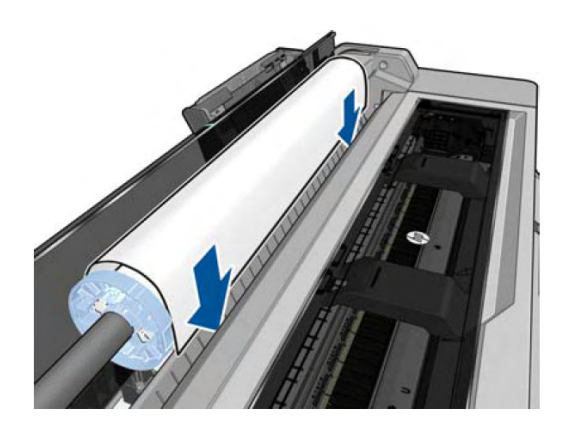

6. Roll the paper into the printer until you feel resistance and the paper flexes slightly. When the printer detects the paper, it beeps, and feeds in the paper automatically.

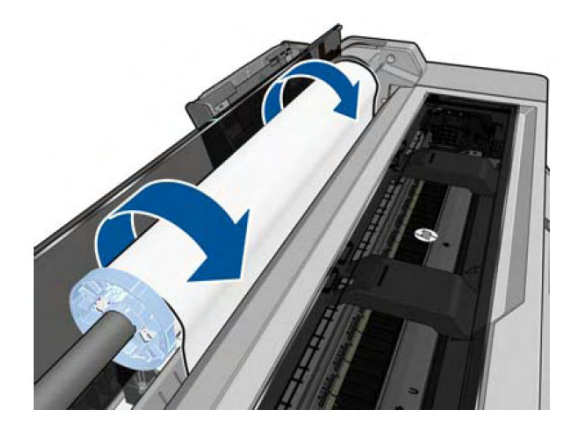

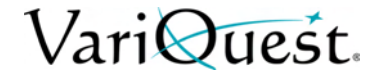

7. The front panel prompts you to select the paper category and type.

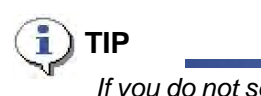

*If you do not see your paper type in the front panel, press* **More paper types***. If you still cannot find your paper type in the whole list, see ["Paper Type Missing from](#page-108-0)  [Printer Driver" on page 6-5](#page-108-0).*

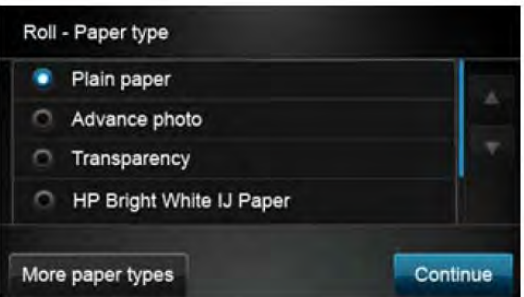

- 8. The printer checks the alignment and measures the width. If the roll is not correctly aligned, follow the instructions on the front-panel display.
- 9. Close the roll cover.

**Note:** If you have an unexpected issue at any stage of the paper loading process, see *["Paper Loading Error Messages" on page 6-4](#page-107-0)*.

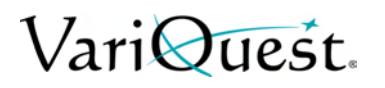

## **Unload a Roll**

1. To unload paper from the front panel: press **the filter of the Unload Roll**.

**Note:** After unloading the paper, the multi-sheet tray will become the default active paper source. If the end of the paper is no longer attached to the core, the front panel prompts you to unload the roll manually. After unloading, the multi-sheet tray is the default active paper source.

## **Load a Single Sheet**

**Note:** Roll paper and single sheets use the same input slot in the printer.

**Note:** Sheet sizes of width 12.95 inches or less should be loaded from the multisheet tray.

- 1. At the front panel, press  $\parallel \cdot \parallel$ , then **Load Single Sheet**. If a roll is already loaded, you must wait until it is automatically unloaded.
- 2. Select your paper category and type. If you do not see your paper type in the front panel, press **More paper types**. If you still cannot find your paper type in the whole list, see *["Paper Type Missing from Printer Driver" on page 6-5](#page-108-0)*.
- 3. Open the roll cover.

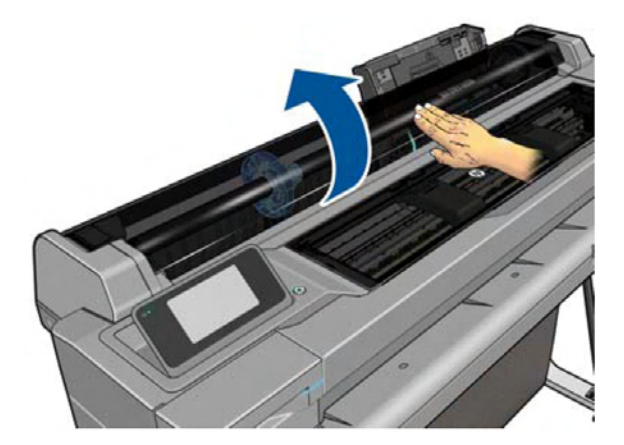

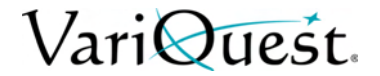

4. When prompted, insert the sheet into the right-hand side of the input slot.

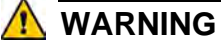

**Do not push your fingers inside the printer's paper path.**

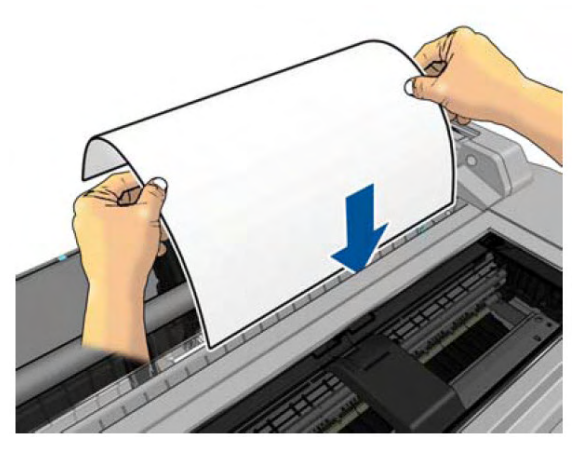

5. Align the sheet with the blue line.

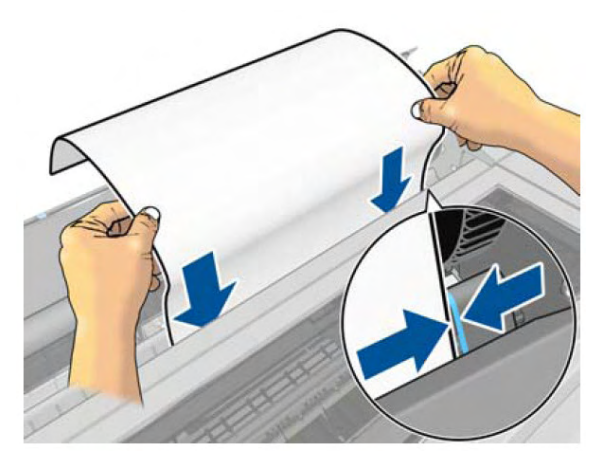

6. On the front panel, press **OK** to feed the paper into the printer. Guide the sheet into the printer; this is especially important with thicker papers.

The printer checks the alignment and measures the sheet.

**Note:** Depending on the width of the sheet, it feeds out the front of the printer.

7. If the sheet is not correctly aligned, you may be prompted to reload it.

**Note:** If you have an unexpected problem at any stage of the paper loading process, see *["Paper Loading Error Messages" on page 6-4](#page-107-0)*.

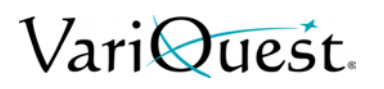

## **Unload a Single Sheet**

1. To unload a sheet, go to the front panel and press  $\Box$ 

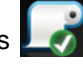

- 2. Press **Unload Single Sheet.**
- 3. As the sheet unloads out of the front of the printer; either catch it manually or allow it to fall into the bin.

**Note:** After unloading, the multi-sheet tray is the default active paper source.

## **Use the Multi-Sheet Tray**

**Note:** If no roll is loaded or the roll has run out of paper, the multi-sheet tray is active by default.

- 1. At the front panel, press **, then Use multi-sheet tray**. If a roll or single sheet is already loaded, you must wait until it is automatically unloaded.
- 2. Adjust the input tray extensions depending on the length of the paper: the first extension for A4 and the second extension for A3 paper.

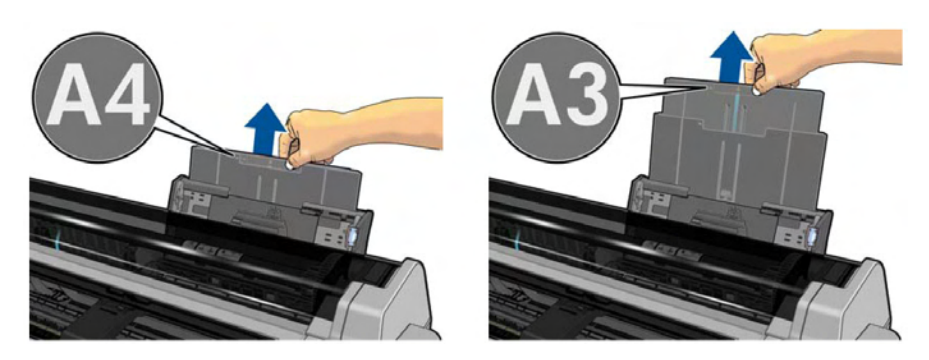

3. Adjust the output tray extensions depending on the length of the paper.

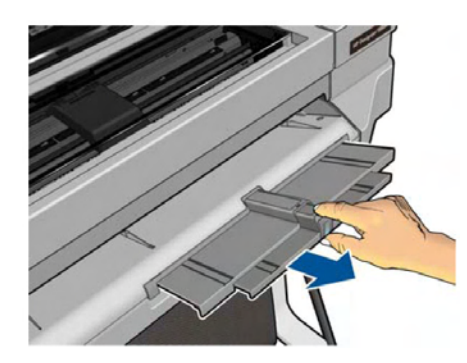

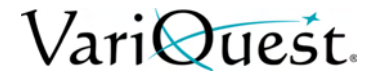

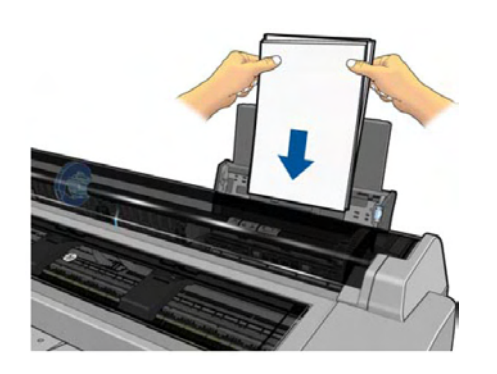

that the sheets are all of the same size.

4. Load sheets of paper into the tray with the printed side facing outward. Ensure

5. Adjust the tray to fit the width of the paper.

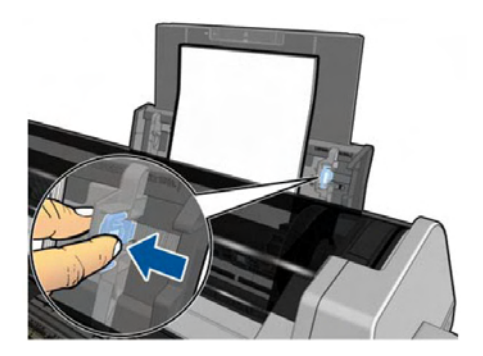

## <span id="page-49-0"></span>**Paper Details**

## **View Paper Information**

To view the loaded paper information, press the icon of the active paper source. The following information is displayed on the front panel:

- Paper type you have selected
- Roll or sheet status
- Width of the paper in millimeters (estimated)

**Note:** If no roll and no single-sheet paper is loaded, the message **Out of paper** is displayed.

## **Maintain Paper Quality**

To maintain paper quality, follow these recommendations.

- Store rolls covered by another piece of paper or cloth.
- Store cut sheets covered and clean or brush them before loading them in the printer.
- Clean input and output platens.
- Always keep the top cover of your printer closed.

**Note:** Photo and coated paper requires careful handling, see *["Troubleshooting](#page-109-0)  [Paper or Paper Quality Issues" on page 6-6](#page-109-0)*.

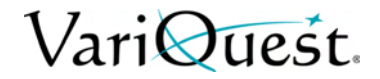

## **Change Drying Time**

You may want to change the drying time setting to suit special printing conditions such as multiple prints where time is of higher importance or when you need to be sure ink is dry before handling.

#### *To change drying time:*

- 1. Press
- 2. Press **Printer preferences > Print retrieval > Select drying time**.
- 3. Choose from one of the options:
	- **Extended**: Sets a longer than recommended time to ensure ink is completely dry.
	- **Optimized**: Sets the default and recommended time for your selected paper (default setting).
	- **None**: Disables the drying time and removes your print as soon as it finishes printing.

#### **CAUTION!**

*CAUTION: If the ink is not dry when the print is removed it could leave ink in the output tray and marks on the print.*

**Note:** If you cancel the drying time during a print, the printer may not feed and cut the paper immediately due to the printhead maintenance, which runs in parallel. If the dry time is zero, the printer cuts the paper and then performs the printhead maintenance. However, if the dry time is greater than zero, the printer does not cut the paper until after printhead maintenance has completed.

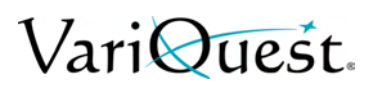

## <span id="page-51-0"></span>**Change Cutter Settings**

## **Turn Automatic Cutter On and Off**

*To turn the printer's paper cutter on or off:* 

- 1. From the front panel, press  $\mathcal F$
- 2. Press **Printer preferences > Print retrieval > Enable cutter**.
- 3. Change the cutter option. The default setting is **On**.

**Note:** If the cutter is turned off, it will not cut the paper between jobs, but it will continue to cut the paper on loading and unloading rolls.

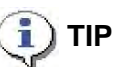

*To cut roll paper while the automatic cutter is disabled, see ["Use Form Feed With](#page-52-0)  [or Without Cutting" on page 3-16.](#page-52-0)*

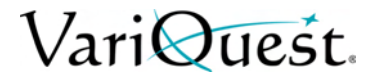

## <span id="page-52-0"></span>**Use Form Feed With or Without Cutting**

There are at least two reasons why you might want to advance the form feed with or without cutting:

- To trim the leading edge of the paper if it is damaged or not straight.
- To feed and cut the paper when the automatic cutter has been disabled.

#### *To advance form feed:*

- 1. From the front panel, press  $\mathcal{F}$
- 2. Press **Form feed and cut**. The printer advances the paper and makes a straight cut across the front edge.

**Note:** The printhead is serviced after each print, and the paper cannot be cut until the process completes, so you may notice a delay.

#### **CAUTION!**

*Remove the cut piece from the output platen. If strips or short prints are left on the output platen, the printer could jam. Check also that there are no pieces of paper in the cutter guide.*

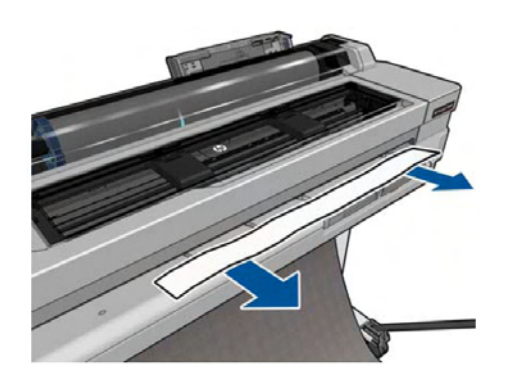

**Note:** Photo and coated paper requires careful handling, see *["Troubleshooting](#page-109-0)  [Paper or Paper Quality Issues" on page 6-6](#page-109-0)*.

3. To advance the paper without cutting it, press  $\blacktriangleright$ , then **Form Feed**.

# **4 Printing**

This chapter provides printing information about the **VariQuest®** *Perfecta™ 2400*. The following information is contained in this chapter:

- *["Print from a Computer" on page 4-2](#page-54-0)*
- *["Advanced Print Settings" on page 4-2](#page-54-1)*
- *["Color Management" on page 4-9](#page-61-0)*
- *["Web-Connected Printing" on page 4-11](#page-63-0)*
- *["HP Designjet ePrint & Share security" on page 4-18](#page-70-0)*
- *["Printing Examples" on page 4-19](#page-71-0)*

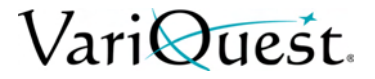

## <span id="page-54-0"></span>**Print from a Computer**

Before you can print from a computer, the correct printer driver must be installed on the computer (see *["Printer Setup" on page 2-1](#page-20-0)*), and the computer must be connected to the DC2400 by network, USB cableWiFi or WiFi.

When the printer driver has been installed and the computer connected to the DC2400, you can print from a software application by using the application's own **Print** command and selecting the correct printer.

## <span id="page-54-1"></span>**Advanced Print Settings**

This chapter explains the various print settings available for use on the DC2400. To satisfy all requirements., these methods offer a relatively large number of settings.

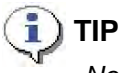

*Normally, you should use the default settings unless you know they do not meet your requirements.*

## $\mathbf{i}$ ) TIP

*If you intend to reuse a specific group of settings repeatedly, you can save those settings under a name of your own choice and recall them later. A saved group of settings is known as a 'quick set' in the Windows printer driver.*

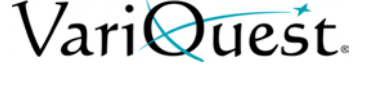

## **Select Print Quality**

The printer has a variety of print-quality options because high-quality printing requires some loss of speed, while fast printing implies some reduction in print quality. Therefore, the standard print-quality selector is a slider that lets you choose between quality and speed. With some paper types, you can choose a compromise position between the two.

You can also select from the custom options: **Best**, **Normal** and **Fast**. If you select Fast, you can also select **Economode**. It uses a lower rendering resolution and consumes less ink, therefore increasing printing speed even further but reducing print quality. Economode can be selected only from the custom options (not from the slider).

There is also a supplementary custom option that may have an effect on print quality: **Maximum Detail**. See *["Print High-Quality Output" on page 4-8](#page-60-0)*.

**Note:** In the Windows driver dialog, the rendering resolution is displayed in the *Custom Print Quality Options* dialog box (select **Custom Options>Settings**).

#### *To select print-quality options:*

- 1. In the Windows driver dialog: select the **Paper/Quality** tab.
- 2. In the *Print Quality* section, select **Standard Options** to use the speed/quality slider.

- or -

Select **Custom Options** to see the more specific options.

**Note:** You cannot change the print quality of pages that the printer is already receiving or has already received (even if they have not yet started to print).

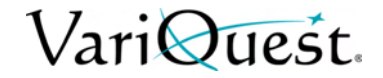

## **Select Paper Size**

The paper size can be specified as follows:

**Note:** The specified paper size should be the paper size in which the document was created. It is possible to rescale the document to a different size for printing. See *["Rescale a Print" on page 4-7](#page-59-0)*.

#### *To specify a paper size:*

- 1. In the Windows driver dialog select the **Paper/Quality** tab.
- 2. In the *Document Size* list, select your paper size.

**Note:** If your application offers no Page Setup dialog, use the Print dialog.

### **Custom Paper Sizes**

If you want to choose a paper size that is not included in the list of standard paper sizes, there are various different ways to specify it.

#### *Use the Windows Printer Driver*

A custom paper size created using the Windows printer driver has the following characteristics:

- The selected paper size is permanent and will not disappear if the driver is closed or the computer is turned off.
- The paper size is local to the printer queue and will not be seen from other printer queues in the same computer.
- In Domain server networks, the paper size is local to the computer. It will not be seen from other computers sharing the printer queue.
- In Workgroup networks, the paper size will be shared among all the computers sharing the printer queue.
- If the printer queue is deleted, the paper size is deleted with it.

#### *To select paper size from Printer Driver:*

- 1. Select the **Paper/Quality** tab.
- 2. Press the **Custom** button.
- 3. Enter the name and dimensions of your new paper size.
- 4. Press **OK**. The new paper size is automatically selected.

# VariOuest.

### *Use Windows Forms*

A custom paper size created in this way has the following characteristics:

- The selected paper size is permanent and will not disappear if the driver is closed or the computer is turned off.
- Restricted users cannot create paper forms. The "manage documents" role in the Windows Active Directory is the minimum required.
- The paper size is local to the computer. It will be seen in all the printer queues that have been created on the computer and that support paper of that size.
- If a printer queue is shared, this paper size will appear in all the client computers.
- If a printer queue is shared from another computer, this paper size will not appear on the driver's document size list. A Windows form in a shared queue needs to be created in the server.
- If the printer queue is deleted, the paper size is not deleted.

#### *To use Windows forms:*

- 1. Select the following:
	- **Windows Vista or XP**: From the *Start* menu or *Control Panel*, select **Printers**; then from the *File* menu, select **Server Properties**.
	- **Windows 7**: From the *Start* menu or *Control Panel*, select **Devices and Printers**, then **Select Printer**.
- 2. In the *Forms* tab, check the **Create a new form** box.
- 3. Enter the name and dimensions of your new paper size. Leave the margins as 0.00.
- 4. Press **Save Form**.
- 5. Go to the printer driver, and select the **Paper/Quality** tab.
- 6. From the drop-down list of paper sizes, select **More…** .
- 7. Select your new paper size from the group of **Custom** sizes.

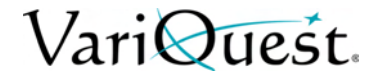

## **Choose Margins Options**

By default, the printer leaves a 5 mm margin between the edges of your image and the edges of the paper, increased to 17 mm at the foot of cut-sheet paper. However, you can change these settings.

#### *To change margins options:*

- 1. In the Windows driver dialog, select the **Paper/Quality** tab.
- 2. Click the **Margins/Layout** button.
- 3. Choose from the following options.:
	- **Standard**. The image will be printed on the selected paper size, with the default margin between the edges of the image and the edges of the paper. The image should be small enough to fit between the margins.
	- **Oversize**. You should load paper that is larger than the size you selected in the application or driver. If you cut off the margins after printing, you will be left with a page of the size you selected, with no margins remaining between your image and the edges of the paper. This is useful when you want your image to cover the whole area of the paper.
	- **Clip Contents By Margins**. The image will be printed on the selected paper size, with the default margin between the edges of the image and the edges of the paper. In this case, if the image is the same size as the page, the printer assumes that the extreme edges of the image are either white or unimportant, and do not need to be printed. This may be useful when your image already contains a border.

#### *Print on Loaded Paper*

To print a job on whichever paper is loaded in the printer:

- 1. In the printer driver *Paper Type* option, select **Any**.
- 2. In the Windows driver dialog, select **Paper/Quality** tab.
- 3. In the *Paper Type* drop-down list, select **Any**.

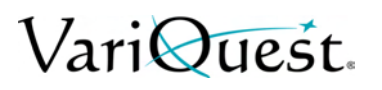

### <span id="page-59-0"></span>**Rescale a Print**

You can send an image of a certain size to the printer but tell the printer to rescale it to a different size (normally larger). This may be useful:

- If your software does not support large formats
- If your file is too large for the printer's memory-in this case, you can reduce the paper size in your software and then scale it up again using the front-panel option

#### *To rescale an image:*

- 1. From the Windows driver dialog, select **Features** tab.
- 2. In the *Resizing Options* section, choose from the following:
	- **Print document on** option: Adjusts the image size to the paper size you selected. For example, if you selected ISO A2 as the paper size and you print an A3-sized image, it is enlarged to fit the A2 paper. If the ISO A4 paper size is selected, the printer reduces a larger image to fit the A4 size.
	- **% of actual size** option: Enlarges the printable area of the original paper size (page minus margins) by the percentage indicated, then adds the margins to create the output paper size.

### **Print Draft-Quality Output**

**Note:** You can specify faster draft-quality printing by using Economode. This is intended mainly for documents containing only text and line drawings.

#### *To specify fast draft-quality printing:*

- 1. In the Windows driver dialog: select **Paper/Quality** tab.
- 2. In the *Print Quality* section, move the print-quality slider to the extreme left ('Speed').

#### *To specify Economode draft-quality printing:*

- 1. In the Windows driver dialog, select **Paper/Quality** tab.
- 2. In the Print Quality section, select **Custom Options**.
- 3. Set the quality level to **Fast** and check the **Economode** box.

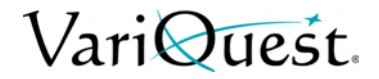

## <span id="page-60-0"></span>**Print High-Quality Output**

#### *To specify high-quality printing:*

- 1. In the Windows driver dialog, select **Paper/Quality** tab.
- 2. In the *Print Quality* section, move the print-quality slider to the extreme right ('Quality').

### **Print High-Resolution Images**

#### *To print an image with a resolution greater than the rendering resolution:*

- 1. Select **Custom Print Quality Options** and check the image resolution.
- 2. To improve print sharpness, select **Maximum Detail** option. This option is available only if you are printing on glossy paper and you have selected **Best** print quality.

**Note:** The Maximum Detail option results in slower printing with photo papers, but it does not increase the amount of ink used.

### **Paper Economy**

#### *To save roll paper:*

- 1. In the Windows driver dialog, select **Features** tab.
- 2. Select one or more of the these options:
	- **Remove top/bottom blank areas**
	- **Rotate by 90 degrees**
	- **Autorotate**.

#### **Ink Economy**

Use the following recommendations for making economical use of ink.

- **Draft prints:** Use plain paper and move the print-quality slider to the left end of the scale ('Speed'). For further economy, select custom print quality options, then select Fast and Economode.
- **Clean Printhead only when Needed**: Cleaning the printhead can be useful, but it uses a small amount of ink.
- **Leave Printer Power ON:** When the printer is permanently turned on, it can maintain the printhead in good condition automatically. This regular printhead maintenance uses a small amount of ink. However, if it is not done, the printer may need to use much more ink later to restore the health of the printhead.
- **Print using Wide Prints:** Wide prints make more efficient use of ink than narrow prints, because printhead maintenance uses some ink, and its frequency is related to the number of passes made by the printhead.

## <span id="page-61-0"></span>**Color Management**

Your printer has been engineered with advanced hardware and software features to ensure predictable and dependable color results.

- State-of-the-art printheads and inks
- Dedicated color resources for most available paper types
- Color emulation

### **Color Management Options**

The aim of color management is to reproduce colors as accurately as possible on all devices: so that, when you print an image, you see very similar colors as when you view the same image on your monitor. Color management is highly dependent on the paper type loaded at the printer, so be sure to select the correct preset for the paper type you are using.

The color management options for your printer can be selected from the Color menu in the Windows driver dialog. In some applications you can make the choice in the application itself.

- **Application-Managed Colors**: Your application program must convert the colors of your image to the color space of your printer and paper type, using the ICC profile embedded in the image and the ICC profile of your printer and paper type.
- **Printer-Managed Colors**: Your application program sends your image to the printer without any color conversion, and the printer converts the colors to its own color space. The color management in the printer is done using a set of stored color tables. ICC profiles are not used. This method can produce very good results with supported paper types. There are two color spaces that the printer can convert to its own color space using the stored color tables: sRGB and Adobe RGB.
	- **sRGB** emulates the characteristics of the average computer monitor. This standard space is endorsed by many hardware and software manufacturers, and has become the default color space for many scanners, cameras, printers, and software applications.
	- Adobe RGB provides a larger color gamut than sRGB. Use this space if you need to do print production work with a wide range of colors.

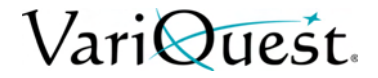

## **Printer Emulation**

If you want to print a job and see approximately the same colors that you would get from printing the same job on a different Designjet printer, you can use the emulation mode provided by your printer.

**Note:** Printer emulation is available only when printing an HP-GL/2 job on plain or coated paper.

#### *To use printer emulation:*

- 1. In the Windows HP-GL/2 driver dialog, select **Color** tab.
- 2. Select **Printer Managed Colors**.
- 3. From the *Source Profile* list, select **Printer Emulation**.
- 4. Select from the **Emulated Printer** list.

### **Printing Greyscale or Black-and-White**

You can convert all colors in your image to shades of grey as follows:

- **Application Program**: Many applications provide this option.
- **Windows Driver Dialog**: From the *Color* tab, choose **Color Options**.
- **Select Print in Greyscale**. Only the black ink will be used for printing, except if the paper loaded is glossy, in which case colored inks are used to compose the gray shades. You can also select **Print in pure black and white** if you want only black and white output with no gray shades. In this case, only black ink will be used for printing.

**Note:** The **Print in pure black and white option** is not supported when printing on glossy paper.

## <span id="page-63-0"></span>**Web-Connected Printing**

VariQuest.

Your printer can be connected to the Web, providing various benefits:

- Automatic firmware updates (see *["Firmware Updates" on page 5-15](#page-102-0)*).
- Print on ePrinters from almost anywhere.
- Print on ePrinters from almost any device, including smartphones, tablets, and laptops.

You can enable Web Services when setting up the printer. See *["Web-Connected](#page-63-0)  [Printing" on page 4-11](#page-63-0)* or the Assembly Instructions for more information. If you

prefer, you can do it later by pressing  $\left[\frac{a+1}{n}\right]$  on the Home screen and following the instructions on the front panel.

#### *Important*

The printer must be connected to a network: connect an Ethernet cable for a wired connection, or start the Wireless Wizard in the Connectivity menu for a wireless connection. See *["Choosing Connection Method" on page 2-2](#page-21-0)*.

### **Print Remotely with ePrint & Share**

If you are working from home, and you want to print to your office printer, you can print using ePrint & Share.

1. From your application, send the file to print, selecting your printer.

**Note:** Since you are not locally connected to the printer, a prompt dialog will display appears asking you if you are trying to print locally or remotely through the cloud.

- 2. When prompted, select the option **Print remotely through the cloud** and sign in to your account.
- 3. Select your printer from the list.

**Note:** If you already set up the printer, it will appear in the list. Otherwise, you will need to add the printer's email address.

4. Select **Continue**. The driver dialog appears, in which you can select print settings.

**Note:** When printing remotely, no print preview is available.

5. Click **Print**, and your document is sent to print on your Web-connected printer.

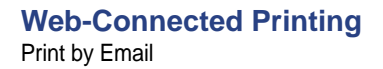

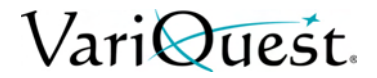

### **Print by Email**

After enabling Web Services, you can print to your printer by email. Just check the Web Services menu or the ePrint menu for the email address of your printer, then send the file you want to print to that email address as an attachment.

In this way, you can print from anywhere with an Internet connection, without needing any printer driver. There are a few limitations that you should bear in mind:

- **Format**: Attached files must be in PDF, JPEG, or TIFF formats.
- **Maximum Size**: File sizes must be 10 MB or less, however, your email server may have a lower limit.
- **Printed Size:** Files are printed in the original document size (at 100% scale), in normal quality, in color, and normally in portrait orientation (some printers may offer autorotation).

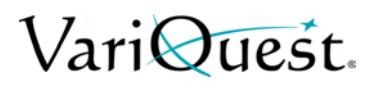

## **Print from Smartphone or Tablet**

The ePrint & Share apps enable you to access files on your mobile device or ePrint & Share and print them to a web-connected printer. You can obtain these apps from the following sources:

- http://www.hp.com/go/designjeteprinters.
- Your smartphone's application storefront.

You can use your 3G connection to print. You do not need to be connected with the printer by WiFi, and you do not need a printer driver.

#### *To print from a smartphone or tablet:*

1. Select the files to print from your **Online Print History** or from any other location connected to your ePrint & Share account.

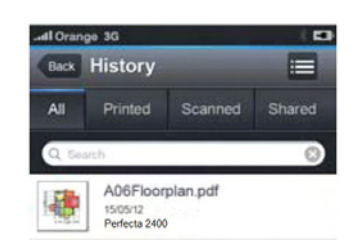

2. An image of your print is displayed. On some devices, you can zoom in and out.

**Note:** The orientation of the preview (portrait/landscape) may not be the same as the orientation of the print.

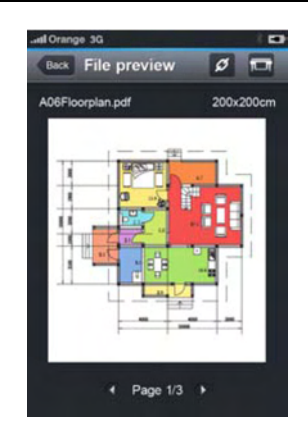

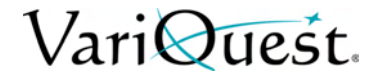

3. To print the file, press  $\overline{\mathbf{G}}$ .

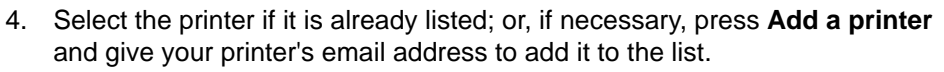

5. Choose the print settings, then press **Print**.

**Note:** Printing may not start immediately.

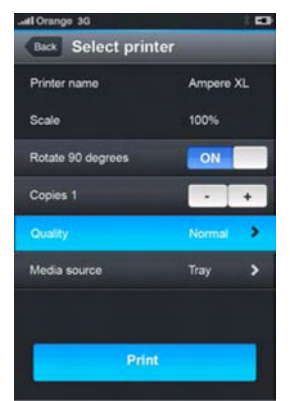

**Note:** Whenever you print a document with ePrint & Share, it is saved in your Online Print History.

6. From other applications, when there is an 'Open In' option available, select ePrint & Share to print your documents on a Web-connected printer.

## **View and Print from HP ePrint & Share Website**

- 1. Go to **http://www.hp.com/go/eprintandshare** and log in to your account. Follow instructions on the website.
- 2. To view and print a file, select the category to filter your list of saved files (printed, scanned, shared with me, or all). You will see a list of your files ordered by time. The file can be identified by the name, the date and time of printing, the printer that was used, and the thumbnail.
- 3. Select the file, and a file preview is shown in the right panel. If the file contains multiple pages, you can navigate through the pages using the arrows. You can also click the preview to enlarge it, and zoom in to see details.
- 4. Press **Print**.

VariQuest.

- 5. If you have the full HP Designjet software suite installed, a print-preview dialog appears, in which you can check and modify some settings and select your local or remote eprinters. If you do not have the software installed on the computer you are using, you will see a generic screen that allows you to select the remote printer and change basic settings.
- 6. Press **Print** again to send your document to print. To print on any printer, use the option **Print to PDF**. This creates a copy of your document in your computer, which you can print later.

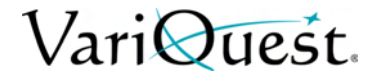

## **Print from ePrint & Share using the Front Panel**

ePrint & Share allows you to print files on any Web-connected printer, when you want. You don't need a computer: you can use the printer's front panel.

#### *To print using ePrint & Share:*

1. On the front panel, press the **Web Services** icon.

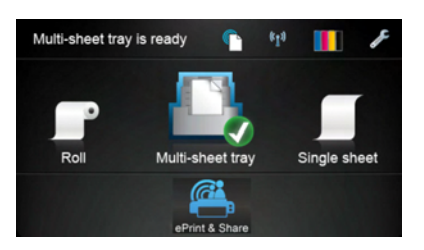

- 2. Sign in to your ePrint & Share account.
- 3. In the event categories, select the category you require.

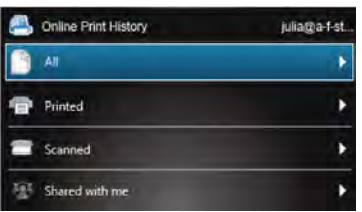

4. Select the document you want to print.

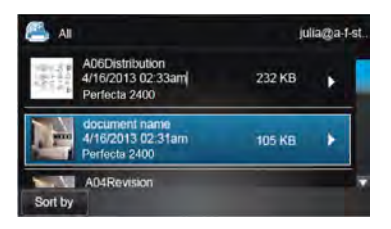

5. Choose the print settings before printing the document. The specific print settings that you will see depend on the printer model.

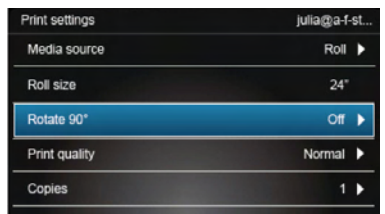

6. Return to the preview screen and send the document to print. It will not start printing immediately.

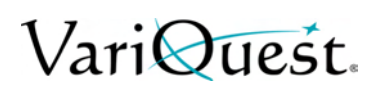

## **View and Print from Other Content Repositories**

You may be able to connect your ePrint & Share account to other content repositories, such as FTP sites, in which case you can use your ePrint & Share account to print directly from those repositories. For further information, see your ePrint & Share help information.

## **Create Online Print History**

Documents are automatically added to your Online Print History whenever you print from the following:

- ePrint & Share driver, and you are logged into your ePrint & Share account.
- Front panel using ePrint & Share.
- Mobile app on your smartphone or tablet.
- FTP site using ePrint & Share or the mobile app.

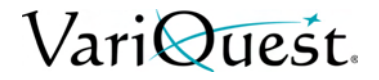

## <span id="page-70-0"></span>**HP Designjet ePrint & Share security**

When you add new content to your Online Print History (by printing), only you will have access to that content; but, whenever you choose to share a file, which you do by sharing a special link with your colleague, anyone who has that link and an HP Designjet ePrint & Share account can access your file.

The access control mechanism is on a file-by-file basis, meaning that if you share something with someone, that person will have access only to the content of that specific shared file.

You can also unshare a file at any time, in which case the link will no longer work, and no-one will be able to see the file any more.

**Note:** Anyone who has printed the file will still have it in his or her online print history.

HP support personnel have special account privileges to help in troubleshooting any issue you may have, but they cannot download any of your files.

As part of the normal service operation, HP performs regular backups of your data. These backups are an automated process with only the software processes themselves having access to your data. HP Designjet ePrint & Share is hosted in a first-class data center. Physical access to these premises is strictly controlled and restricted. Only employees who have a legitimate business need can access the data center.

All the computers hosting the HP Designjet ePrint & Share service are protected by a multi-tiered firewall, all the systems are constantly monitored, and intrusion detection tests are run periodically.

The servers on which your files are stored have additional levels of security and isolation, both physical and logical, even from other services hosted in the same premises.

#### **View and print from other content repositories**

HP takes security and data privacy very seriously. HP will not sell, rent, or lease your personal information to others. You retain full ownership, and any intellectual property rights you may have, to the files you upload to HP Designjet ePrint & Share. By providing the service, HP does not obtain any special ownership or rights to these files.

In order for HP to be legally capable of making backups of your data and performing certain actions (generate a preview, etc.), you grant to HP the right to use the files, solely for the purposes of providing the HP Designjet ePrint & Share service.

Before you log off from your computer, check that all pending uploads to your Online History have been submitted or cancelled. Otherwise, they could be uploaded by another user of the same computer.

For the latest information, see http://www.hp.com/go/eprintandshare.

## <span id="page-71-0"></span>**Printing Examples**

Use the examples in this section as a general guide to help you print from other applications.

## **Adobe Acrobat**

#### *To print from Adobe Acrobat:*

1. In the Acrobat window, move the mouse cursor to the bottom left corner of the document pane until the document size appears there.

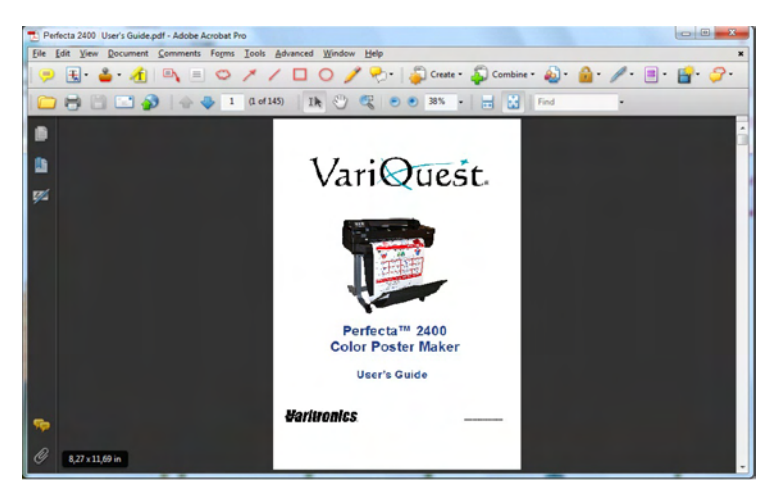

- 2. Select **File > Print**.
- 3. Set *Page Scaling* to **None**.

**Note:** The page size will not be automatically selected according to the document size.

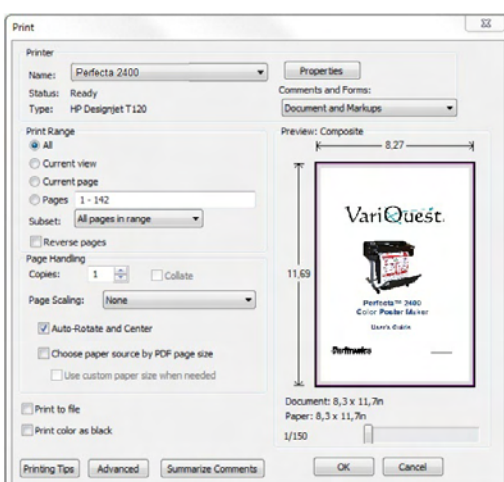
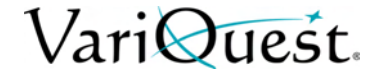

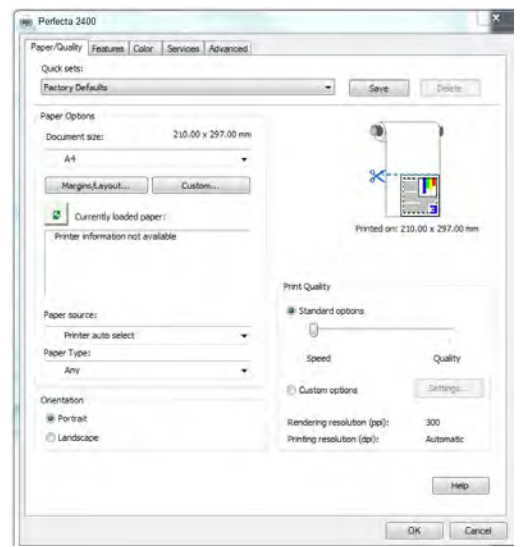

4. Press **Properties**, then select the **Paper/Quality** tab.

5. Choose the **Document Size** and **Print Quality** you want to use.

```
- or -
```
To define a new custom paper size, press **Custom**.

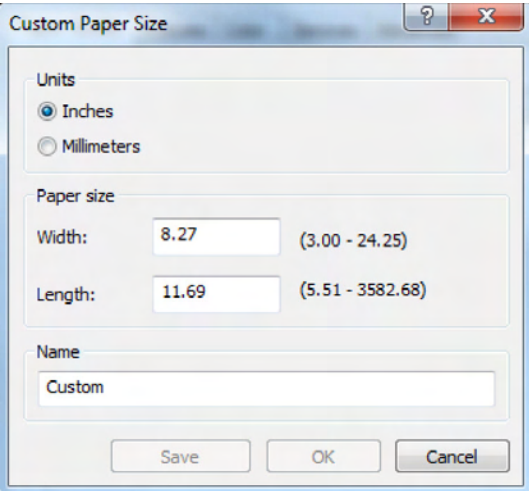

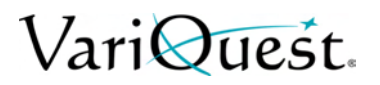

6. Select the **Features** tab, then check the box for **Autorotate**.

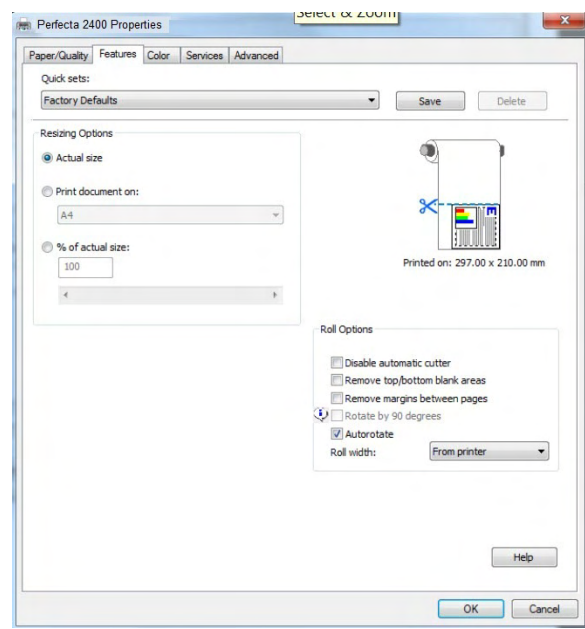

- 7. Click **OK.**
- 8. In the *Print* dialog, check that the print preview seems correct., then click **OK**.

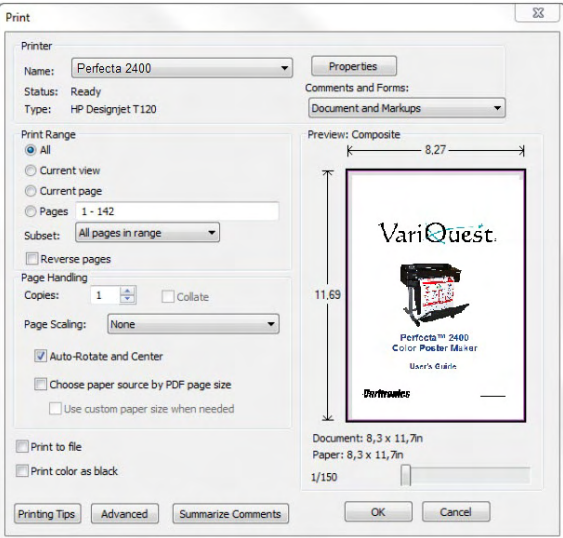

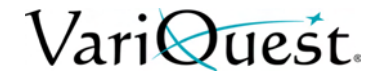

 $\mathbf{x}$ 

## **Print from Autodesk AutoCAD**

The AutoCAD window can show a model or layout. Normally a layout is printed rather than the model.

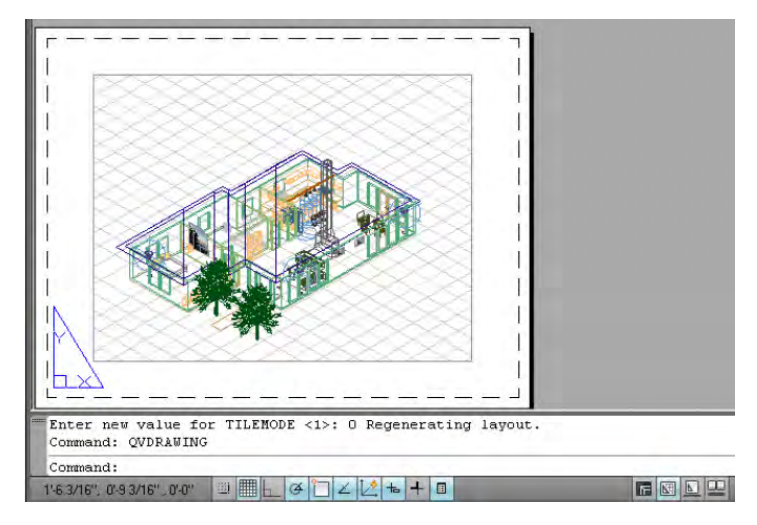

#### *To print from AutoCAD:*

1. At the top of the CAD window, click the **Plot** icon. The Plot window opens.

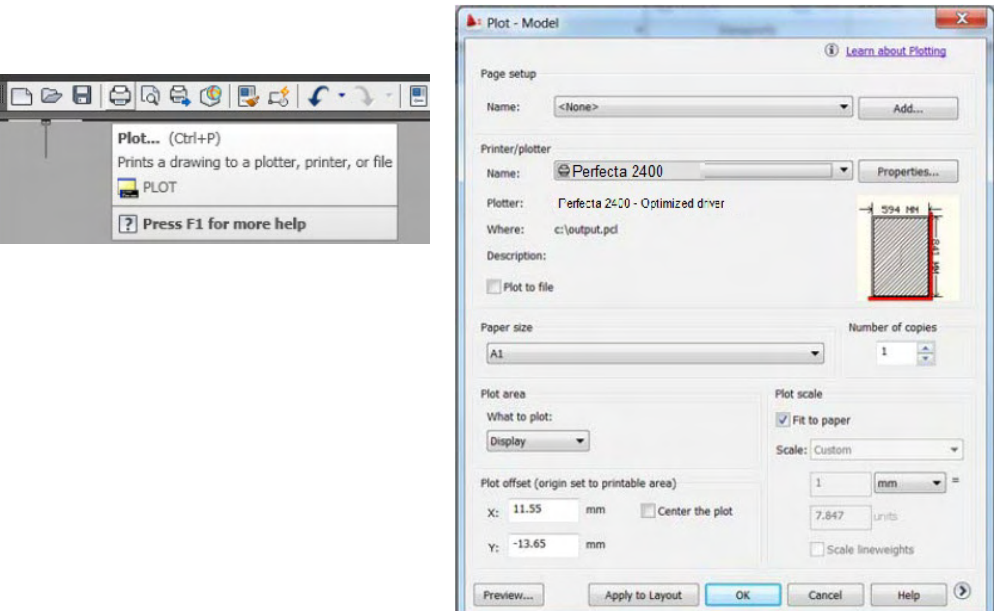

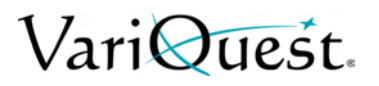

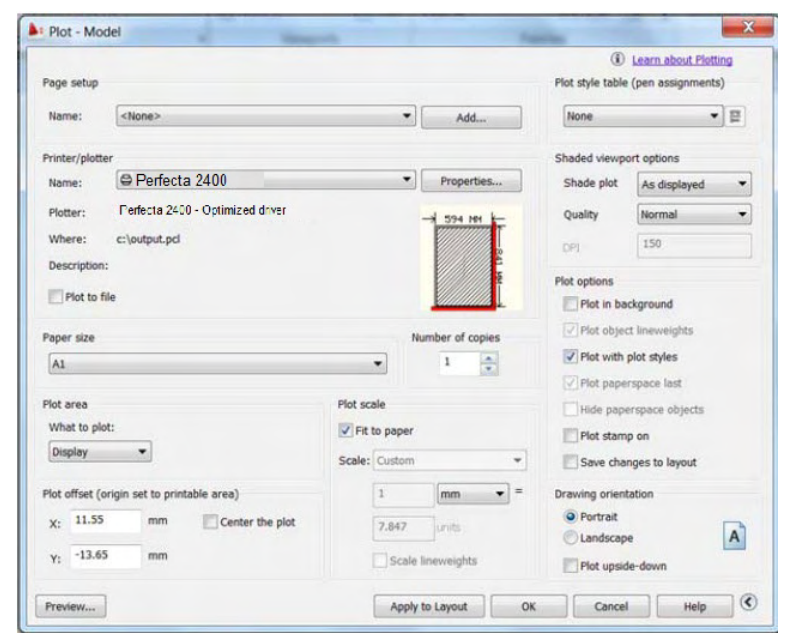

2. To view more options, press the circular button in the lower right corner of the window.

**Note:** The Quality option does not refer to the final print quality but to the quality of AutoCAD viewport objects that are sent for printing.

- 3. Press **Properties**., then select the **Device and Document Settings** tab.
- 4. Press **Custom Properties**.

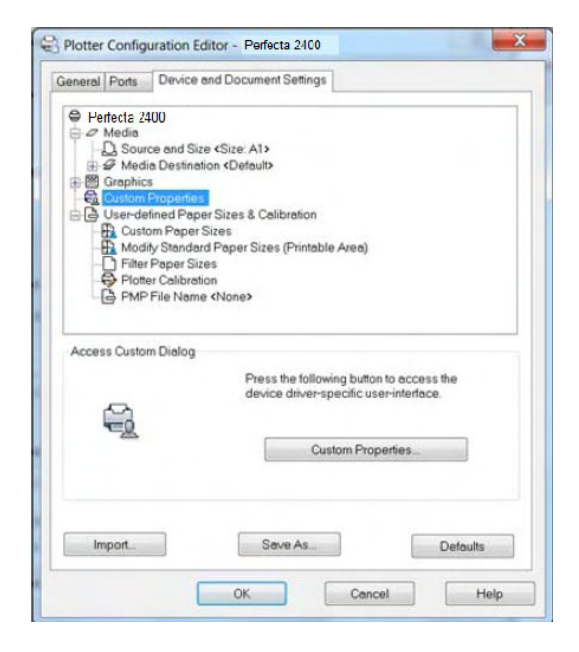

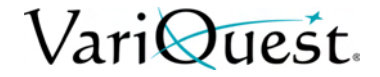

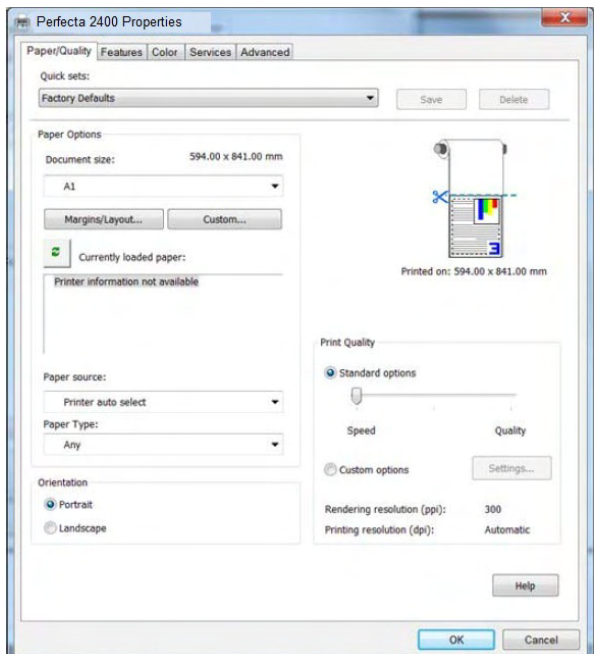

5. In the **Paper/Quality** tab, select the paper type that you intend to use.

6. Select the print quality (your choice between speed and quality of printing).

**Note:** If you intend to print on roll paper, you must choose where the printer should cut the paper.

7. Press **Margins/Layout** button and select **Clip contents by margins**.

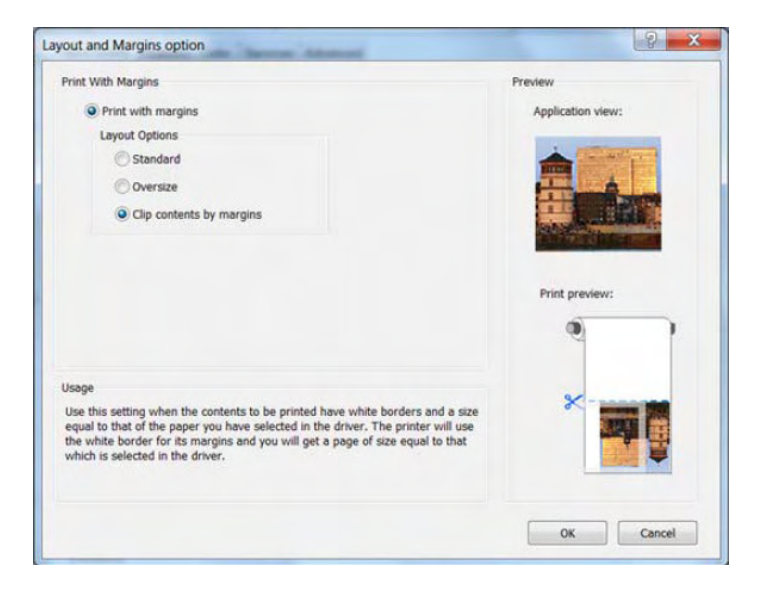

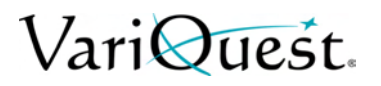

8. Select the *Features* tab, then click the box for **Autorotate** (Autorotation can help to avoid wasting paper).

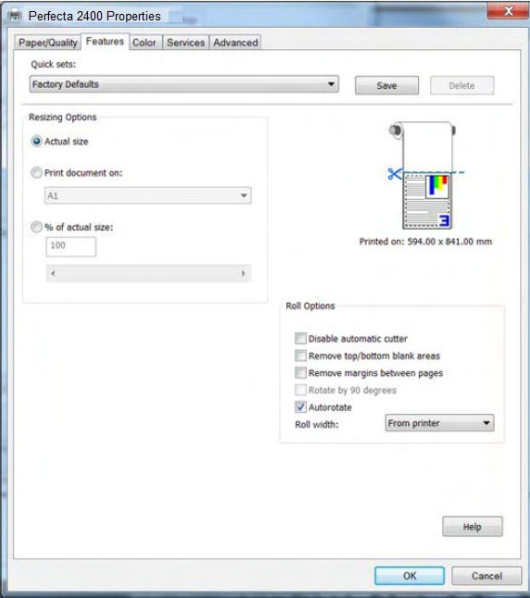

9. Press **OK** and save your configuration changes to a PC3 file.

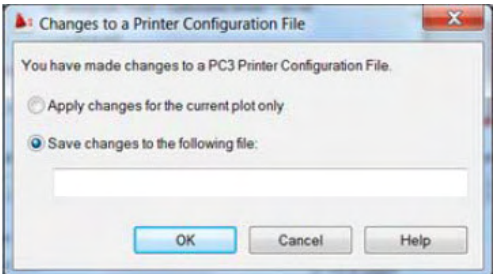

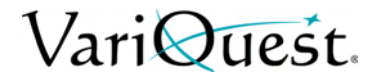

## **Using Printer Emulation**

#### *To request printer emulation:*

- 1. Select **Advanced Settings>Color>Color Management>Printer Managed Colors >Printer Emulation**.
- 2. Select **Off** (no printer emulation) or the name of the printer model that you want to emulate.

**Note:** This setting applies only to jobs that do not contain any printer emulation setting saved in the job.

## **Using Clip Contents by Margins**

Use this option when the contents to be printed have white borders and a size equal to that of the paper you have selected. The printer will use the white border for its margins and you will get a page of size equal to that which is selected in the driver.

*To setup clip contents by margins:*

1. Select **Advanced Settings>Paper/Quality>Margins/Layout>Print with Margins>Layout>Clip Contents by Margins**.

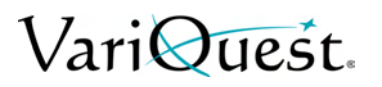

## **Print from Adobe Photoshop**

1. In *Photoshop CS5*, select **File > Print** and then select your printer.

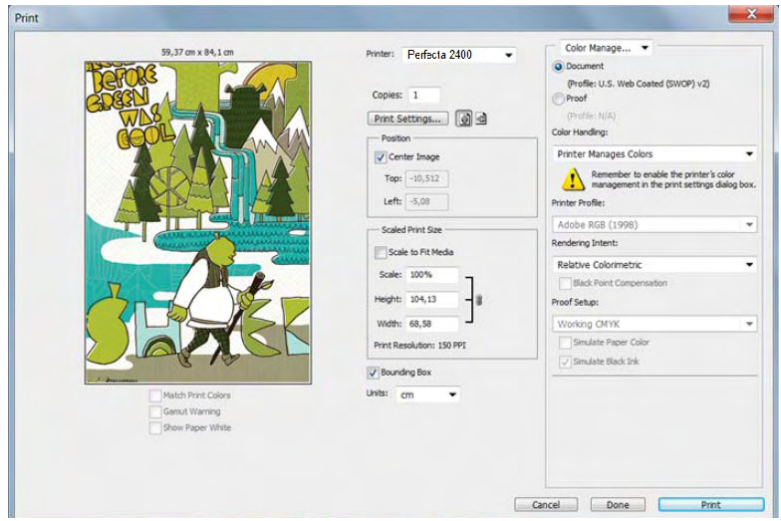

2. Choose from the available paper sizes.

```
- or -
```
If you do not find the paper size that you want, press **Custom**.

- Enter the width, the length and the name of your custom paper size.
- Press **Save**, then **OK**.
- 3. If desired, change the default **Paper Source**, **Paper Type** and **Print Quality**.

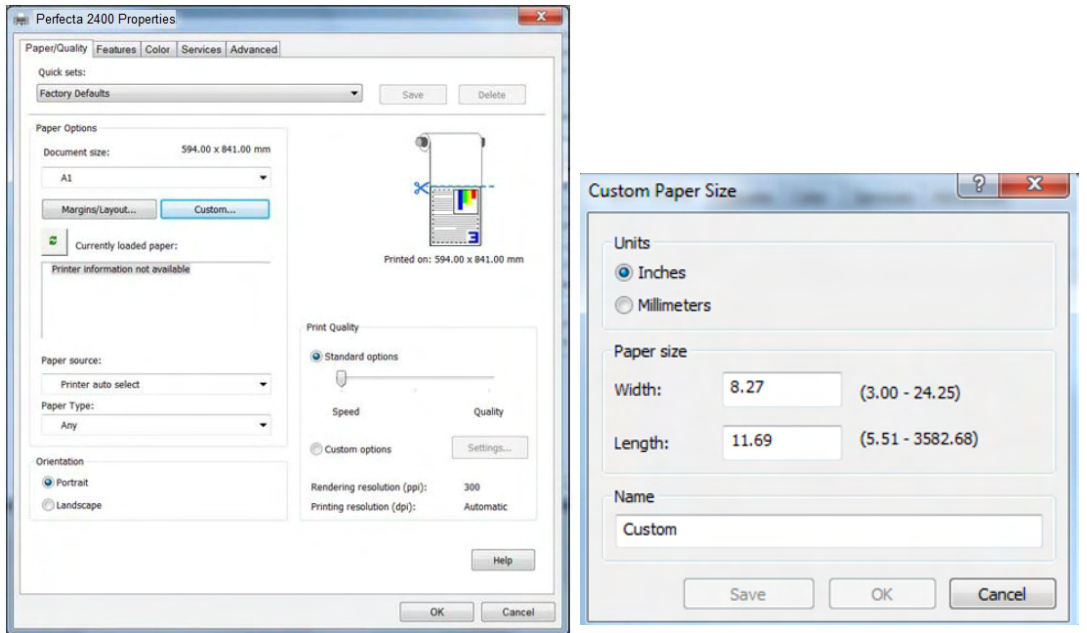

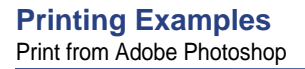

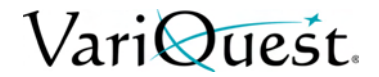

- 4. Select the **Color** tab.
- 5. Verify that the default color management option **Printer managed colors** is selected.

**Note:** This is the correct option because you already selected *Printer Manages Colors* in Photoshop.

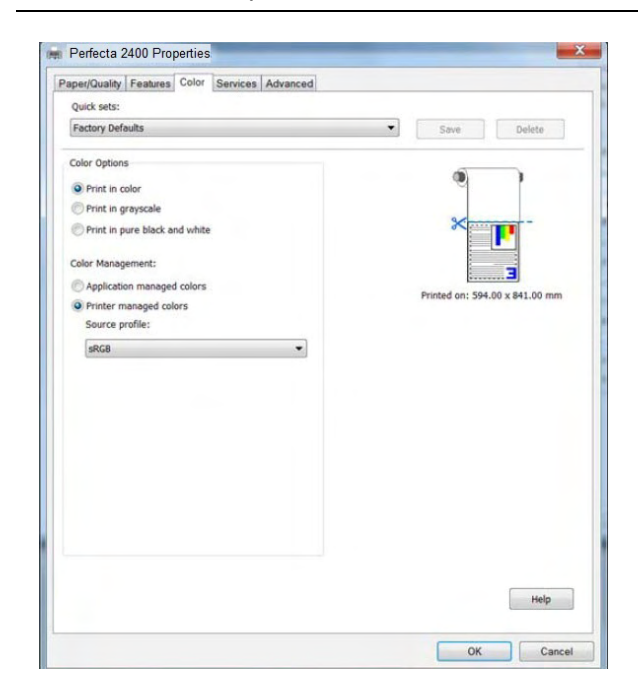

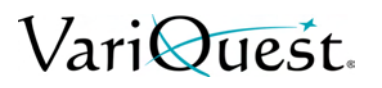

## **Print and Scale from Microsoft Office**

This section demonstrates how to print and scale from the applications in Microsoft Office 2010.

#### *PowerPoint*

1. Select **File>Print**, and select the name of your printer.

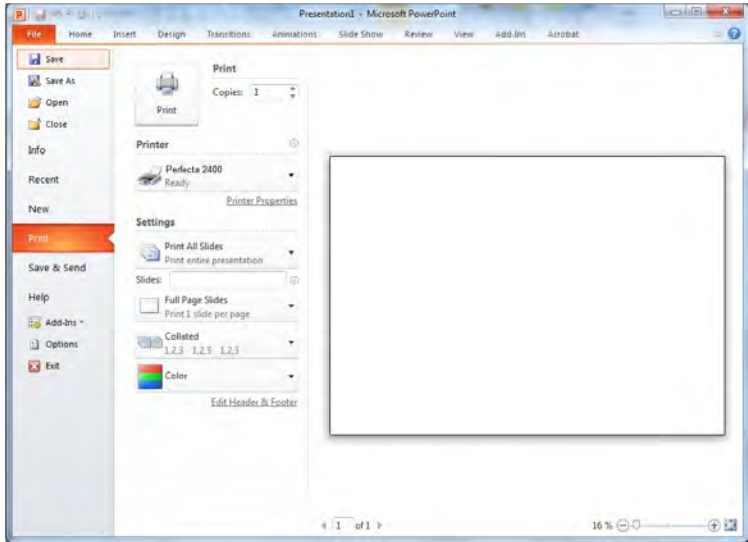

2. Select **Printer Properties > Features > Print document on** to scale the document to a specific size.

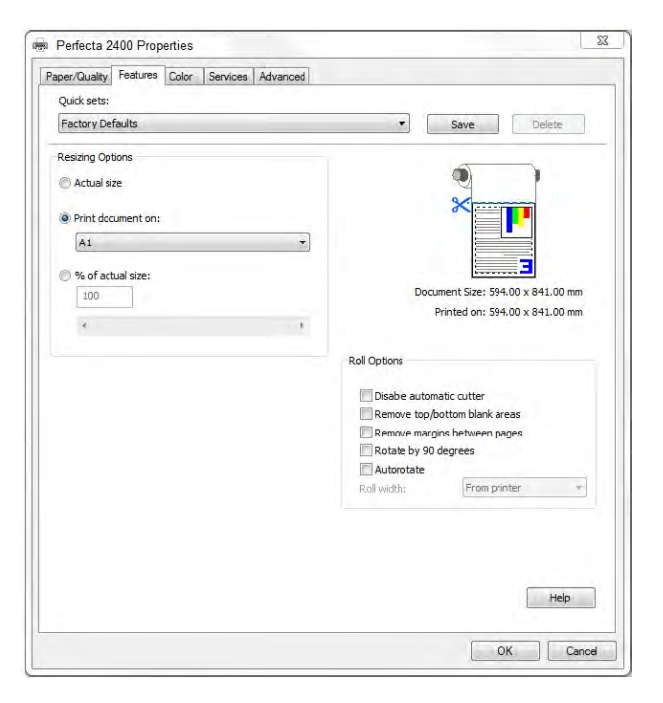

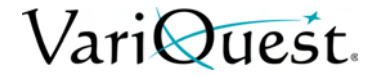

3. Select the *Paper/Quality* tab, then choose your **Paper Source** and **Paper Type**.

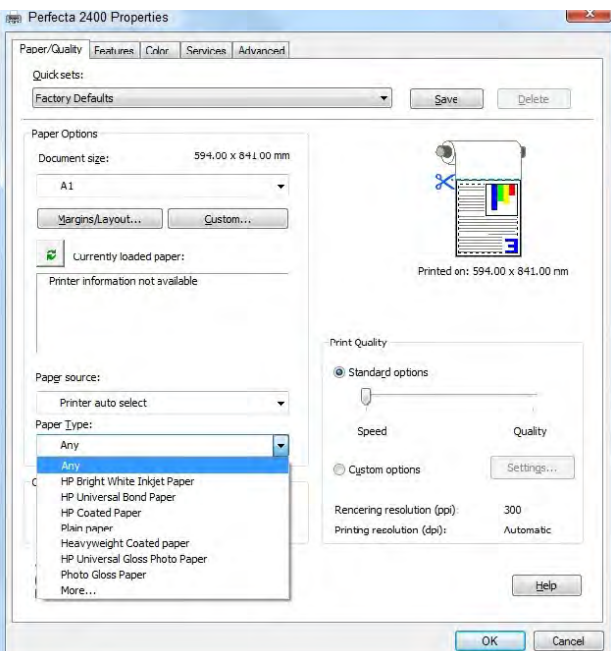

4. Select **Margins/Layout**, then select **Clip contents by margins** to keep the size.

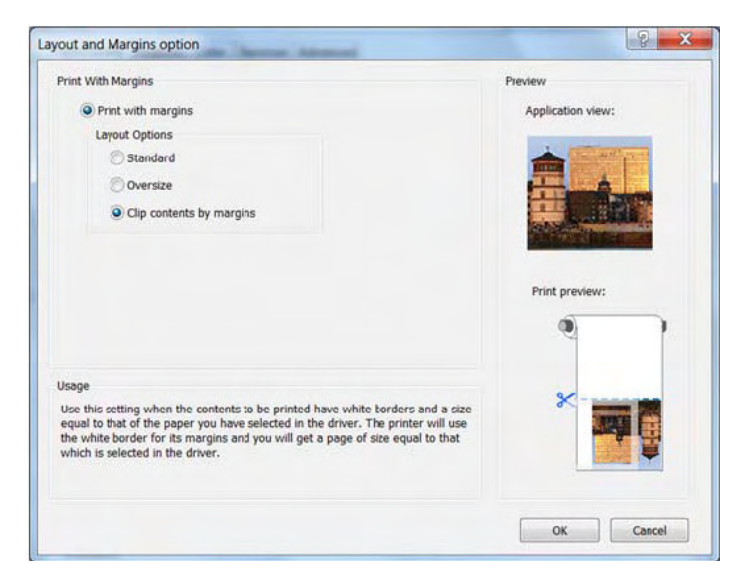

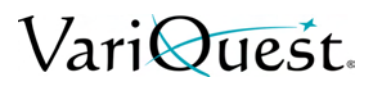

### *Project*

1. Select **File>Page Setup>Print**.

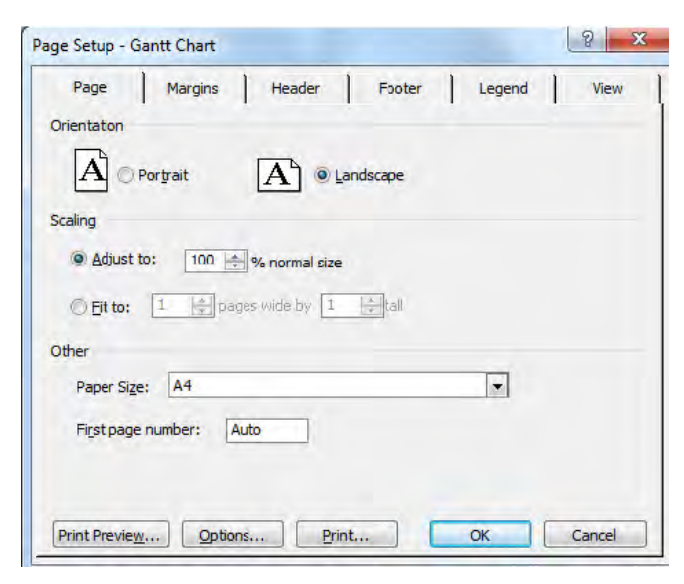

2. Select your printer's name, then click **OK**.

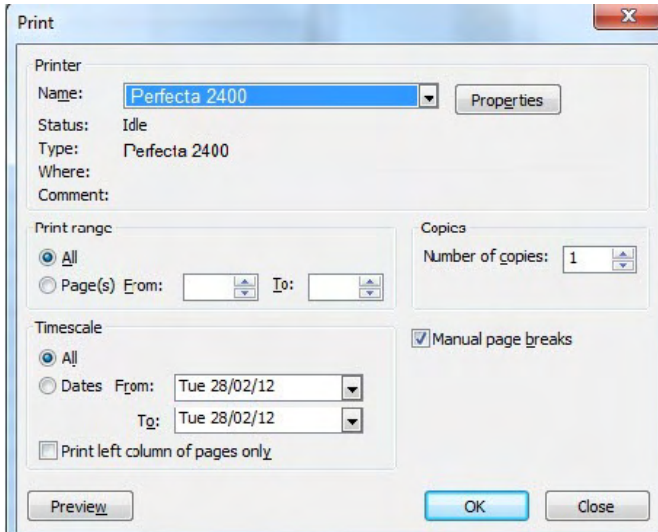

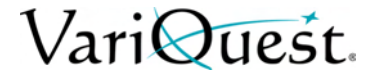

- 3. Select **Page**, and choose the **Paper Size** from the drop-down list.
- 4. Click **Options** to go to the printer driver.

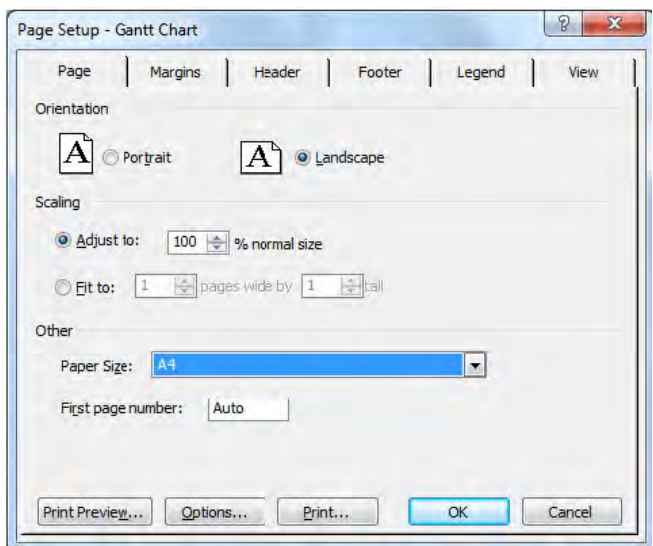

- 5. Select the **Paper/Quality** tab and verify the settings:
	- **Paper source**: Printer auto select.
	- **Paper Type**: Any.

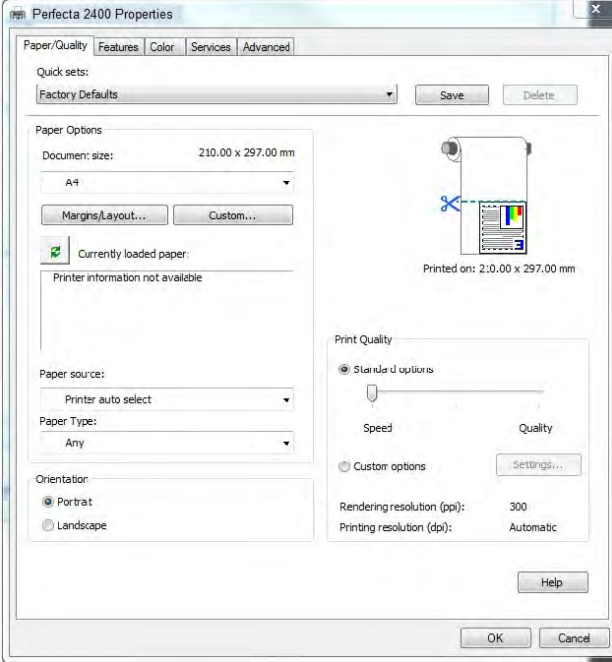

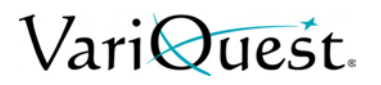

6. Select **Features > Print document on** to scale the document to a specific size.

**Note:** You can scale the document in Project.

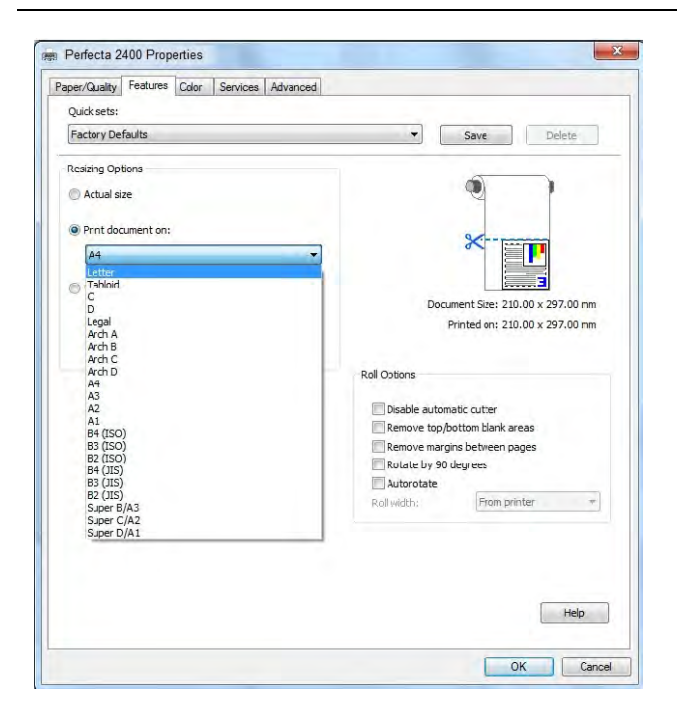

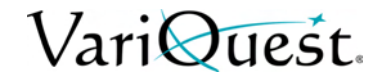

### *Excel*

- 1. Select the *Page Layout* tab.
- 2. Select **Size**, and choose the paper size you want.

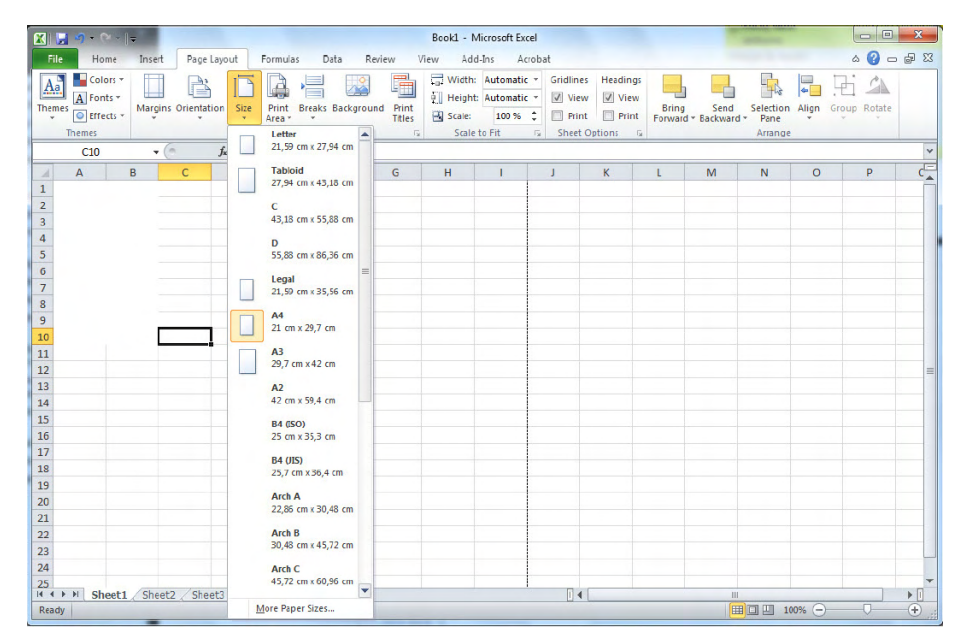

- 3. Select the *File* tab.
- 4. Select **Print**, and select the name of your printer.

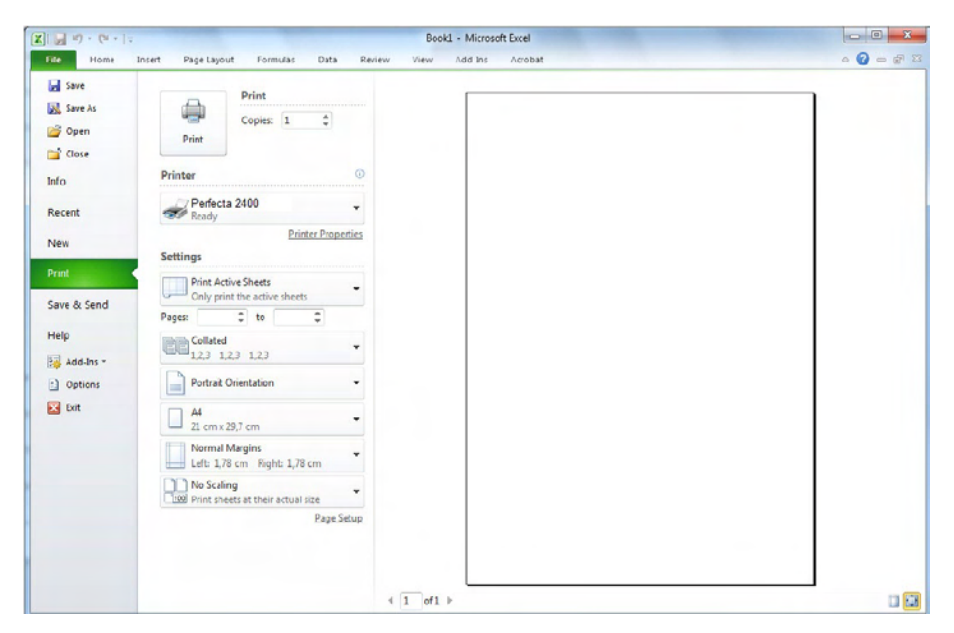

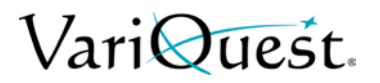

- 5. Select **Printer Properties** to go to the printer driver.
- 6. In the *Paper/Quality* tab, select **Paper source**, **Paper Type** and **Print Quality**.

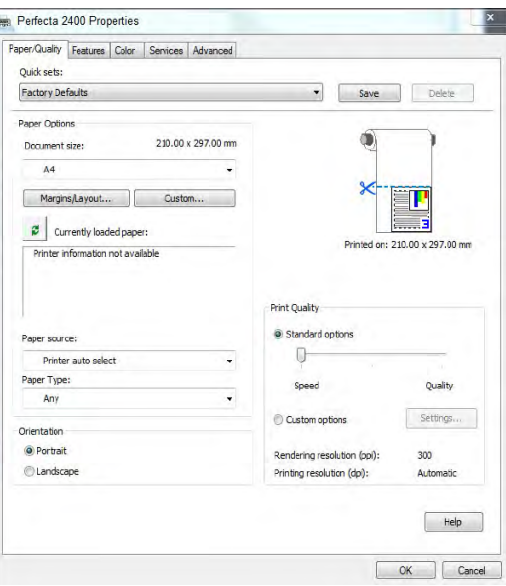

7. Select **Features > Print document on** to scale the document to a specific size.

**Note:** You can also scale the document in Excel.

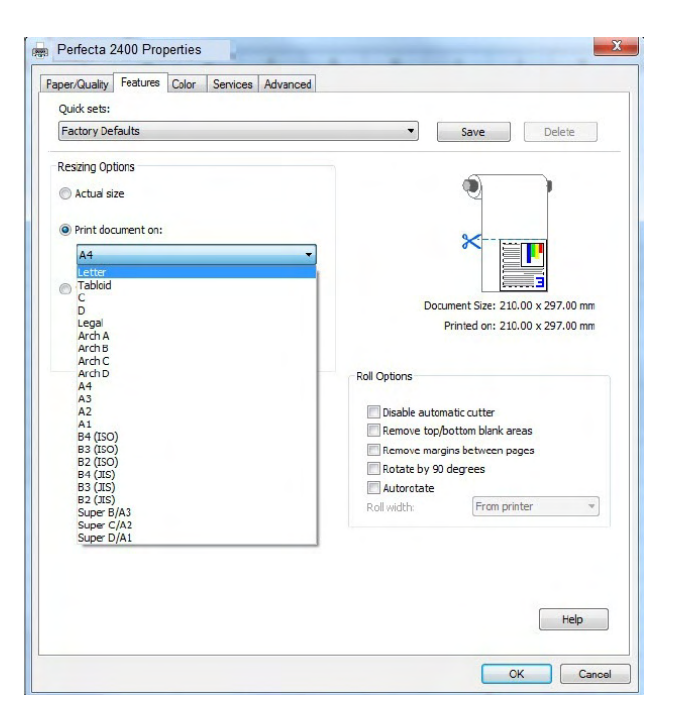

# VariQuest.

# **5 Ink Cartridge Handling**

This chapter provides information about maintenance for the **VariQuest®** *Perfecta™ 2400*. The following information is contained in this chapter:

- *["Ink Cartridge Maintenance" on page 5-2](#page-89-0)*
- *["Printer Maintenance" on page 5-5](#page-92-0)*
- *["Move or Store the Printer" on page 5-14](#page-101-0)*
- *["Firmware Updates" on page 5-15](#page-102-0)*
- *["Software Updates" on page 5-15](#page-102-1)*
- *["Printer Maintenance Kits" on page 5-16](#page-103-0)*

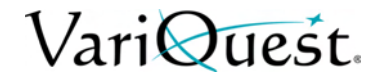

## <span id="page-89-0"></span>**Ink Cartridge Maintenance**

Ink cartridges store the ink and are connected to the printhead, which distributes the ink on the paper. To purchase additional cartridges, see Accessories on page 90.

#### **CAUTION!**

*Observe precautions when handling ink cartridges because they are ESDsensitive devices (see the Glossary on page 143). Avoid touching pins, leads and circuitry.*

## **Storing Anonymous Usage Information**

Each ink cartridge contains a memory chip that assists in printer operation. The memory chip also stores a limited set of anonymous information about the usage of the printer, which can include the following: date first installed, last used date, number of pages printed, page coverage, frequency of printing, printing modes used, any printing errors that may have occurred and the product model.

This information helps HP design future products to meet our customers' printing needs. The data collected by the memory chip does not include information that could be used to identify a customer or user of the cartridge or printer.

The sampled memory chips are read and studied to improve future HP products. HP partners who assist in recycling ink cartridges may also have access to the data. Any third party possessing the cartridge may be able to access the anonymous information on the memory chip. If you prefer to not allow access to this information, you can render the chip inoperable. However, after you render the memory chip inoperable, the cartridge cannot be used in an HP printer.

If you are concerned about providing this anonymous information, you can turn off the memory chip's ability to collect printer usage information. To do so, access the Embedded Web Server, and select Settings > Anonymous Usage Information Storage. This does not prevent the cartridge from working normally in other respects. However, if you change your mind later, you can restore the factory defaults to resume collecting printer usage information.

## **Ink Cartridge Status**

To view the ink levels of your ink cartridges:

- 1. On the front panel, press  $\begin{array}{|c|c|}\n\hline\n\end{array}$
- 2. For more information, press **More**.

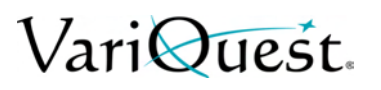

## <span id="page-90-0"></span>**Replace Ink Cartridge**

There are two occasions when you need to replace an ink cartridge.

- Ink cartridge is very low and you want to replace it with a full cartridge for unattended printing (you can use up the remaining ink in the first cartridge at a more convenient time).
- Ink cartridge is empty or faulty, and you must replace it to continue printing.

#### **CAUTION!**

*Do not try to remove an ink cartridge while printing.*

### **CAUTION!**

*Remove an ink cartridge only if you are ready to insert another one.*

**Note:** When a cartridge runs out of ink, the current job is cancelled.

#### *To replace an ink cartridge:*

- 1. Turn ON the printer.
- 2. If your printer is on a stand, make sure the printer wheels are locked (the brake lever is pressed down) to prevent the printer from moving.
- 3. Open the ink cartridge cover on the left-hand side of the printer.

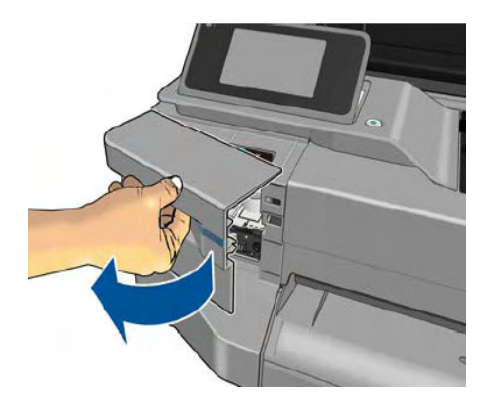

- 4. Wait until the carriage stops moving.
- 5. Press the ink cartridge to unlock it.

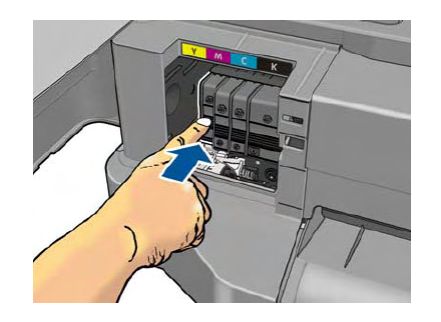

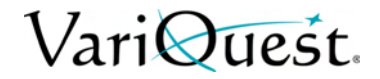

6. Remove the ink cartridge.

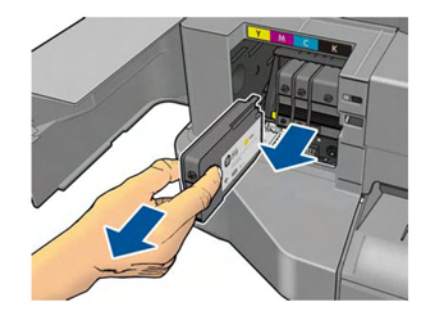

7. Insert the new ink cartridge. Make sure that you insert the ink cartridge into the slot that has the same colored letter as the cartridge you are installing.

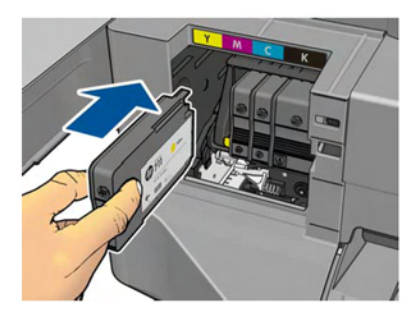

8. Close the ink cartridge cover.

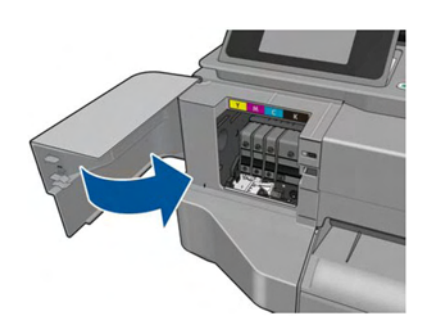

## **About the Printhead**

The printhead comes installed in the printer and is connected to the ink cartridges. The printhead jets ink onto the paper.

### **CAUTION!**

*Observe precautions when handling the printhead, because it is an ESD-sensitive device (see ["Glossary" on page 7-2\)](#page-155-0). Avoid touching pins, leads, and circuitry.*

# VariQuest.

## <span id="page-92-0"></span>**Printer Maintenance**

The printer is not designed for any purpose other than printing. Do not use the printer as a table. The surface can easily be damaged. and if anything falls into the printer, it can cause serious damage.

## **Checking Printer Status**

You can check the current status of the printer in various ways:

- From the HP Utility, select your printer to see a page of information describing the status of the printer and its paper and ink supplies.
- From the Embedded Web Server, you can see information about the general status of the printer. The Supplies page in the Main tab describes the status of the paper and ink supplies.
- From the front panel, you can get information about the loaded paper and the ink levels.

## **Cleaning Printer Exterior**

Clean the outside of the printer and all other parts of the printer that you regularly touch as part of normal operation with a damp sponge or a soft cloth and a mild household cleaner such as non-abrasive liquid soap.

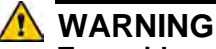

**To avoid an electric shock, make sure that the printer is turned off and unplugged before you clean it. Do not let water get inside the printer.**

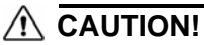

*Do not use abrasive cleaners on the printer.*

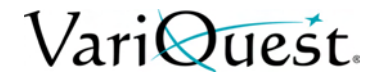

## **Print Quality Diagnostic Report**

The Print Quality Diagnostic Report consists of two test patterns designed to highlight printhead reliability problems. It helps you check the performance of the printhead that is currently installed in your printer, and whether it suffers from clogging or alignment problems.

#### *To print the Print Quality Diagnostic Report:*

- 1. Use the same paper *type* used when you detected a problem. The test patterns are easiest to evaluate on plain white paper.
- 2. Check that the selected paper type is the same as the paper type loaded into the printer. See *["View Paper Information" on page 3-13](#page-49-0)*.
- 3. On the front panel, press
- 4. Select **Image Quality Maintenance > Print Diagnostic Image**.

**Note:** The report can also be requested from the Embedded Web Server. It takes about two minutes to print the report.

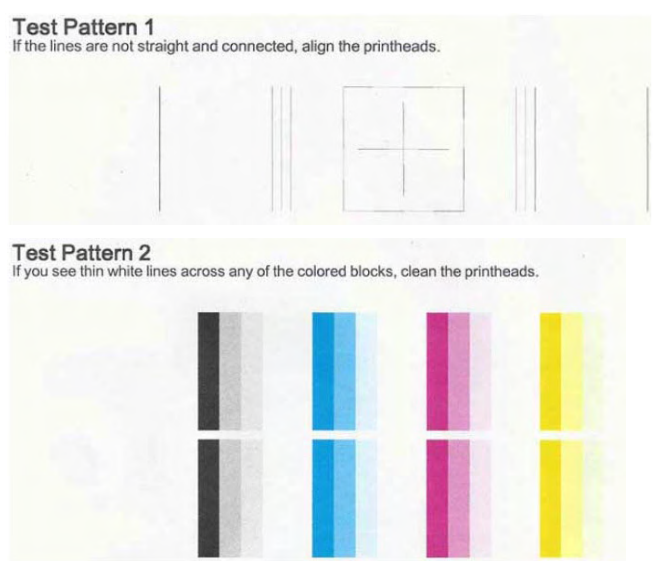

# VariOuest.

## **Corrective Actions**

- 1. If the lines in Test Pattern 1 are not straight and connected, align the printhead (see *["Aligning the Printhead" on page 5-8](#page-95-0)*).
- 2. If any of the colored blocks in Test Pattern 2 show white lines, or are faded or completely missing, clean the printhead (see *["Cleaning the Printhead" on](#page-94-0)  [page 5-7](#page-94-0)*). Follow the front-panel prompts and perform all three levels of cleaning if necessary.
- 3. If the problem persists, clean the printhead again.
- 4. If the problem remains, replace the ink cartridge (see *["Replace Ink Cartridge"](#page-90-0)  [on page 5-3](#page-90-0)*) corresponding to the streaked, faded, or missing color block in Test Pattern 2.
- 5. If the problem continues to persist, replace the printhead (see *["Replacing the](#page-96-0)  [Printhead" on page 5-9](#page-96-0)*). If the printhead is still in warranty, contact your Varitronics Dealer for support.

## <span id="page-94-0"></span>**Cleaning the Printhead**

If your print is streaked or has incorrect or missing colors, the printhead may need to be cleaned. There are three stages of cleaning. Each stage lasts about two minutes, uses one sheet of paper, and an increasing amount of ink. After each stage, review the quality of the printed page. You should initiate the next phase of cleaning **only** if the print quality is poor.

If print quality still seems poor after completing all stages of cleaning, try aligning the printhead.

**Note:** Cleaning uses ink, so clean the printhead only when necessary.

### **CAUTION!**

*Failing to turn off the printer correctly can cause print-quality problems.*

#### *To clean the printhead from the front panel:*

- 1. Make sure there is paper in the input tray or a roll loaded.
- 2. From the front panel, press  $\blacktriangleright$
- 3. Press **Image Quality Maintenance > Clean Printhead**.

#### *To clean the printhead from the Embedded Web Server:*

- 1. Make sure there is paper in the input tray or a roll loaded.
- 2. In the Embedded Web Server *Tools* tab, select **Print Quality Toolbox > Clean Printhead**, and follow the instructions on the screen.

#### *To clean the printhead from the HP Utility*

- 1. Make sure there is paper in the input tray or a roll loaded.
- 2. In the *Support* tab of the HP Utility, select **Printhead Cleaning**, and follow the instructions on the screen.

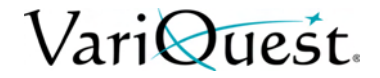

## <span id="page-95-0"></span>**Aligning the Printhead**

Precise printhead alignment is essential for accurate colors, smooth color transitions, and sharp edges in graphical elements. Your printer has an automatic printhead alignment process which runs whenever a printhead has been accessed or replaced.

You may need to align the printhead after a paper jam or if you are experiencing print-quality problems.

### **CAUTION!**

*Do not use transparent or semi-transparent paper to align the printhead.*

#### *To align the printhead:*

- 1. Load the paper you want to use, see *["Loading Paper" on page 3-3](#page-39-0)*. You can use a roll or a cut sheet; plain white paper is recommended.
- 2. Ensure the window is closed. A strong light source near the printer during printhead realignment can affect alignment.
- 3. From the front panel, press  $\blacktriangleright$
- 4. Press **Image Quality Maintenance > Align Printhead**. If the loaded paper is satisfactory, the printer runs the realignment and prints a realignment pattern. The process takes about five minutes.

**Note:** Printhead alignment can also be started from the Embedded Web Server (Tools > Print Quality Toolbox > Align Printhead), or from the HP Utility (Support > Printhead Alignment).

5. Wait until the front-panel display shows the process complete before using the printer.

**Note:** If the printer cannot complete the printhead alignment successfully, you may be asked to clean the printhead and try again.

# VariQuest.

## <span id="page-96-0"></span>**Replacing the Printhead**

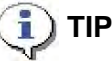

*When the printhead has been replaced, the printer will automatically perform a printhead alignment on the loaded paper. If you want to perform the printhead alignment on a different paper (e.g., from the multi-sheet tray), change the paper before starting this procedure. Plain white paper is recommended.*

#### *To replace the printhead:*

- 1. Turn on the printer.
- 2. If your printer is on a stand, make sure the printer wheels are locked (brake lever is pressed down) to prevent the printer from moving.
- 3. From the front panel, press  $\sqrt{2}$ .
- 4. Press **Image Quality Maintenance > Replace Printhead**.
- 5. Open the ink cartridge cover.

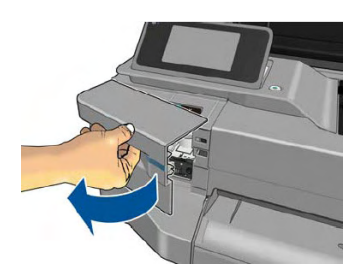

6. Wait until the carriage stops moving, then press each ink cartridge to unlock it.

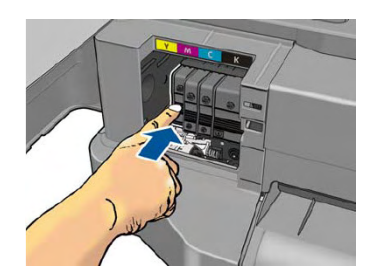

7. Remove each ink cartridge., then close the cartridge cover.

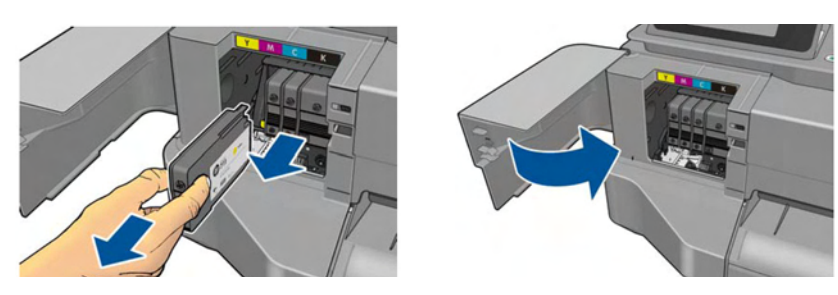

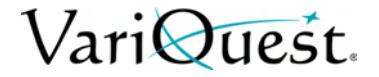

8. On the front panel, press **Next**, then open the top cover.

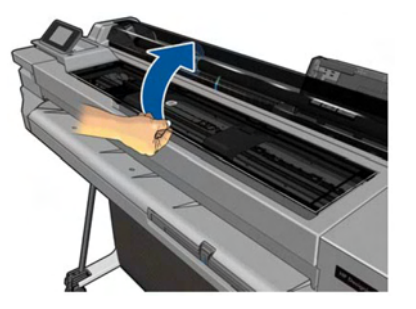

9. Raise the carriage lever., then **Remove** the old printhead, keeping it vertical to avoid getting ink on the connections.

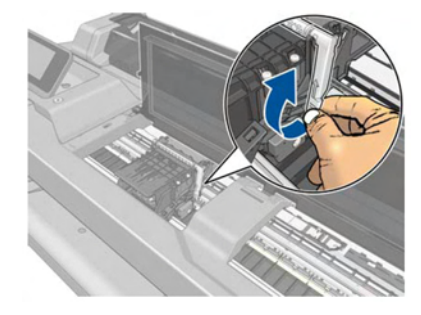

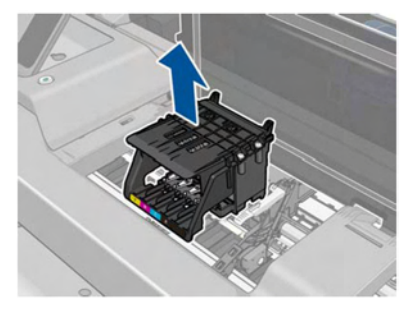

10. I**nsert** the new printhead and lower the carriage lever.

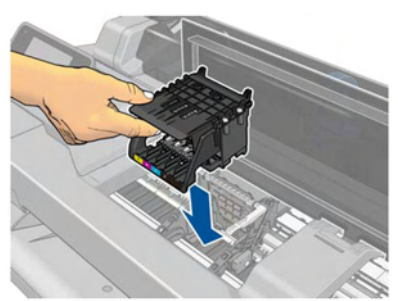

11. Close the top cover.

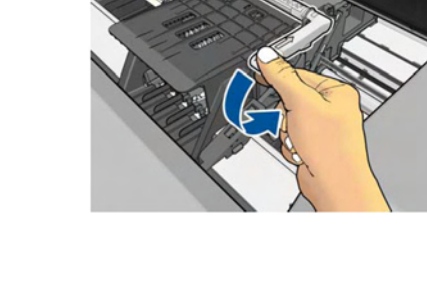

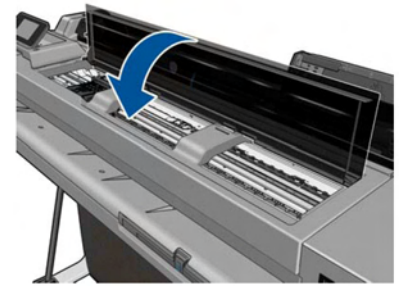

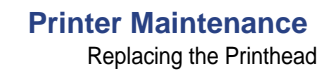

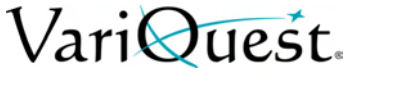

12. On the front panel, press **Next**., then open the ink cartridge cover.

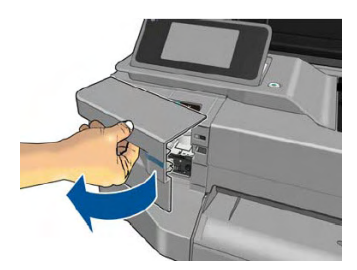

13. Insert the ink cartridges. Make sure that you insert each ink cartridge into the slot that has the same colored letter as the cartridge you are installing.

#### *Important*

If the printhead is new, install new ink cartridges. New ink cartridges are required for successful printhead replacement.

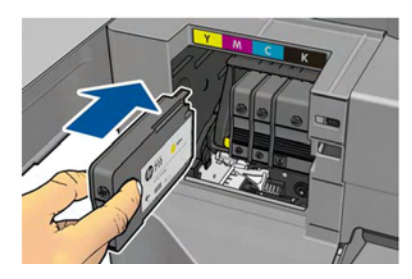

14. Close the ink cartridge cover.

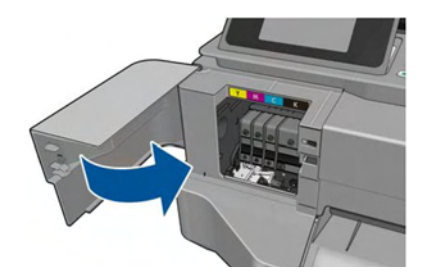

15. On the front panel, press **Done**. You will be prompted to align the printhead.

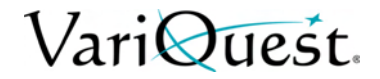

## **Cleaning the Encoder Strip**

- 1. Make sure that the printer is not printing and that the carriage is located in the service station on the right-hand side of the printer.
- 2. Using tap water and a small cloth that will not leave fibers in the printer, dampen the cloth and remove any excess water, so that the cloth is damp but not wet.
- 3. Open the printer window.
- 4. Hold the cloth in an inverted U shape around the encoder strip and carefully wipe until no further ink residue appears on the cloth.

### **CAUTION!**

*Be very careful not to scratch the encoder strip with your fingernails or any other object. Make sure that you are holding the cloth correctly.*

**Note:** Do not move the carriage away from the service station.

- 5. Close the printer window.
- 6. From the front panel, press  $\mathcal{L}$
- 7. Press **Image Quality Maintenance > Replace Printhead**. The carriage moves to the left and stops in the correct position to remove the printhead.
- 8. Turn off the printer by pressing the **Power** key and then unplugging the power cord.
- 9. Open the printer window and move the carriage further to the left, so you can access the service station.
- 10. Clean the part of the encoder strip inside the service station as described above.
- 11. Close the printer window. and turn the printer back on.

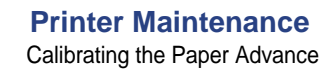

# VariOuest.

## **Calibrating the Paper Advance**

Accurate paper advance is important to image quality because it is part of controlling the proper placement of dots on the paper. If the paper is not advanced the correct distance between printhead passes, light or dark bands appear in the print and image grain may increase.

The printer is calibrated to advance correctly with all the papers appearing in the front panel. When you select the type of loaded paper, the printer adjusts the rate at which to advance the paper while printing. However, if you are not satisfied with the default calibration of your paper, you may need to recalibrate the rate at which the paper advances. See *["Troubleshooting" on page 6-1](#page-104-0)* to determine whether paper advance calibration will solve your issue.

#### *To recalibrate the paper advance:*

- 1. From the front panel, press
- 2. Press **Image Quality Maintenance > Paper Advance Calibration > Calibrate Ready Paper**. The printer automatically recalibrates the paper advance and prints a paper advance calibration image.
- 3. Wait until the front panel displays the status screen and re-print your print.

**Note:** The recalibration procedure takes approximately three minutes. Do not worry about the paper advance calibration image. The front-panel display shows any errors in the process.

4. If you are satisfied with your print, continue using this calibration for your paper type. If you are dissatisfied with the recalibration, return to the default calibration, see *["Setting Up the Printer" on page 2-7](#page-26-0)*.

#### *To return to default paper advance calibration:*

**Note:** Returning to the default calibration sets all the corrections made by the paper advance calibration to zero. To return to the default paper advance calibration value, you must reset the calibration.

- 1. From the front panel, press  $\mathcal F$
- 2. Press **Image Quality Maintenance > Paper Advance Calibration > Reset Ready Paper Calibration**.
- 3. Wait until the front panel displays the operation has completed successfully.

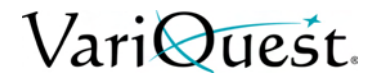

## <span id="page-101-0"></span>**Move or Store the Printer**

If you need to move or store the printer, prepare it correctly to avoid possible damage.

#### *To prepare the printer for moving or storing:*

- 1. Do not remove the ink cartridges or printhead.
- 2. Remove any loaded paper.
- 3. On the front panel, press **Power** to turn off the printer.
- 4. Unplug the power cord connected to the printer.
- 5. Disconnect any cables connecting the printer to a network or a computer.

### **CAUTION!**

*If you turn the printer upside down, ink could escape into the printer and cause serious damage.*

**Note:** When the printer is turned back on, it takes about three minutes to initialize itself and to check and prepare the printhead. Preparing the printhead normally takes just over a minute. However, if the printer has been off for a six weeks or more, preparing the printhead could take up to 45 minutes.

### **CAUTION!**

*If the printer remains off for a long period of time, the printhead may become unusable. In this case, you need to replace the printhead with a new one.*

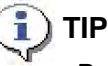

*Preparing and purging the printhead uses both time and ink. To maintain the printhead health, we strongly recommend that you leave the printer on or in sleep mode, whenever possible. In both cases, the printer will wake from time to time to maintain the printhead. Thus you can avoid going through lengthy preparation processes before using your printer.*

# VariQuest.

## <span id="page-102-0"></span>**Firmware Updates**

There are various ways of downloading and installing firmware updates; you can choose whichever you find most convenient.

**Note:** A firmware update package can be large; you should consider whether there are any implications for your network or Internet connection.

• You can configure the printer to download firmware updates automatically whenever they become available: see *["Automatic Firmware Update" on](#page-26-1)  [page 2-7](#page-26-1)*.

The following options are available if you choose *manual firmware updates*.

#### Update from Front Panel

- 1. Press  $\bigg\}$
- 2. Press **Web Services > Product Update**.
- 3. Press **Check Now** to check whether new firmware is available. If new firmware is available, you are given the opportunity to download and install it.

#### Update from Embedded Web Server

1. Select Firmware Update.

#### Update from HP Designjet Utility

- 1. Select your printer.
- 2. Click the **Support** tab.
- 3. Select **Firmware Update**.

## <span id="page-102-1"></span>**Software Updates**

Under Windows, you are normally offered software updates automatically. For manual updates of printer drivers and other software for your printer, go to http://www.hp.com/ go/T120/drivers or http://www.hp.com/go/T520/drivers.

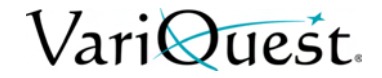

## <span id="page-103-0"></span>**Printer Maintenance Kits**

Three maintenance kits are available for your printer. The kids contain components that may need to be replaced after long use. When one of them is needed, a message is displayed on the front panel and by the HP Utility.

When you see the message, you should contact your Varitronics Dealer and request the maintenance kit. The kits are installed by service technicians only.

# VariQuest.

## <span id="page-104-0"></span>**6 Troubleshooting**

This chapter provides information about troubleshoot the **VariQuest®** *Perfecta™ 2400*. The following information is contained in this chapter:

- *["Troubleshooting Paper Issues" on page 6-2](#page-105-0)*
- *["Paper Loading Error Messages" on page 6-4](#page-107-0)*
- *["Paper Type Missing from Printer Driver" on page 6-5](#page-108-0)*
- *["Troubleshooting Paper or Paper Quality Issues" on page 6-6](#page-109-0)*
- *["Troubleshooting Print Quality Issues" on page 6-12](#page-115-0)*
- *["Troubleshooting Ink Cartridge and Printhead Issues" on page 6-30](#page-133-0)*
- *["Troubleshooting Data Communication Issues" on page 6-31](#page-134-0)*
- *["Network Configuration Page" on page 6-37](#page-140-0)*
- *["Troubleshooting General Printer Issues" on page 6-40](#page-143-0)*
- *["Front Panel Error Messages" on page 6-43](#page-146-0)*

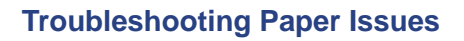

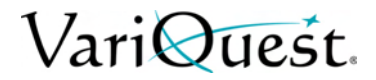

## **Troubleshooting Paper Issues**

<span id="page-105-0"></span>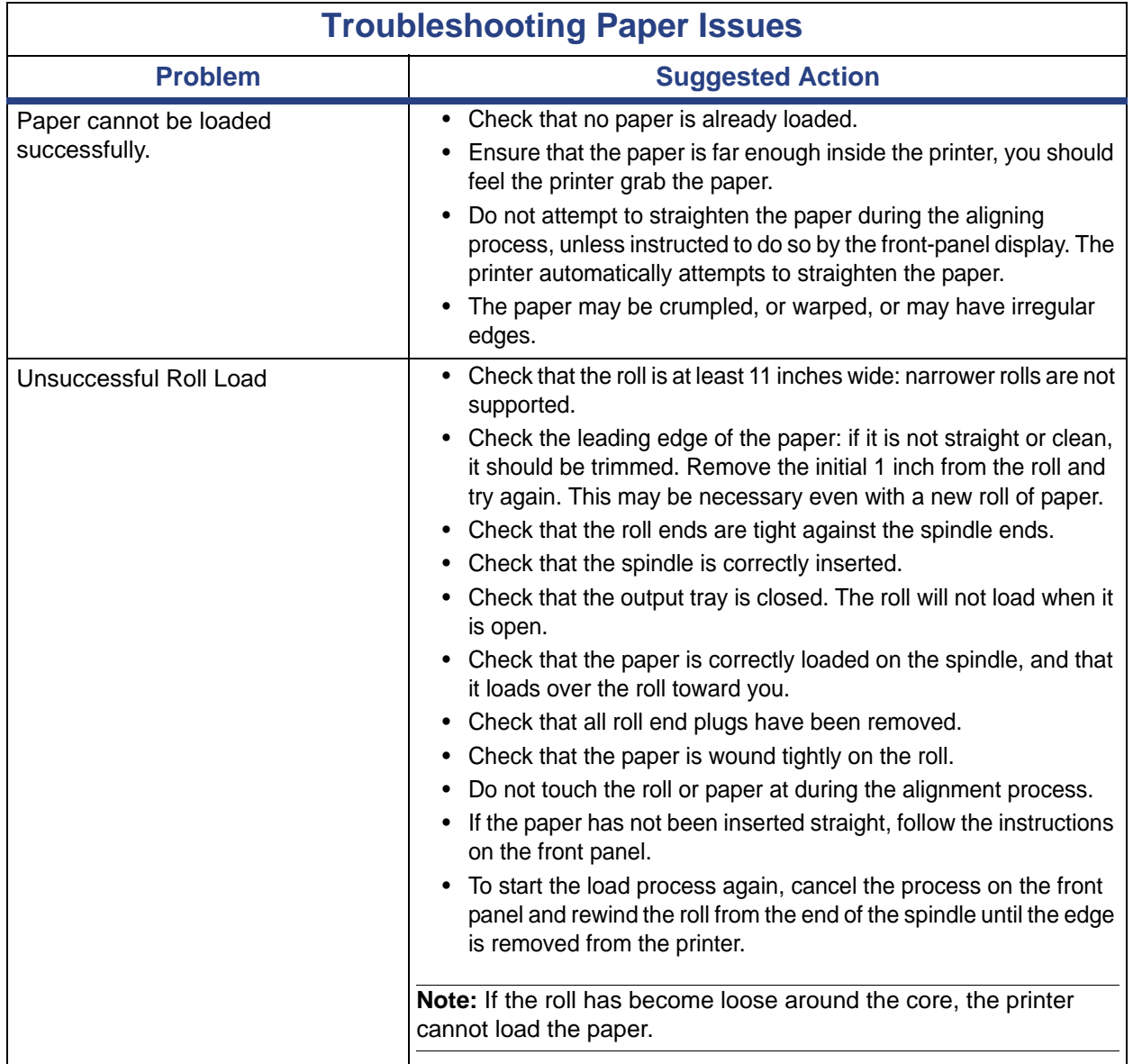

# VariQuest.

## **Troubleshooting Paper Issues**

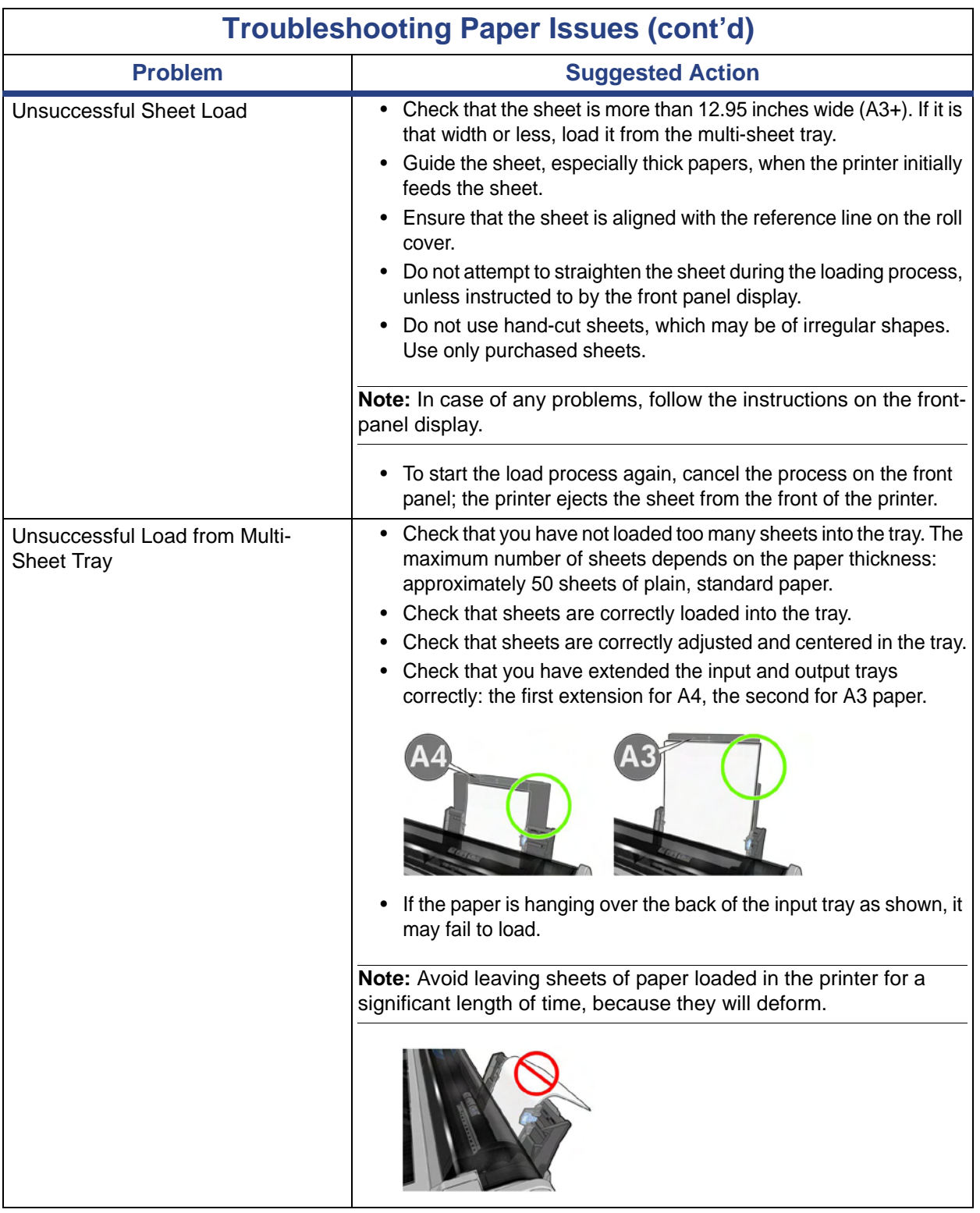

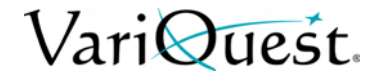

## **Paper Loading Error Messages**

<span id="page-107-0"></span>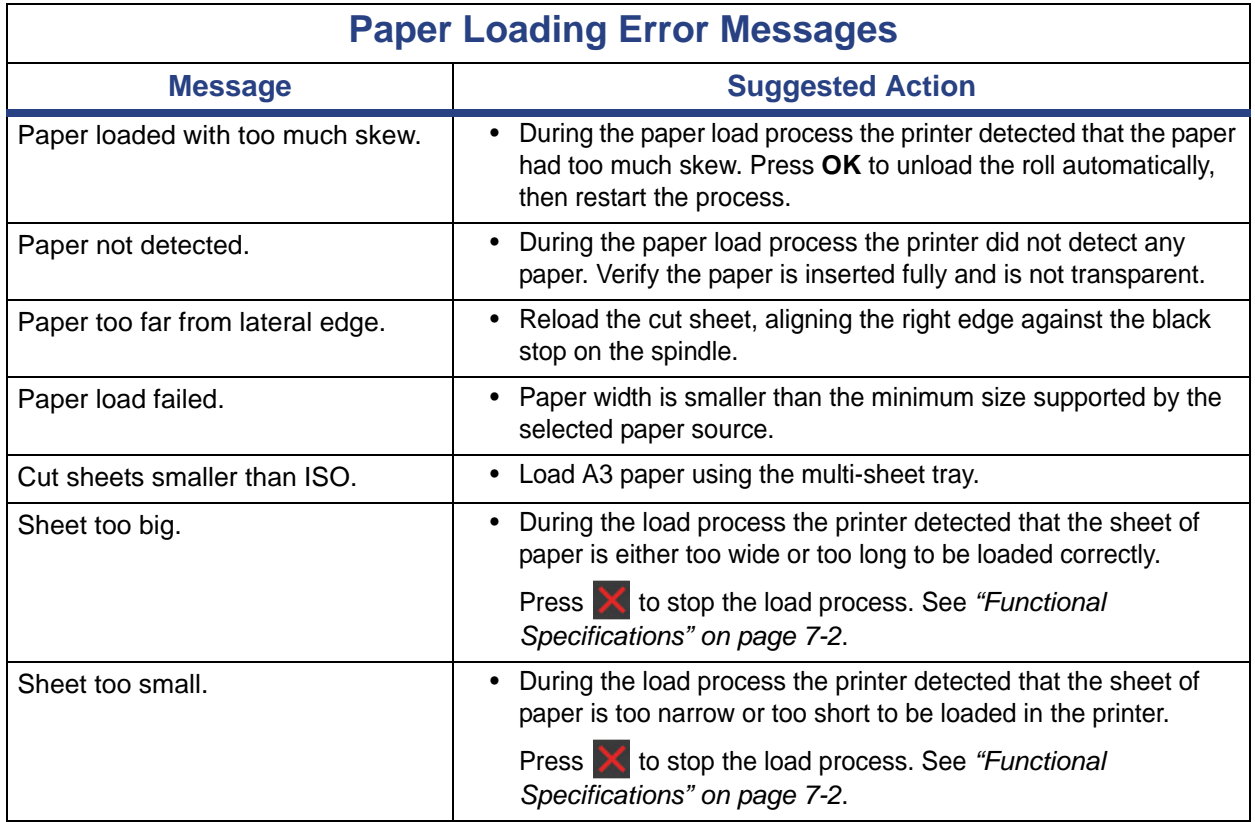
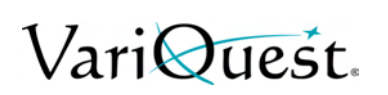

### **Paper Type Missing from Printer Driver**

To work with a paper not in the driver, you can use your paper as one of the presets already in the driver, however, you must identify whether your paper is transparent or translucent, photo or bond, coated or technical.

**Note:** For glossy paper, it is important to select a glossy paper type, as the printer adjusts its ink use for glossy paper.

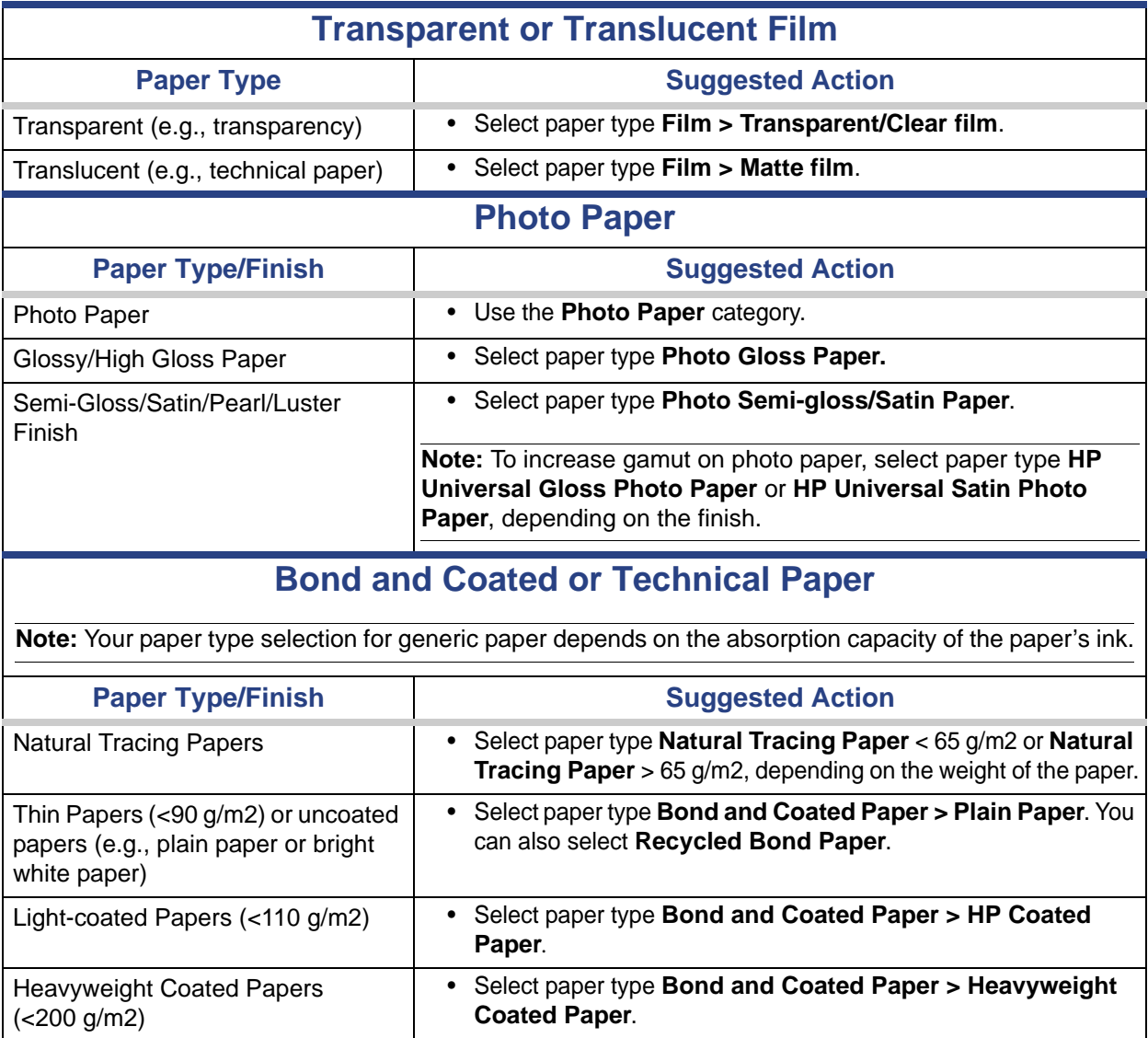

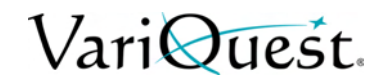

## **Troubleshooting Paper or Paper Quality Issues**

<span id="page-109-0"></span>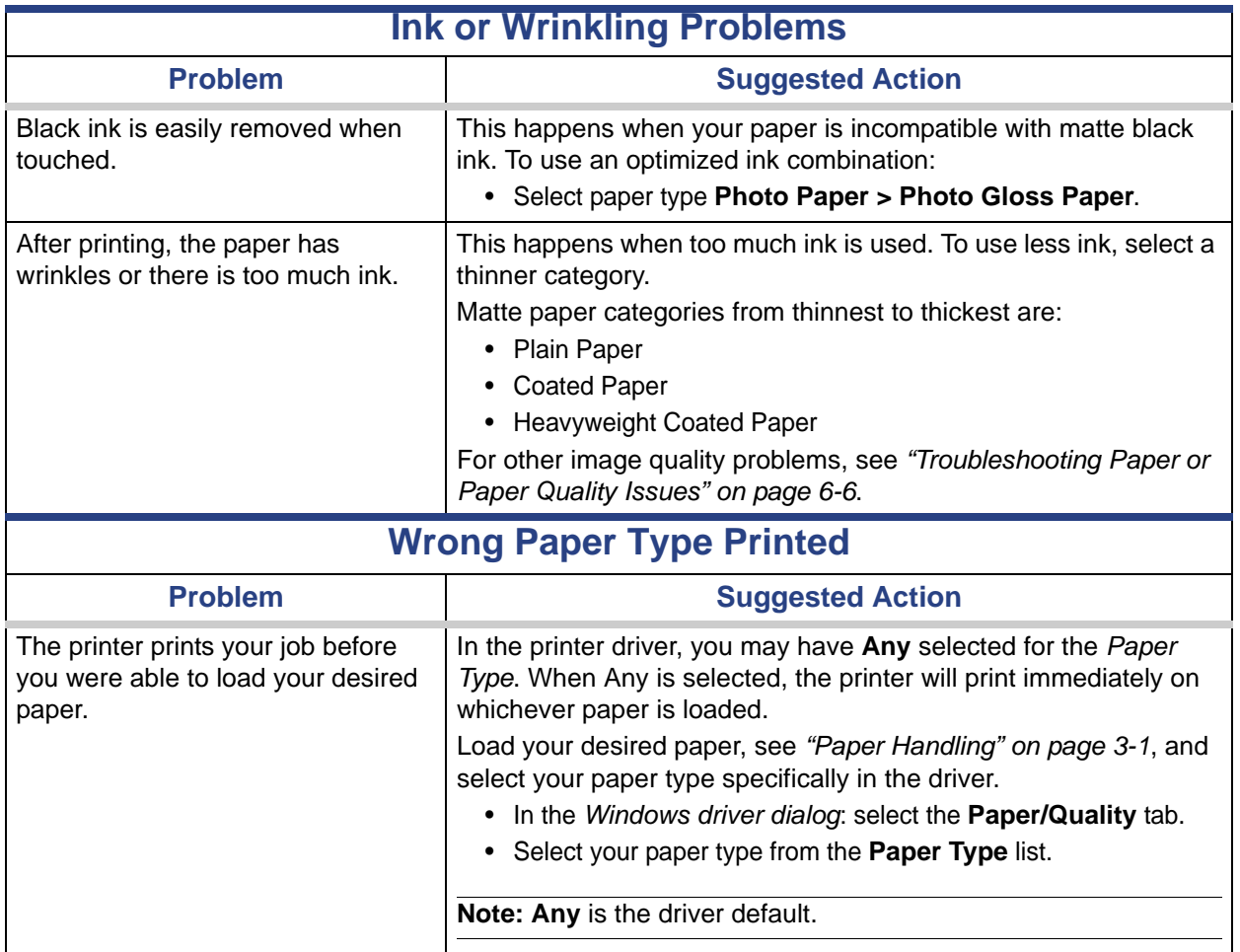

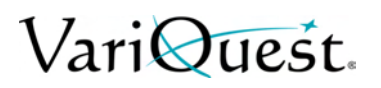

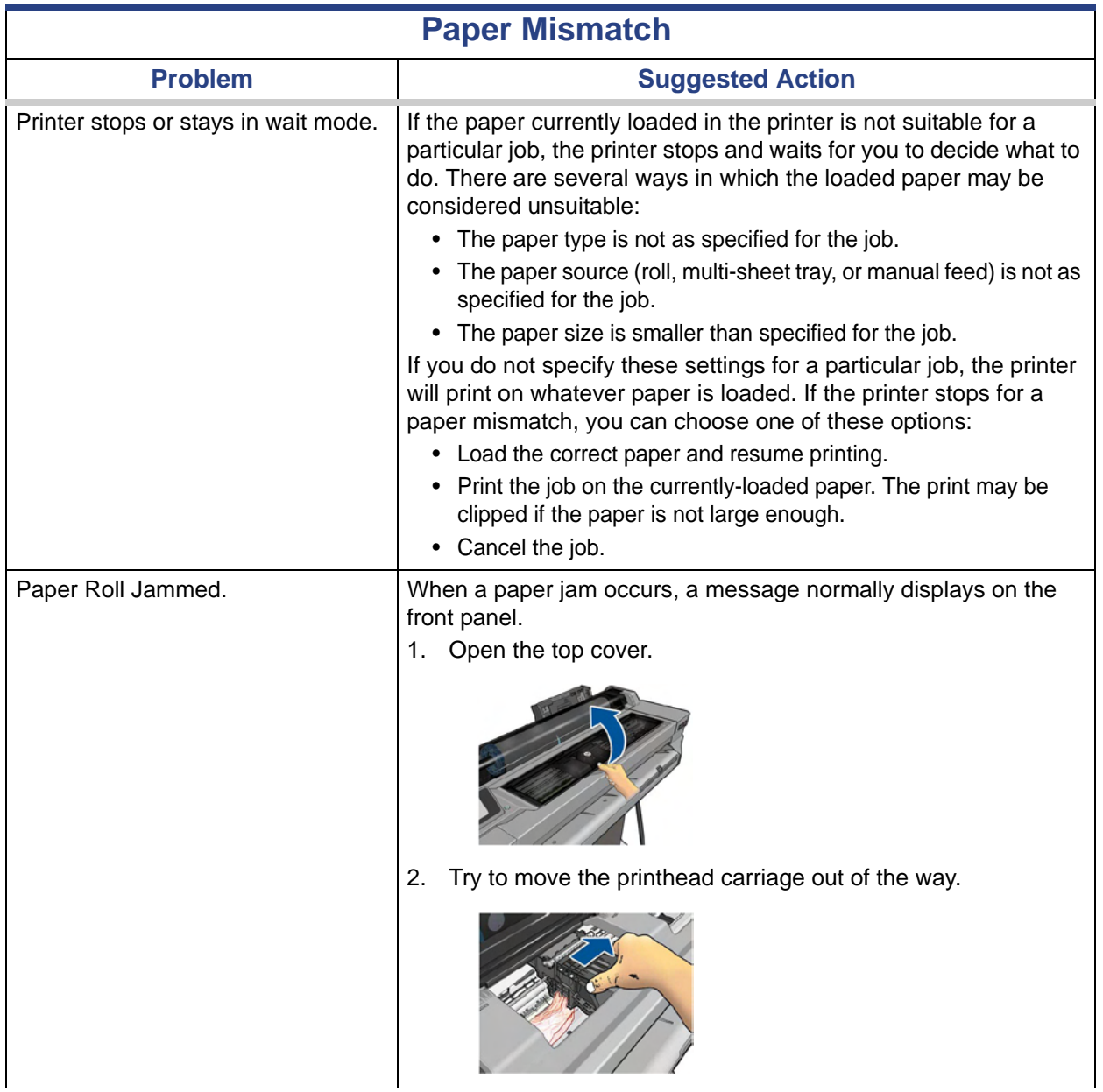

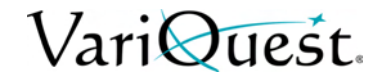

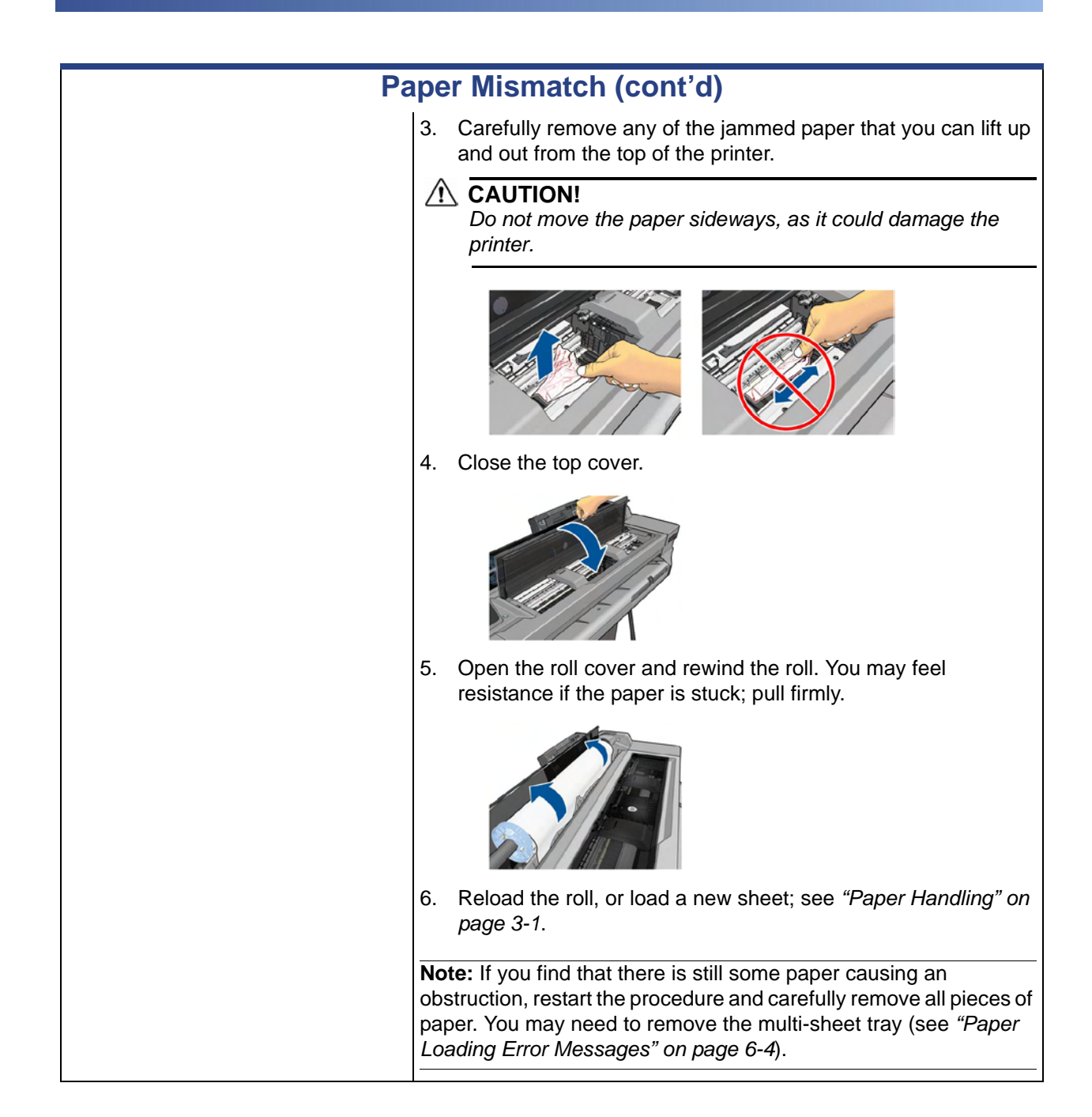

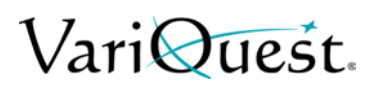

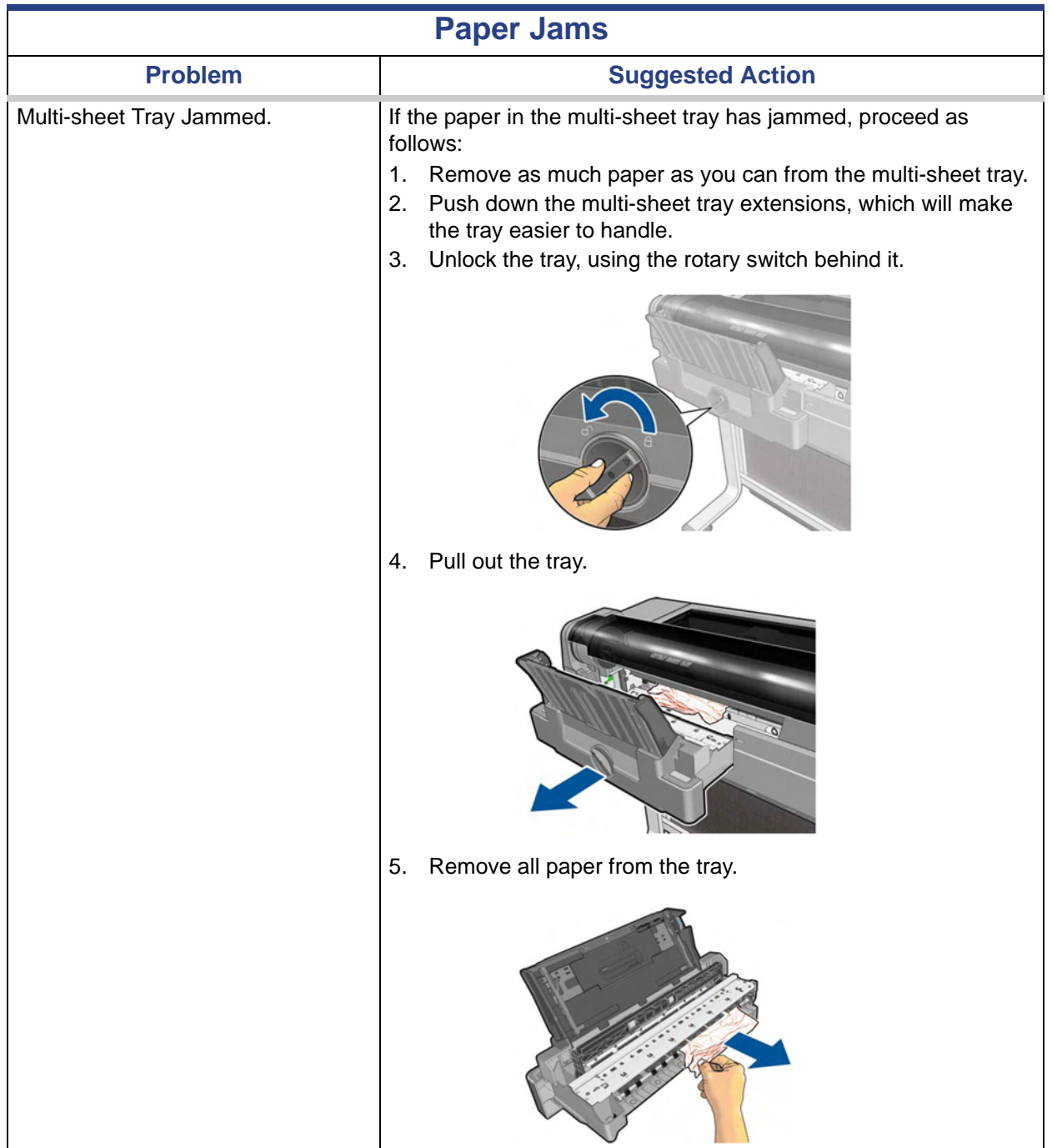

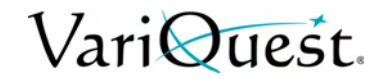

#### **Troubleshooting Paper or Paper Quality Issues**

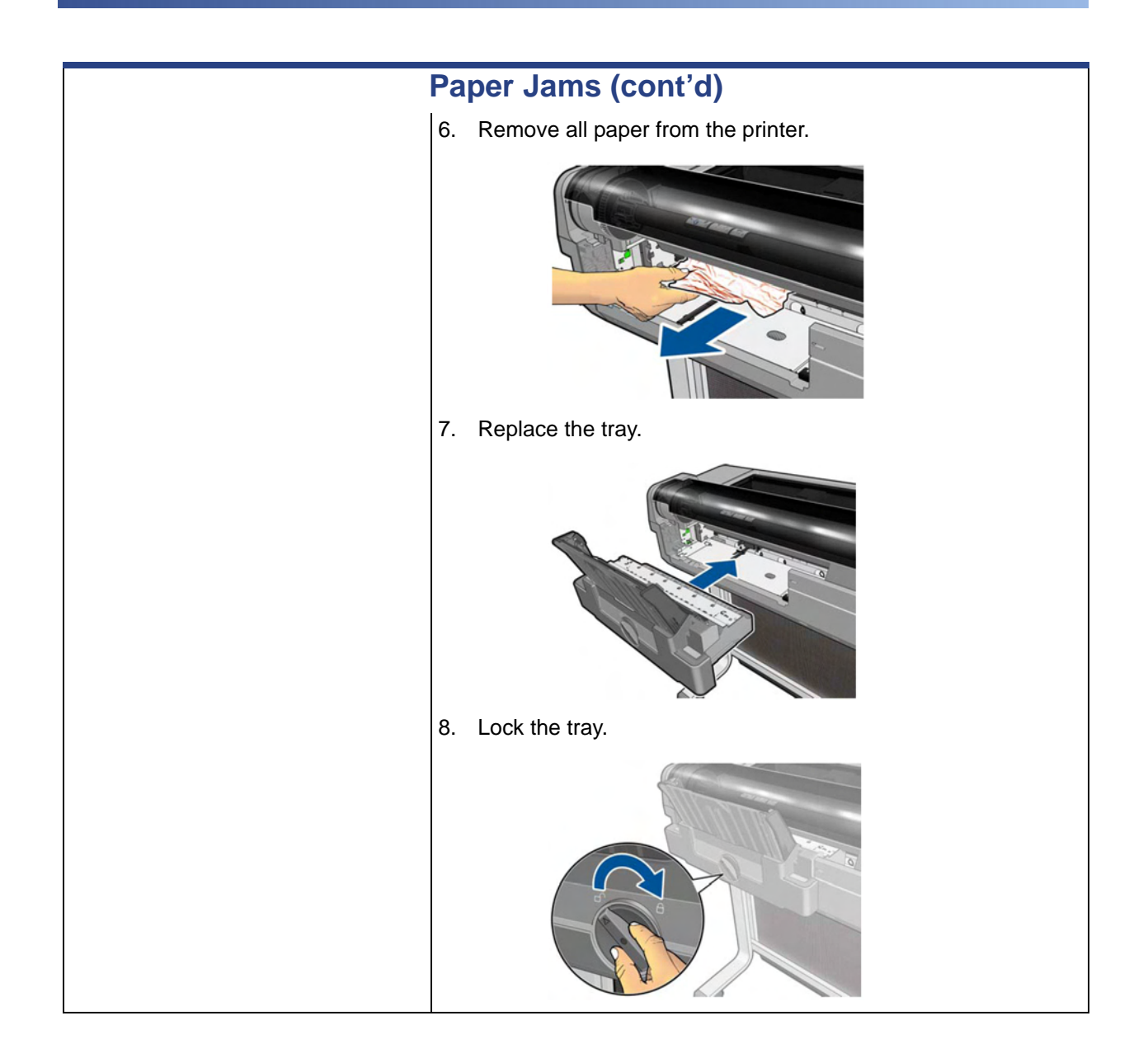

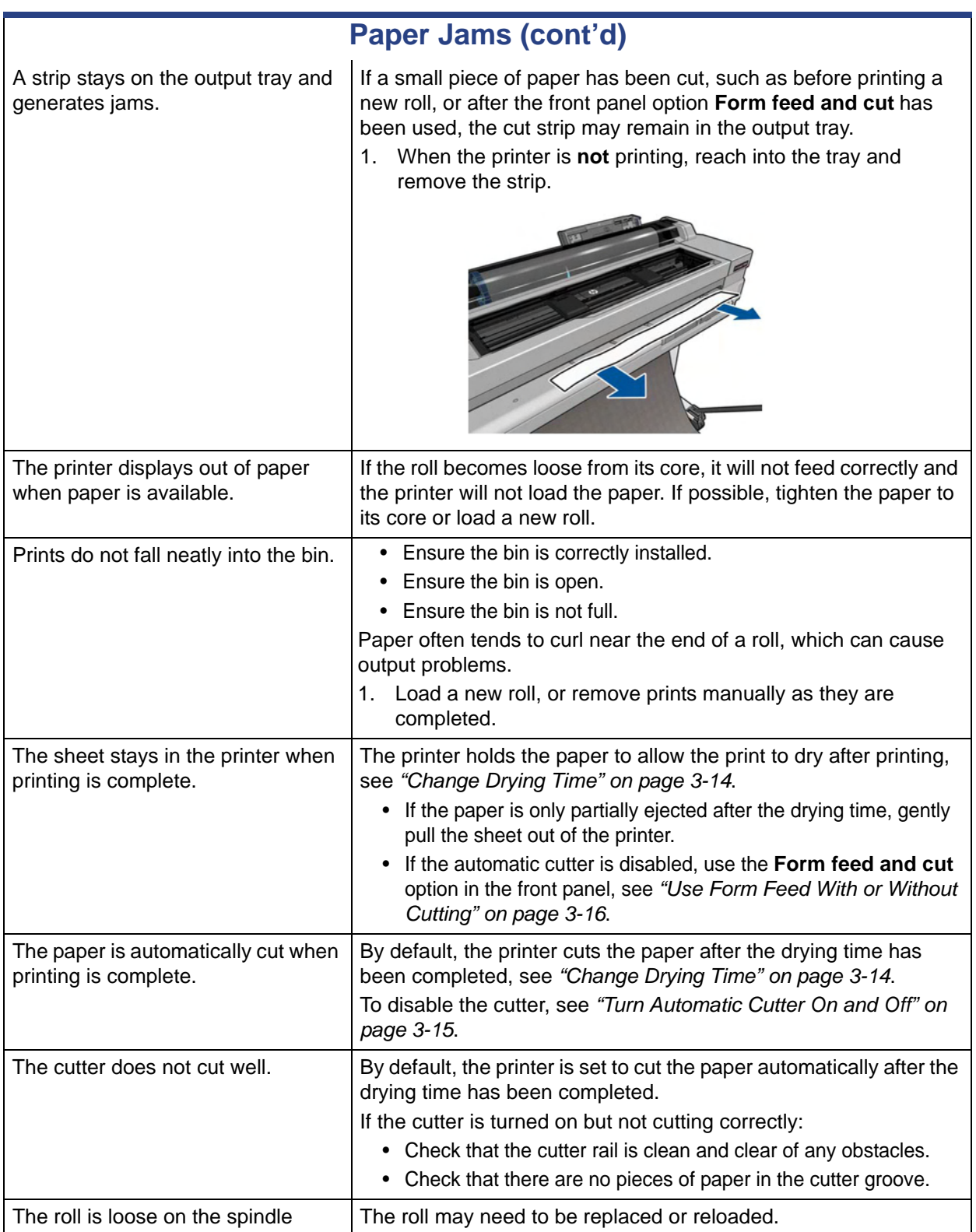

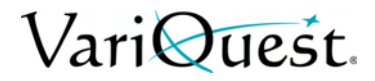

## **Troubleshooting Print Quality Issues**

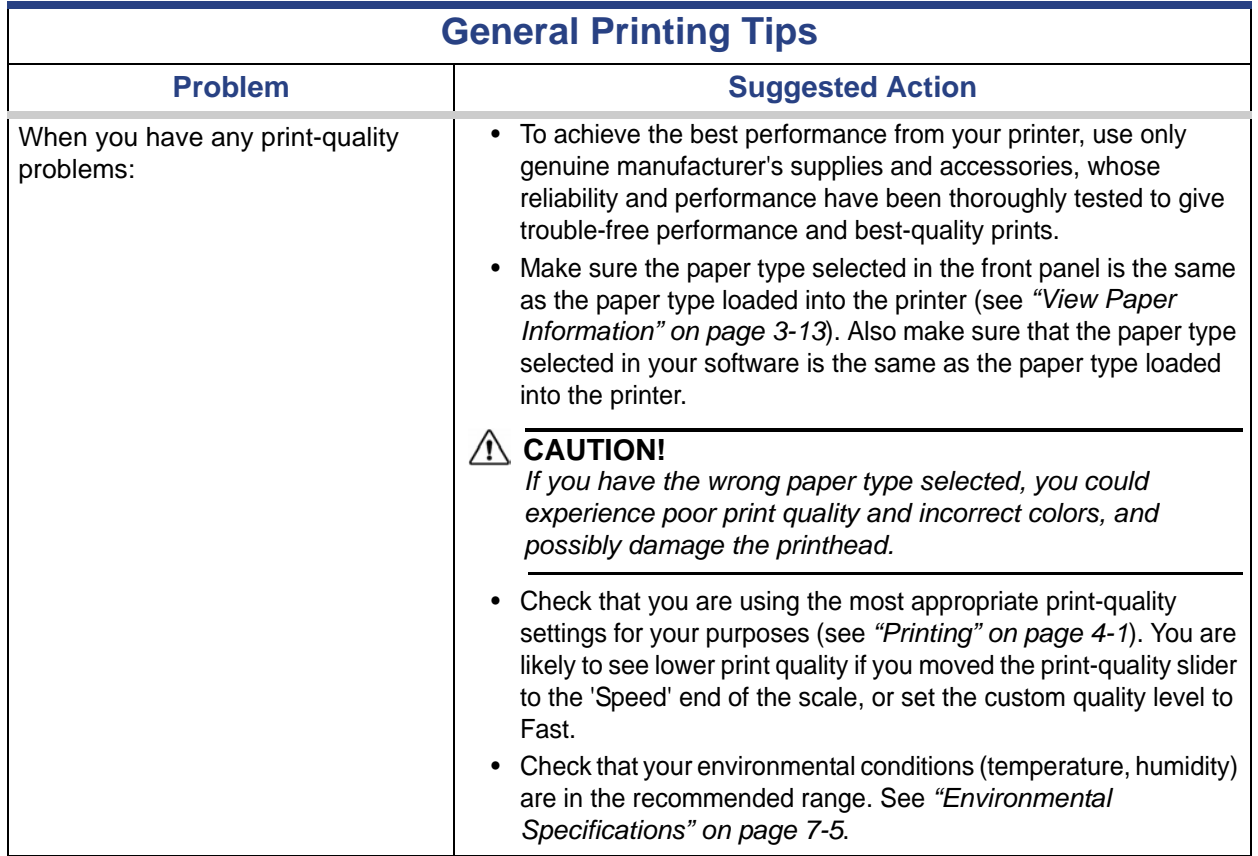

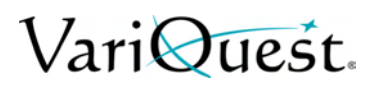

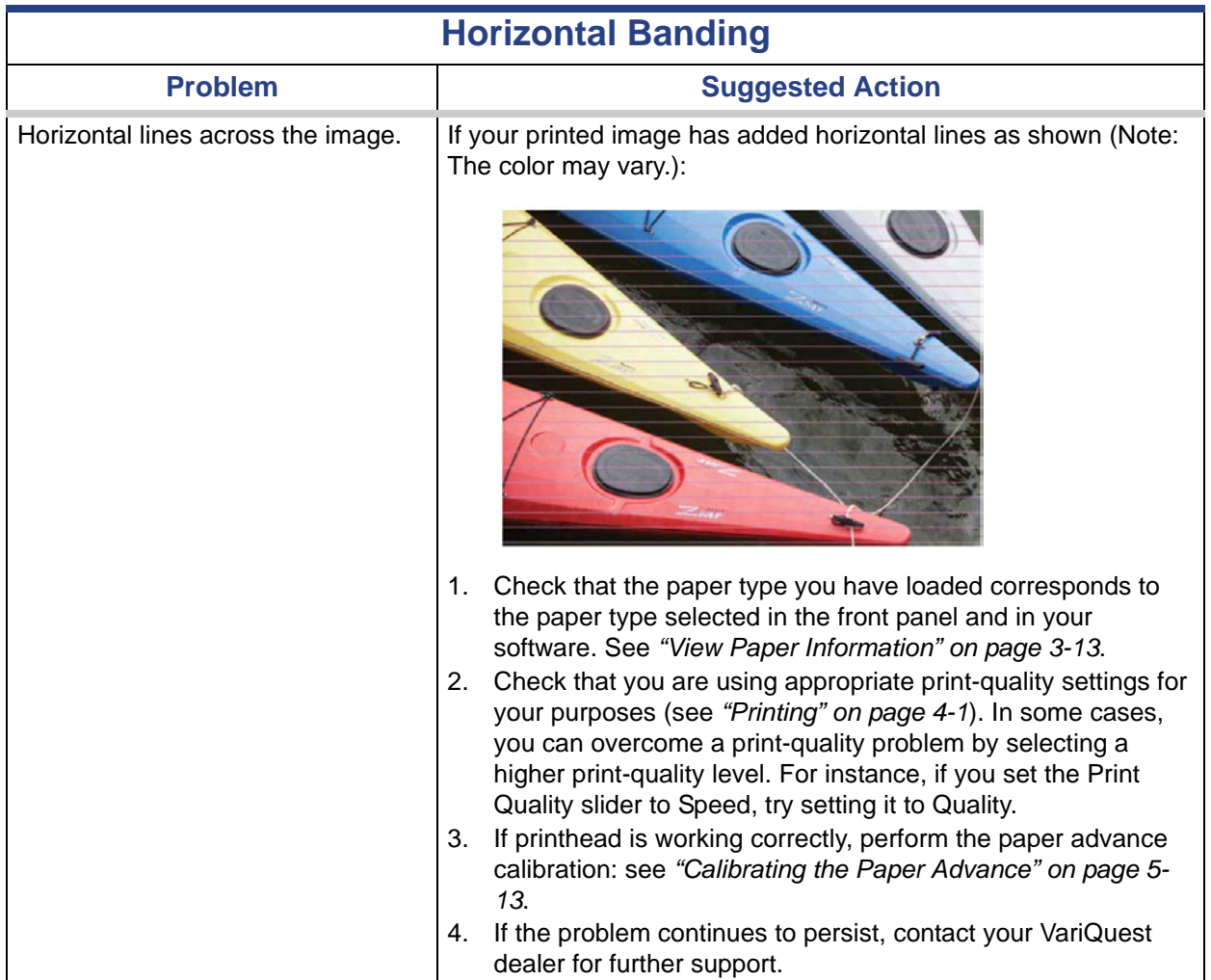

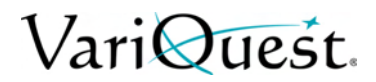

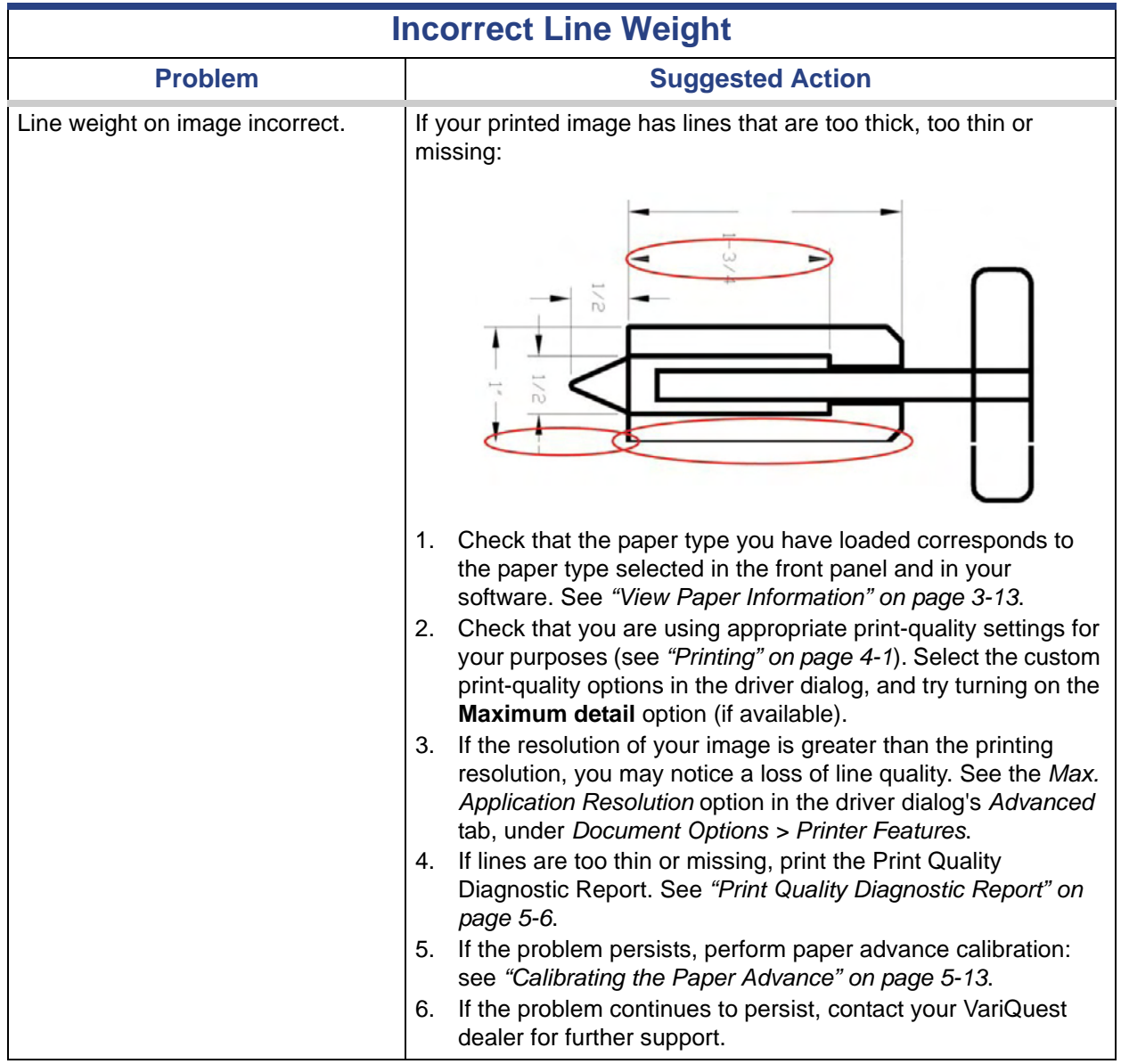

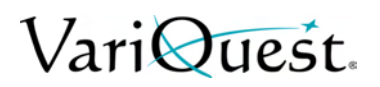

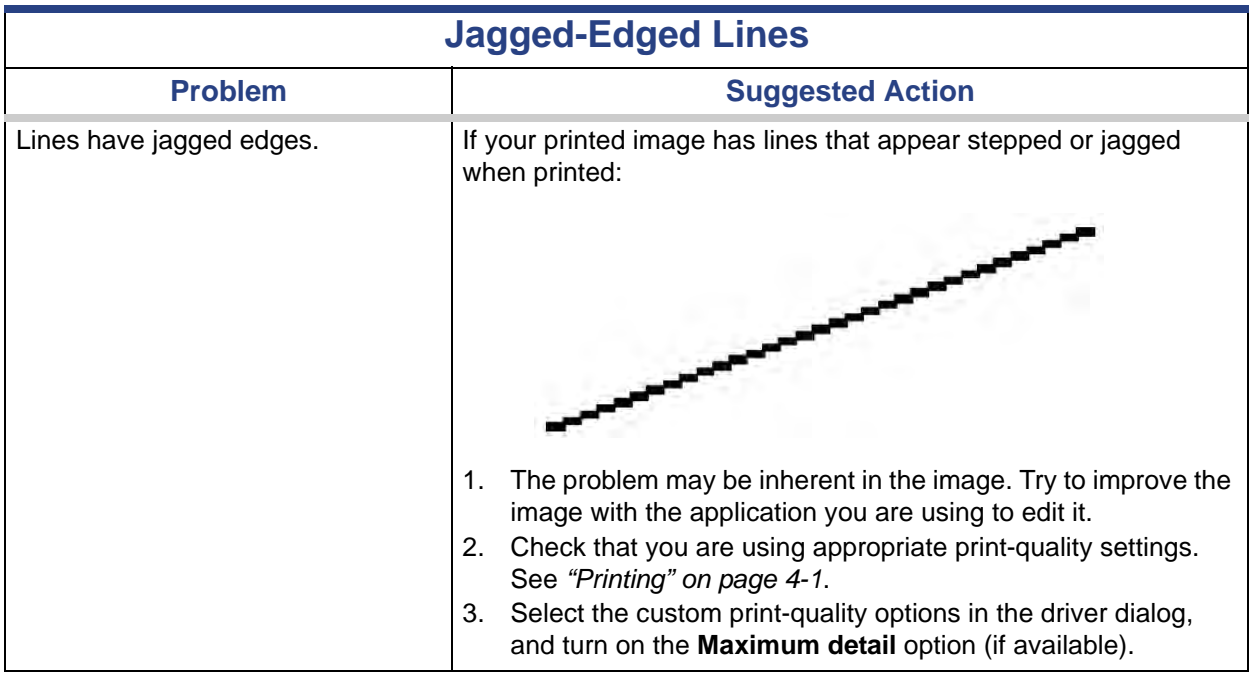

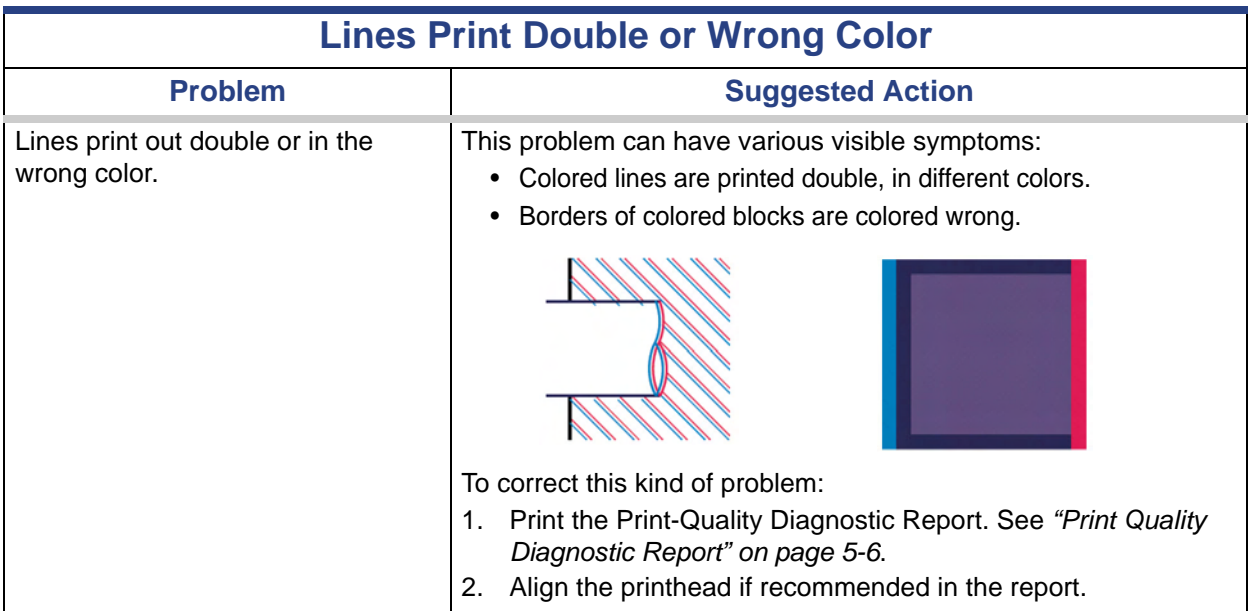

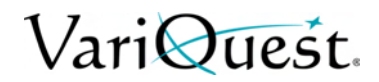

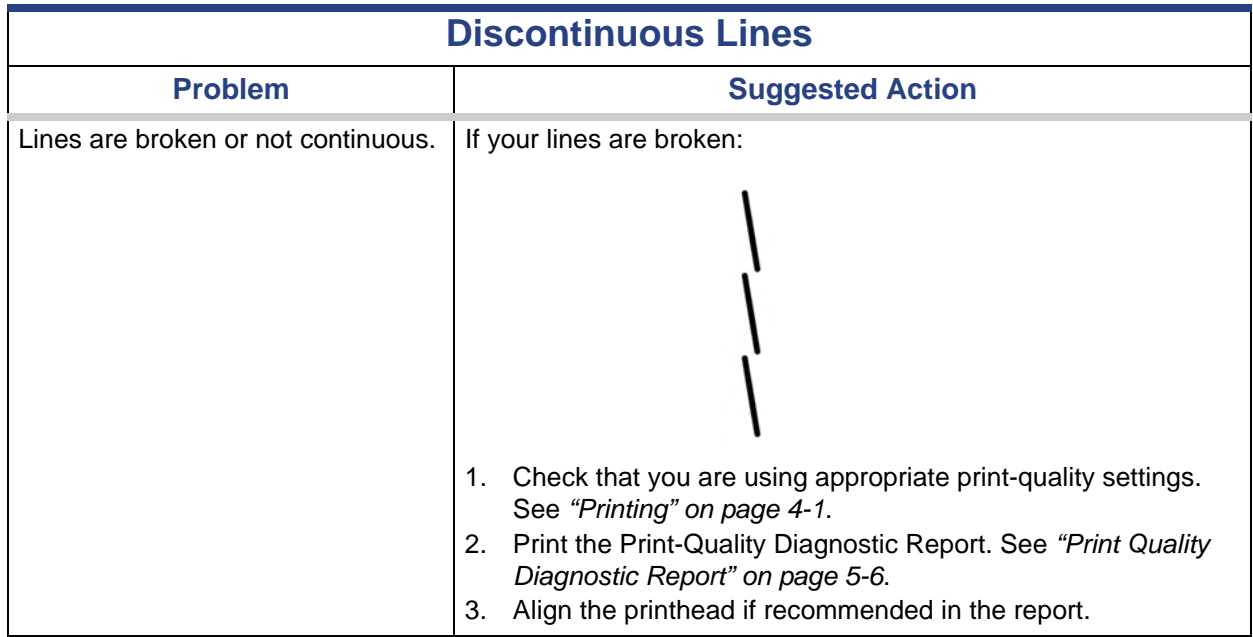

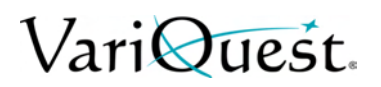

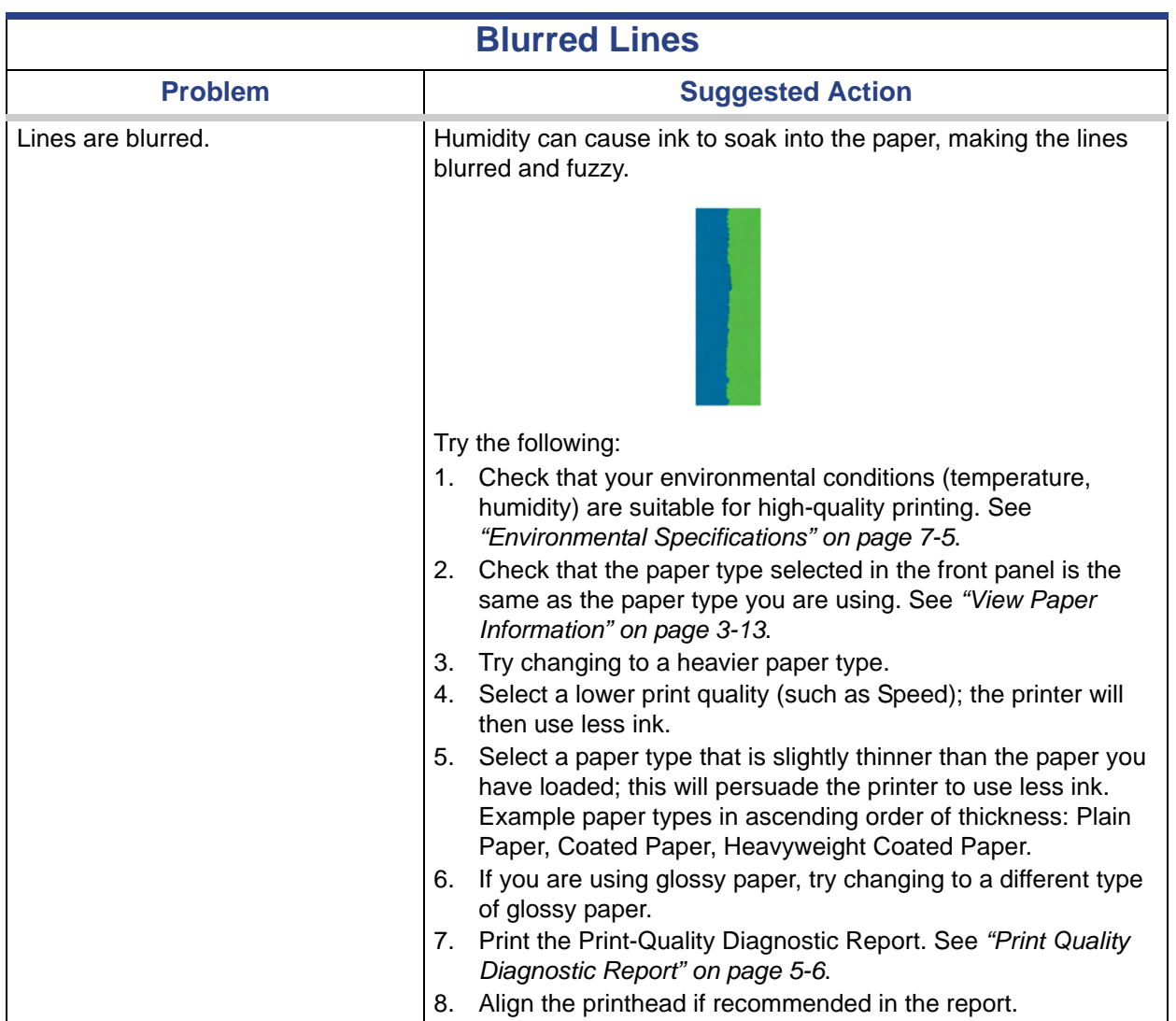

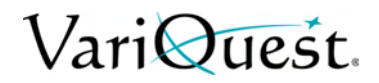

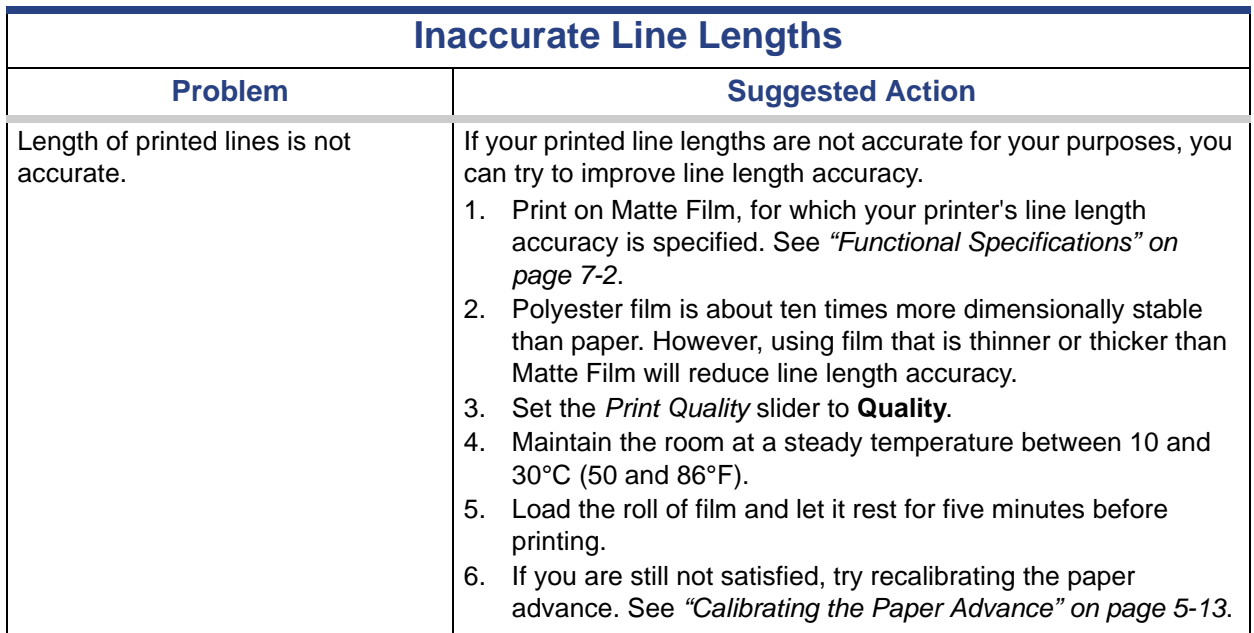

#### **Troubleshooting Print Quality Issues**

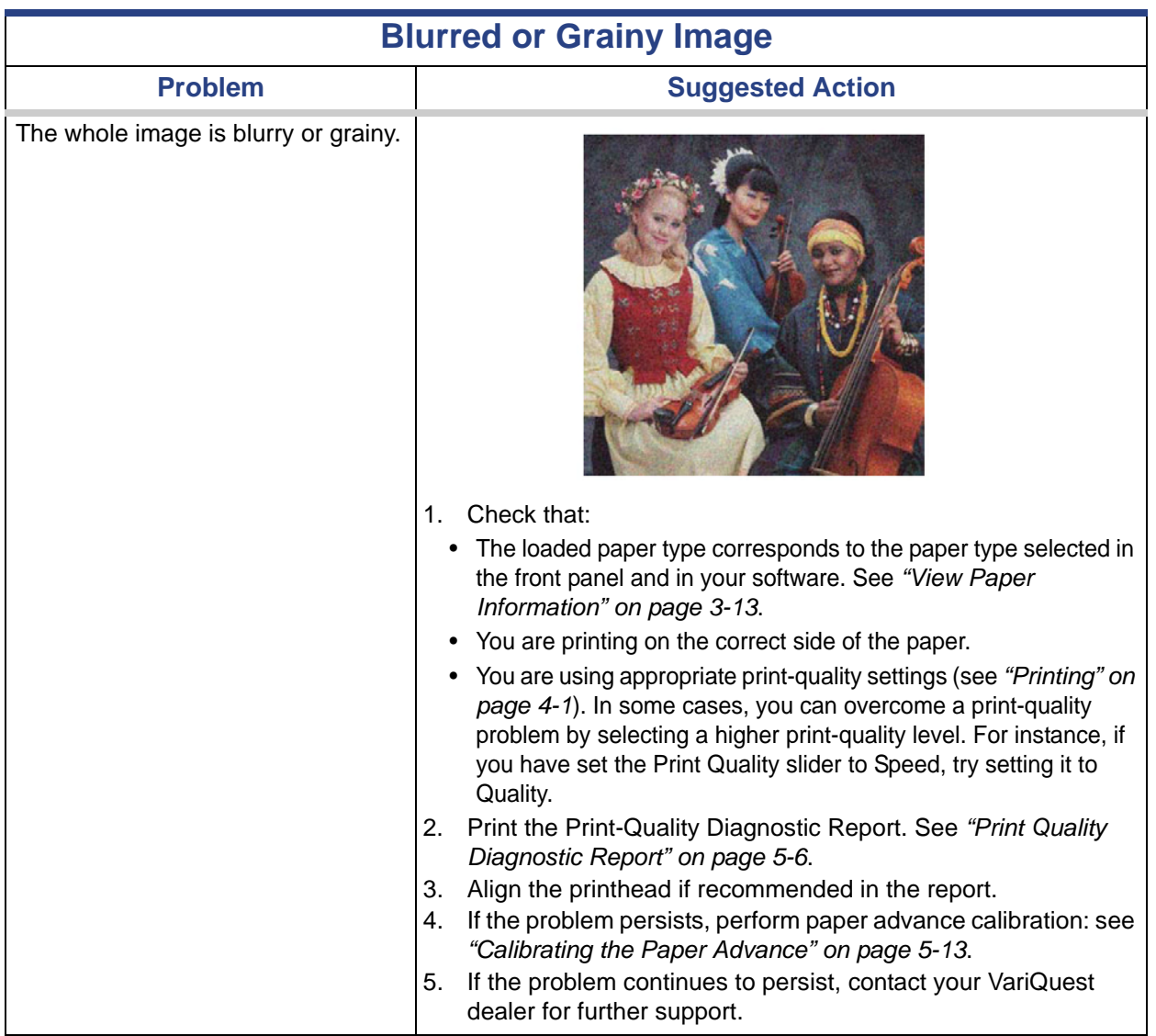

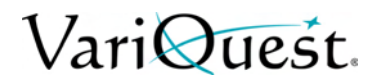

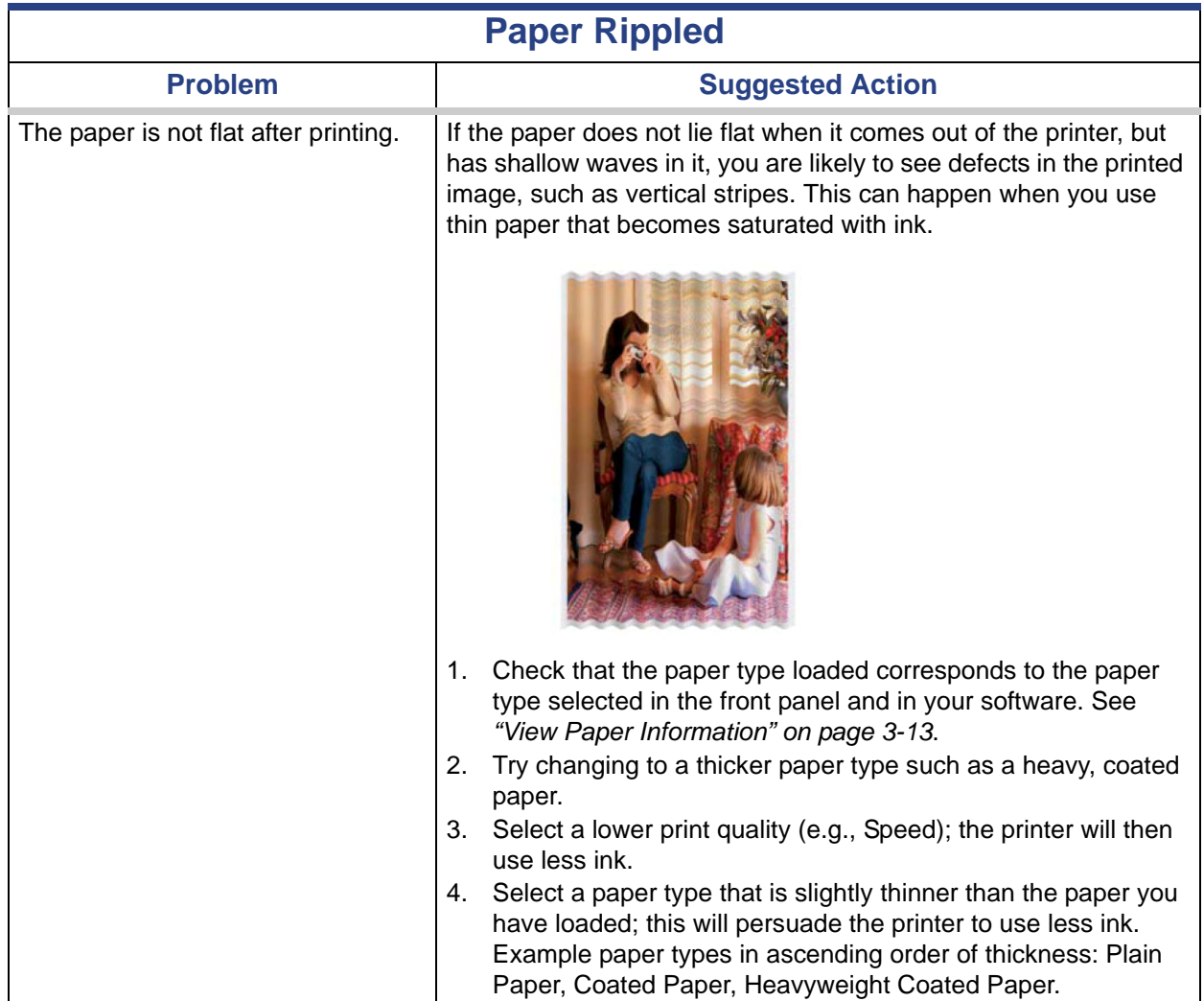

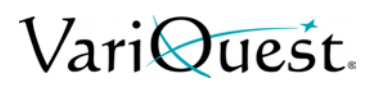

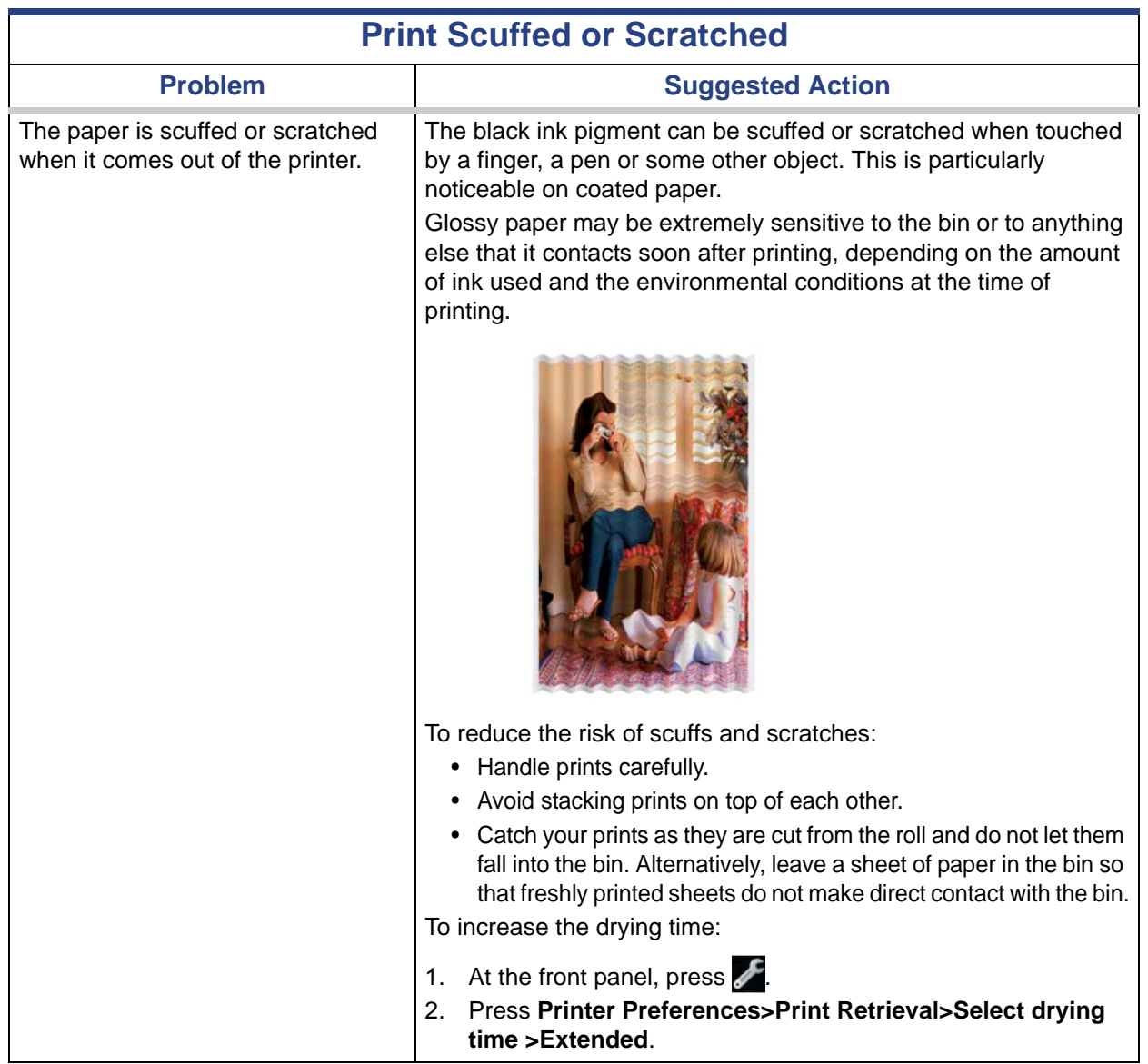

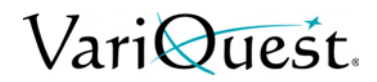

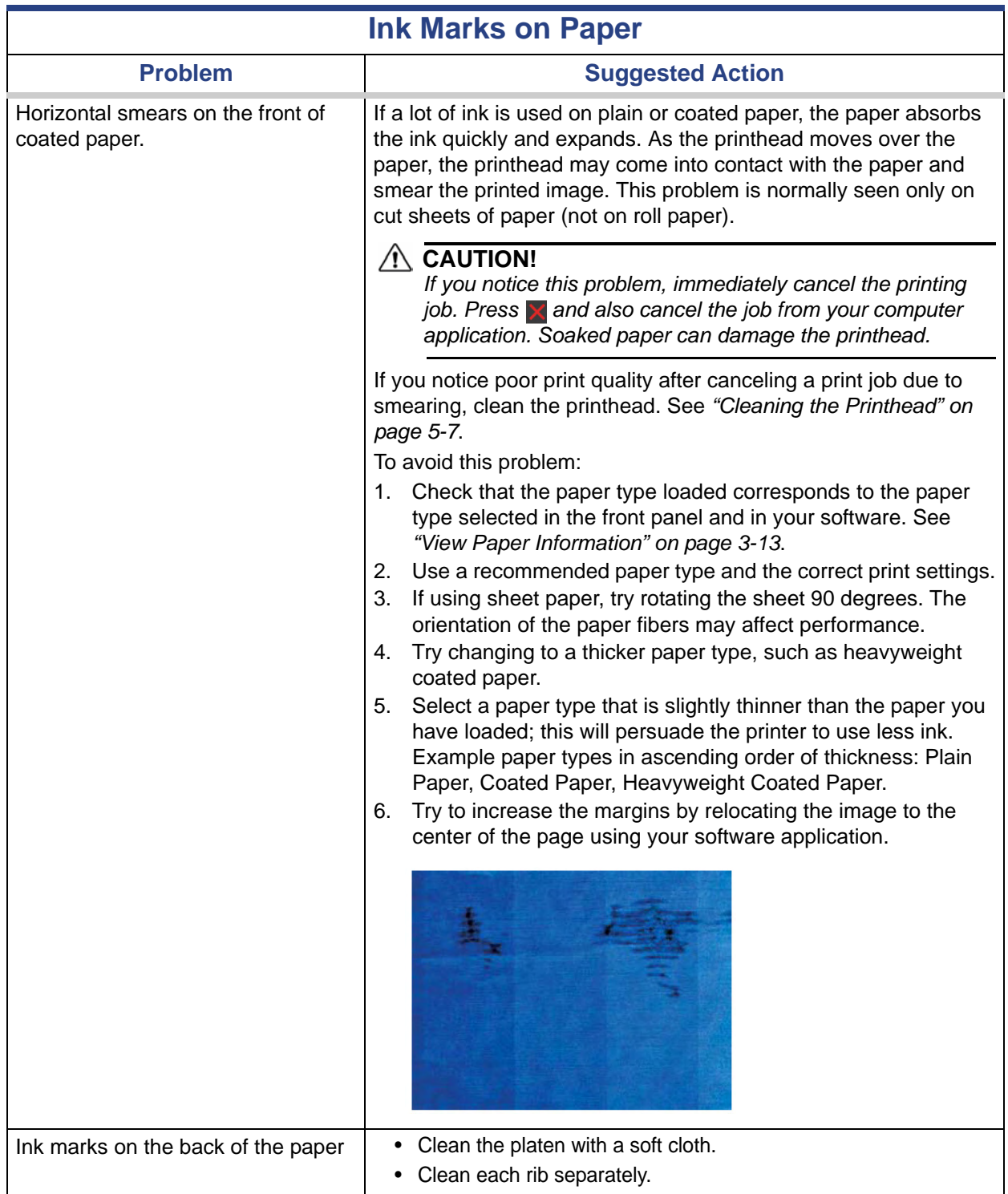

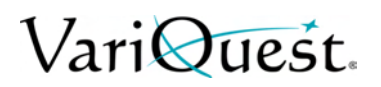

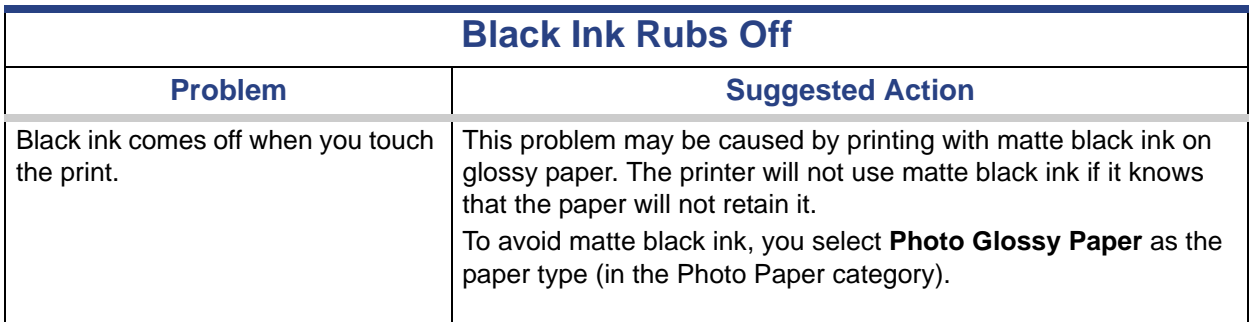

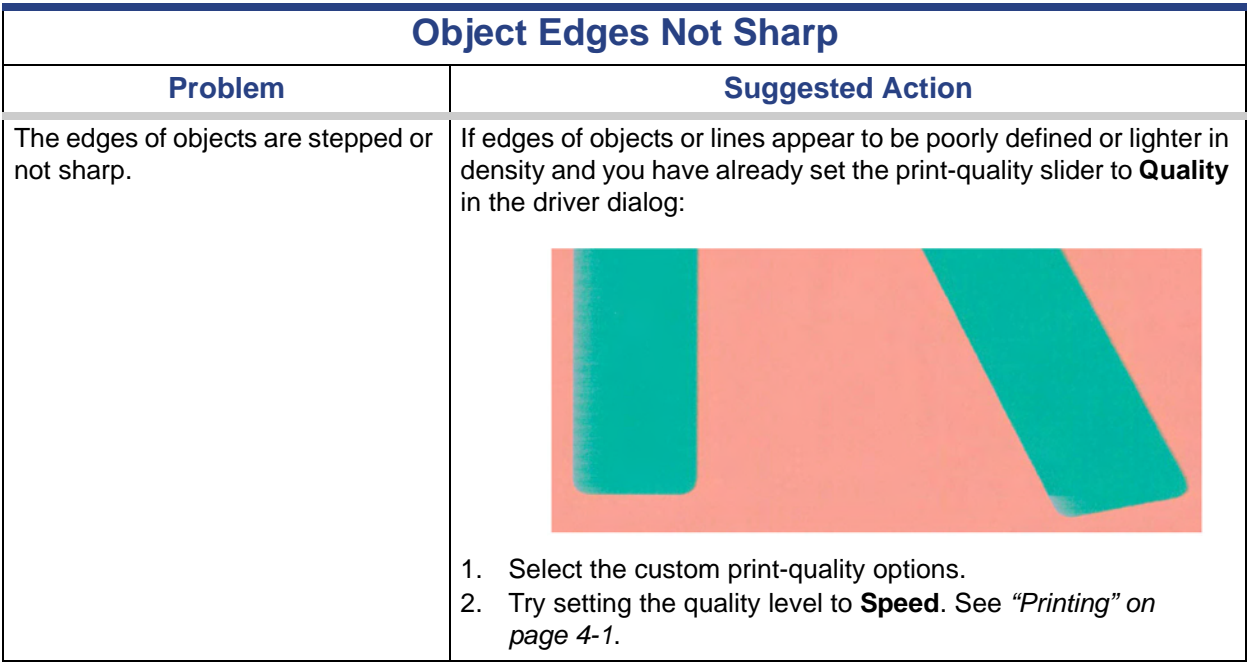

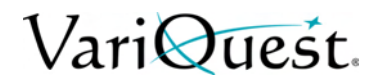

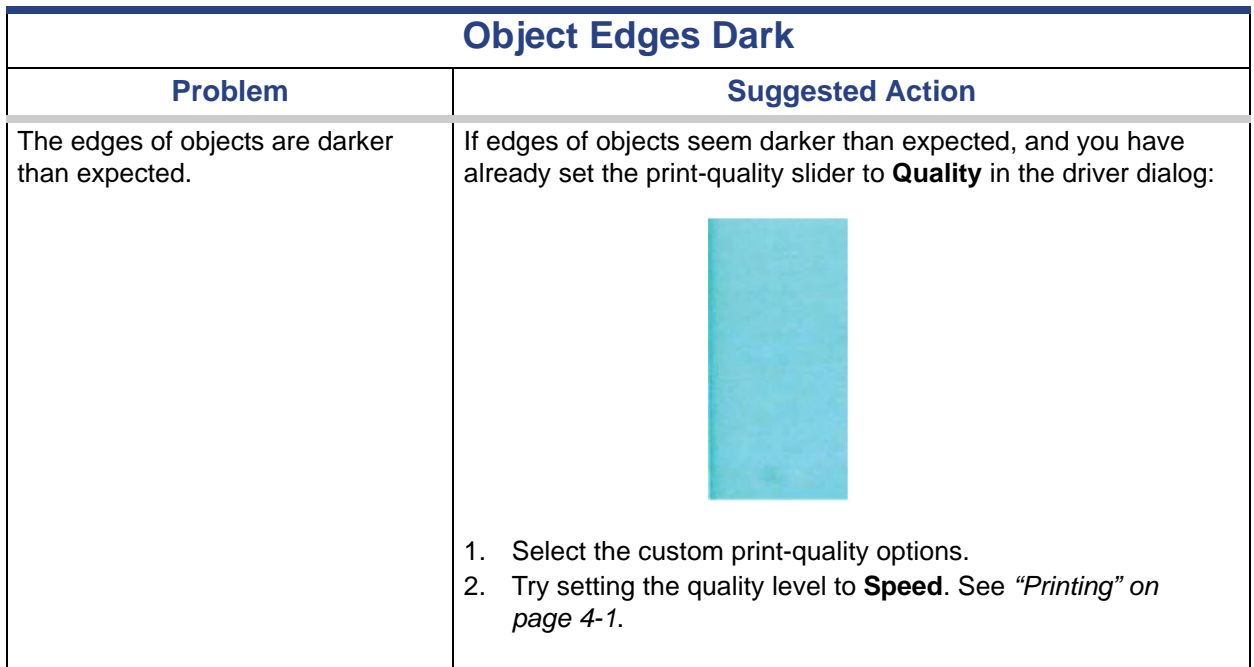

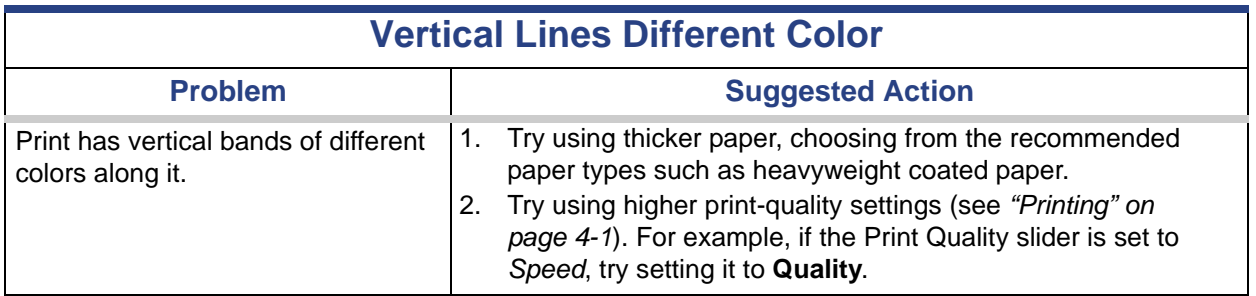

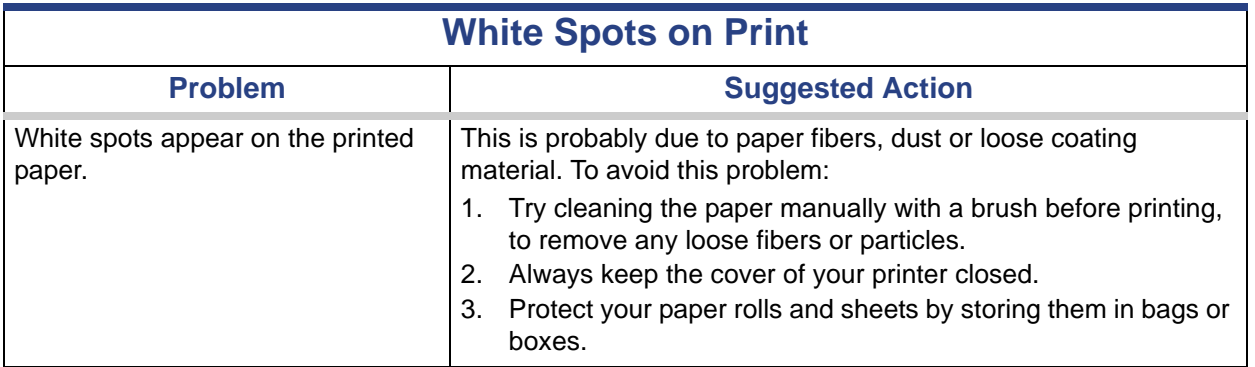

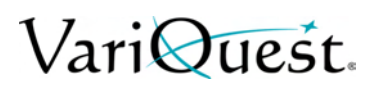

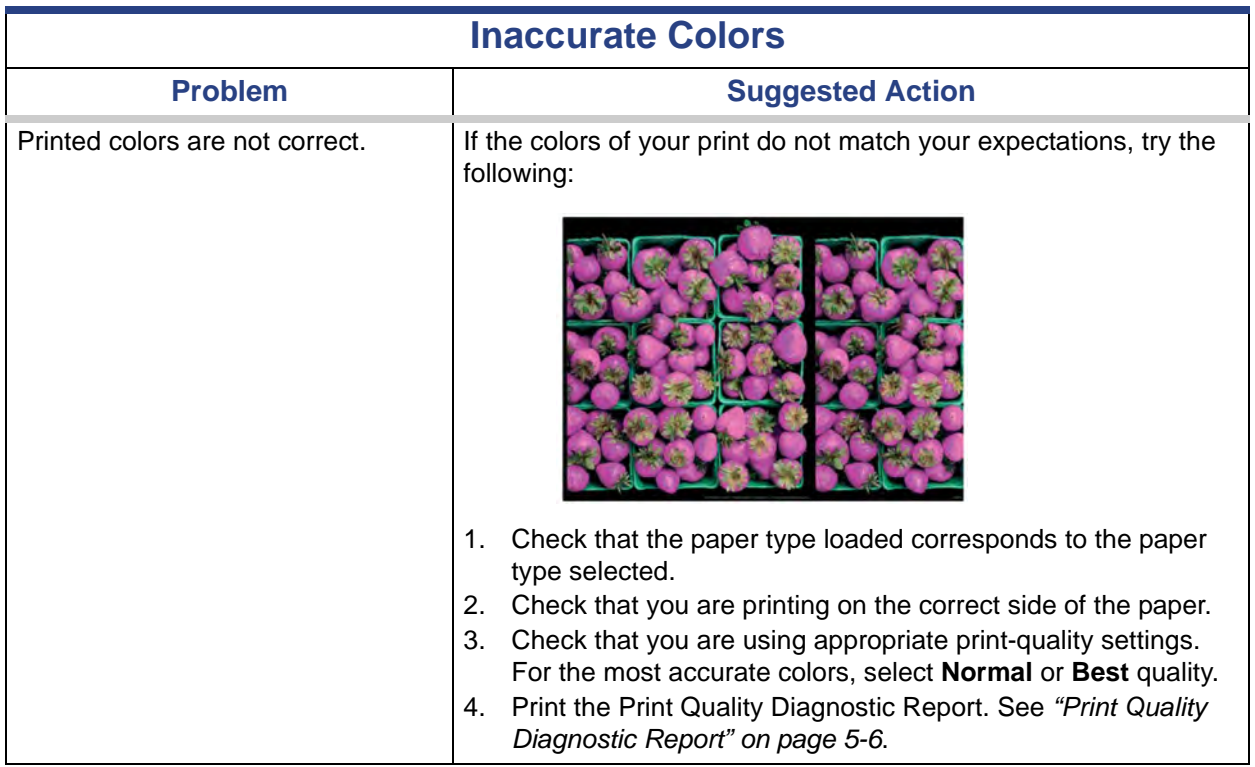

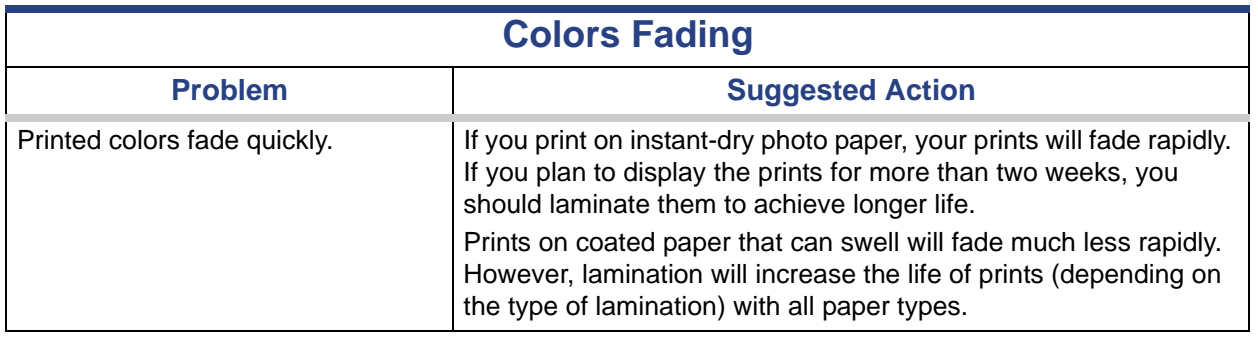

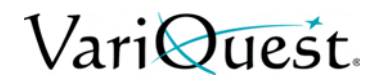

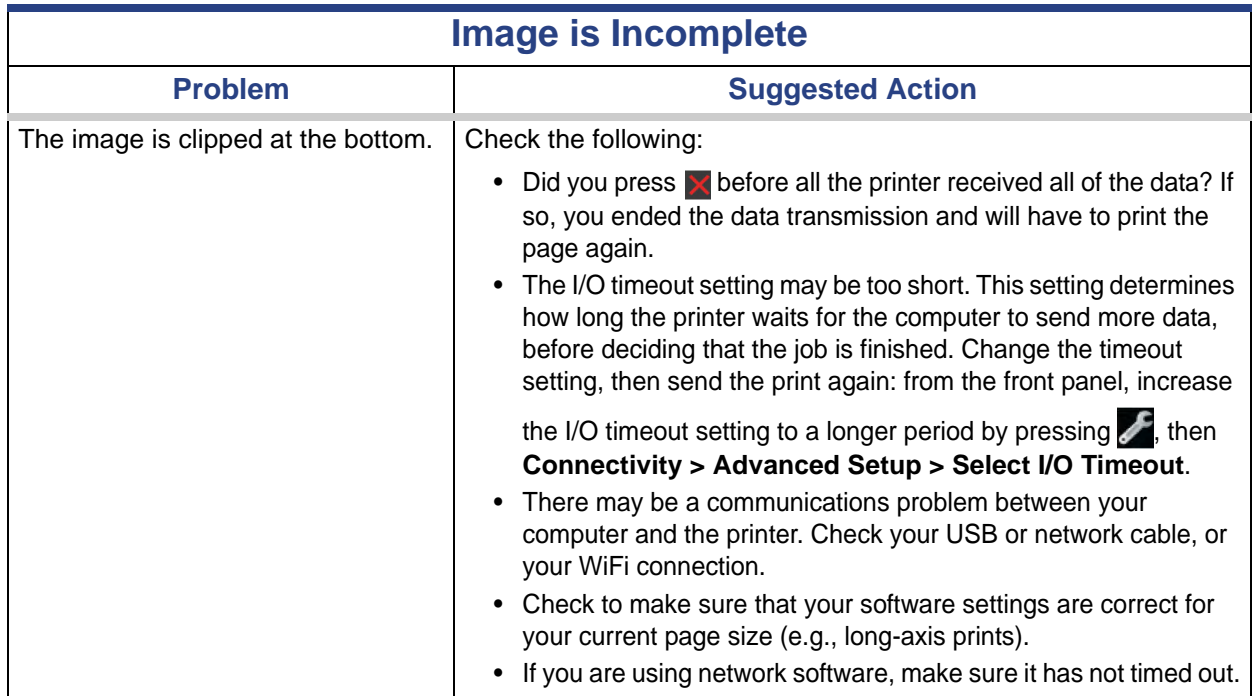

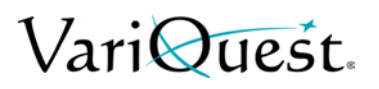

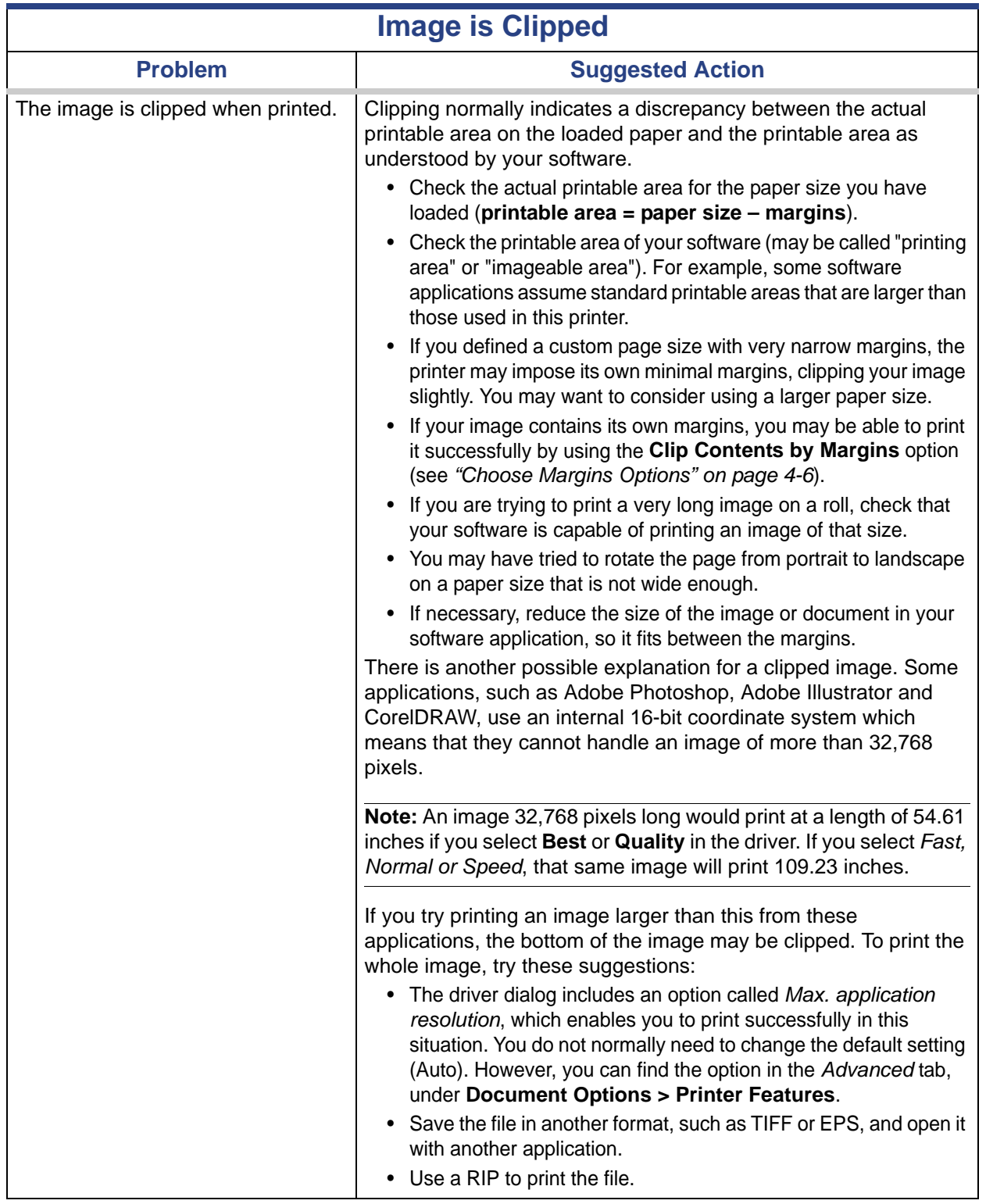

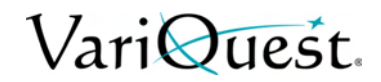

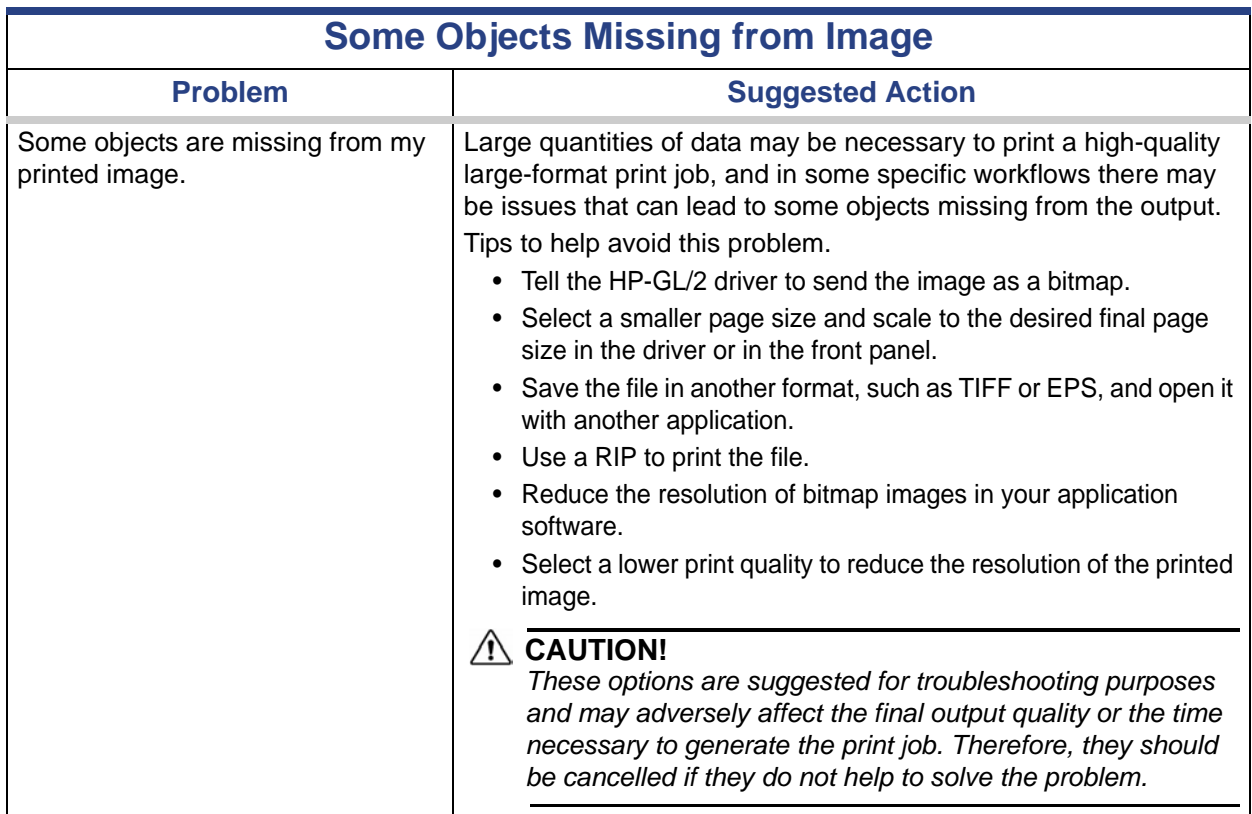

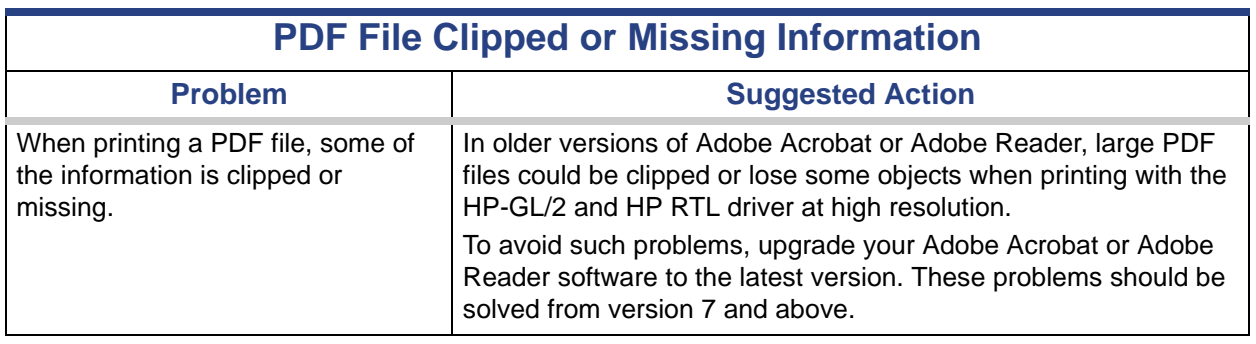

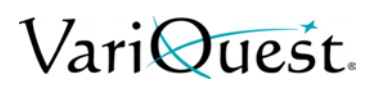

#### **Troubleshooting Print Quality Issues**

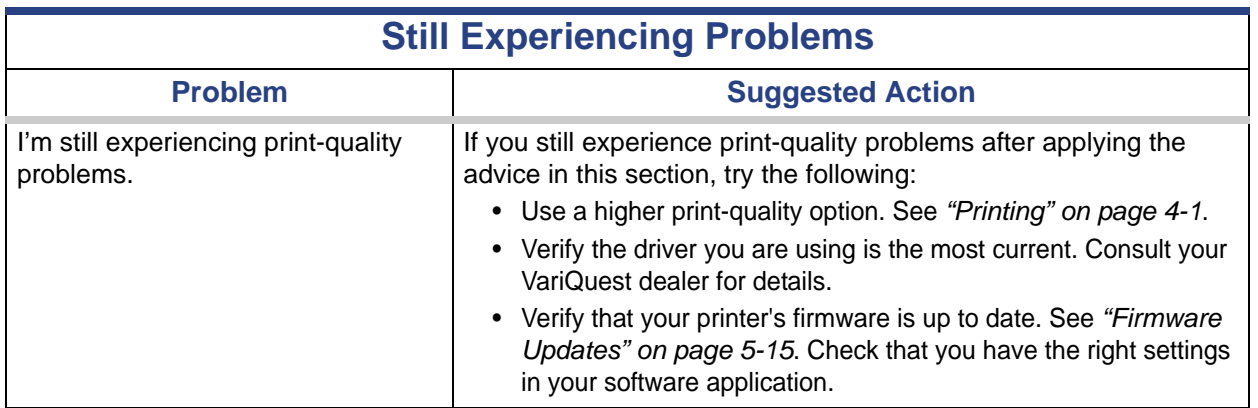

### **Troubleshooting Ink Cartridge and Printhead Issues**

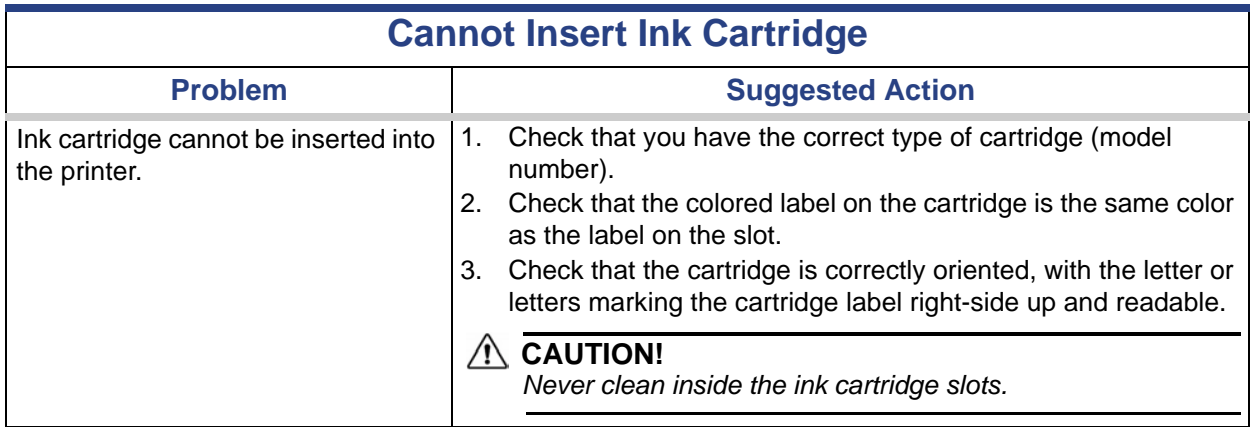

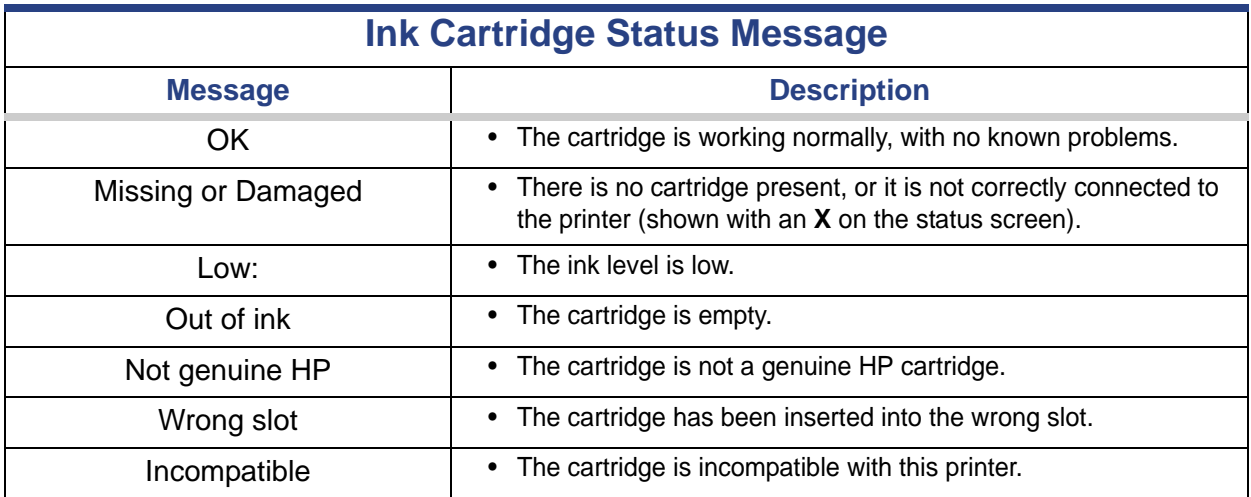

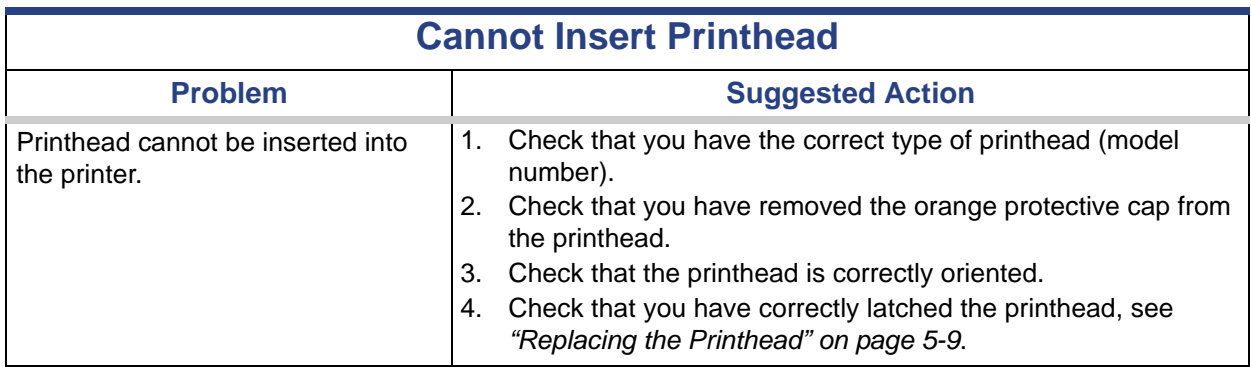

## **Troubleshooting Data Communication Issues**

<span id="page-134-0"></span>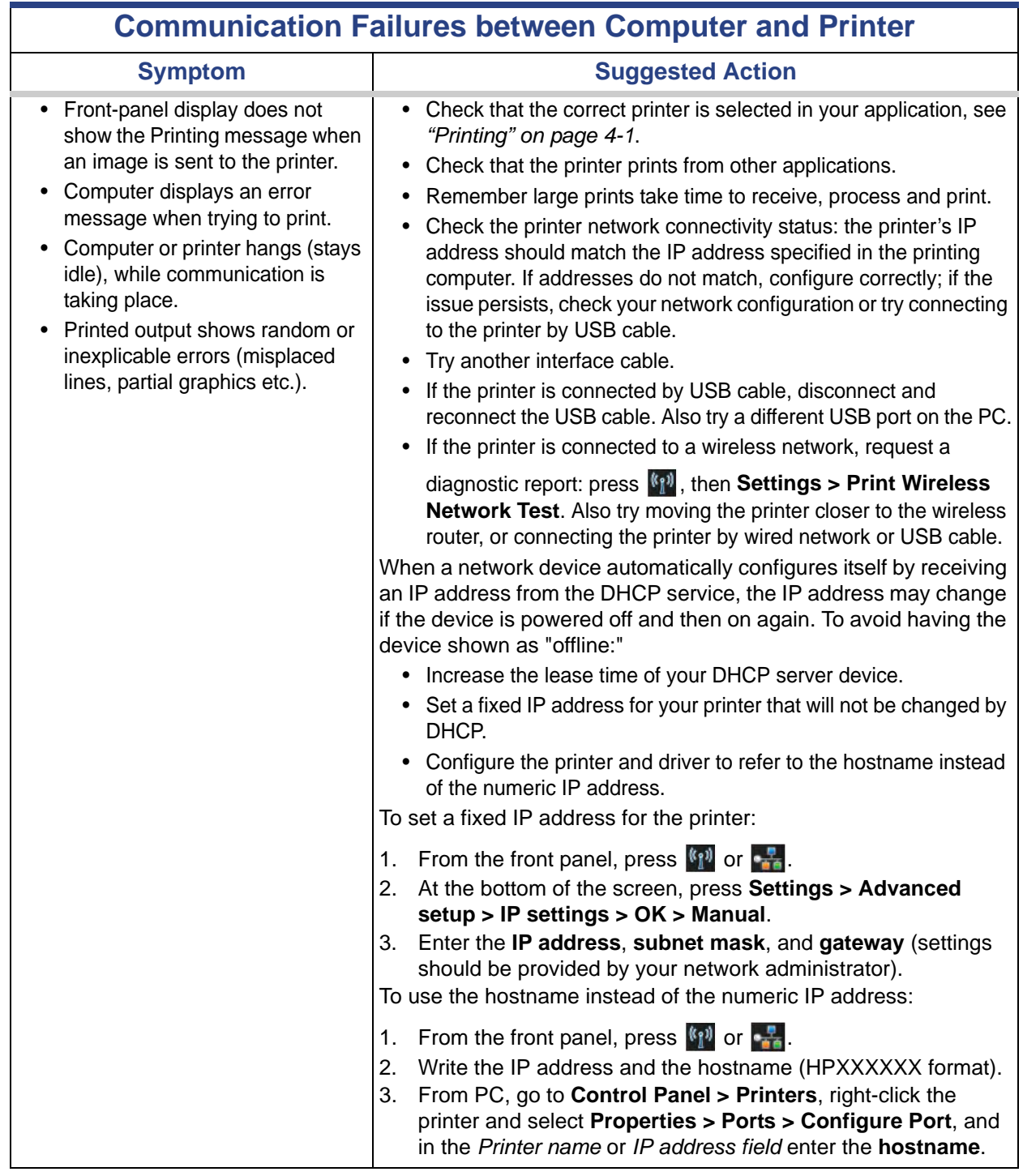

VariQuest.

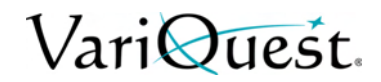

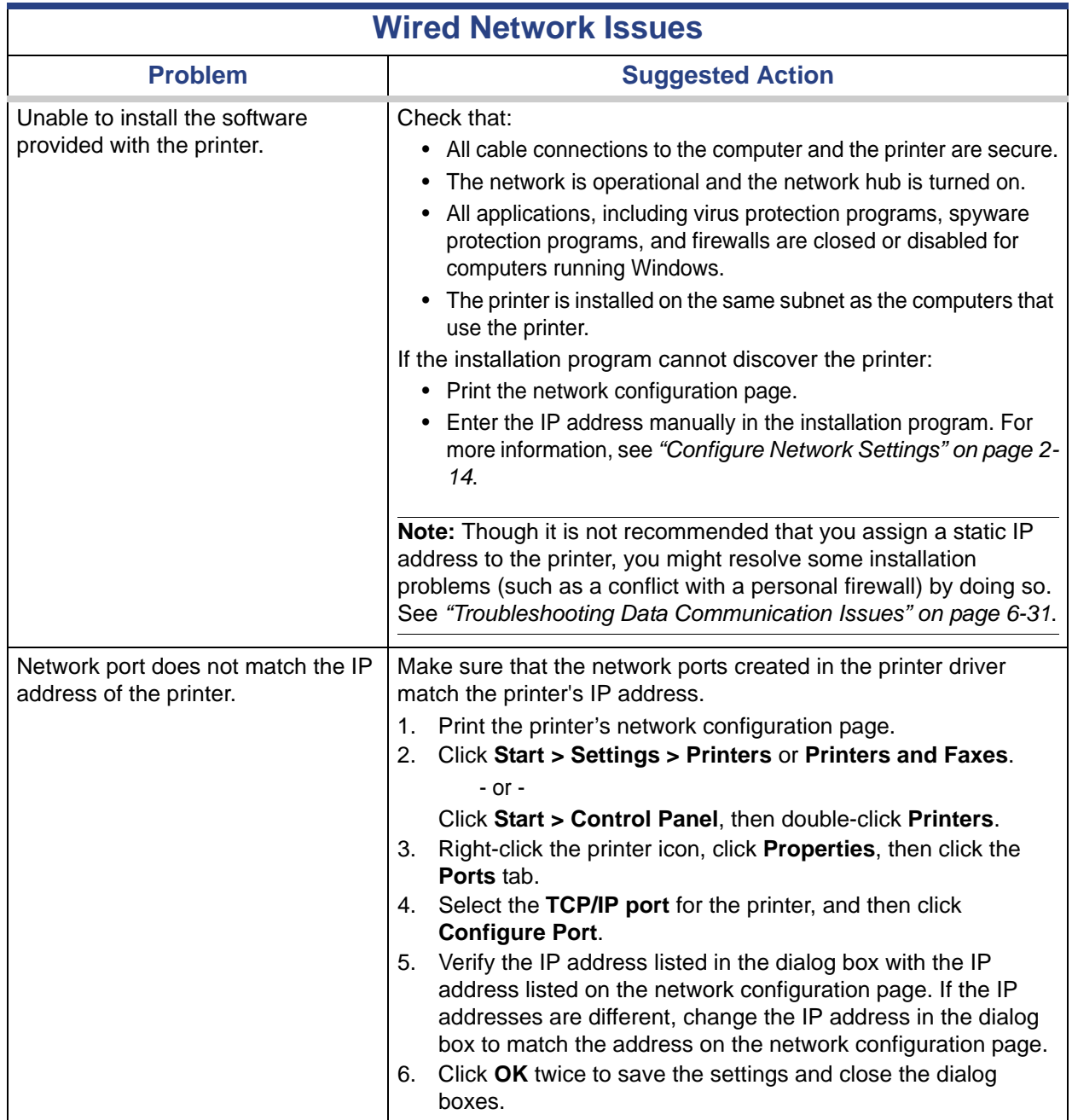

#### **Troubleshooting Data Communication Issues**

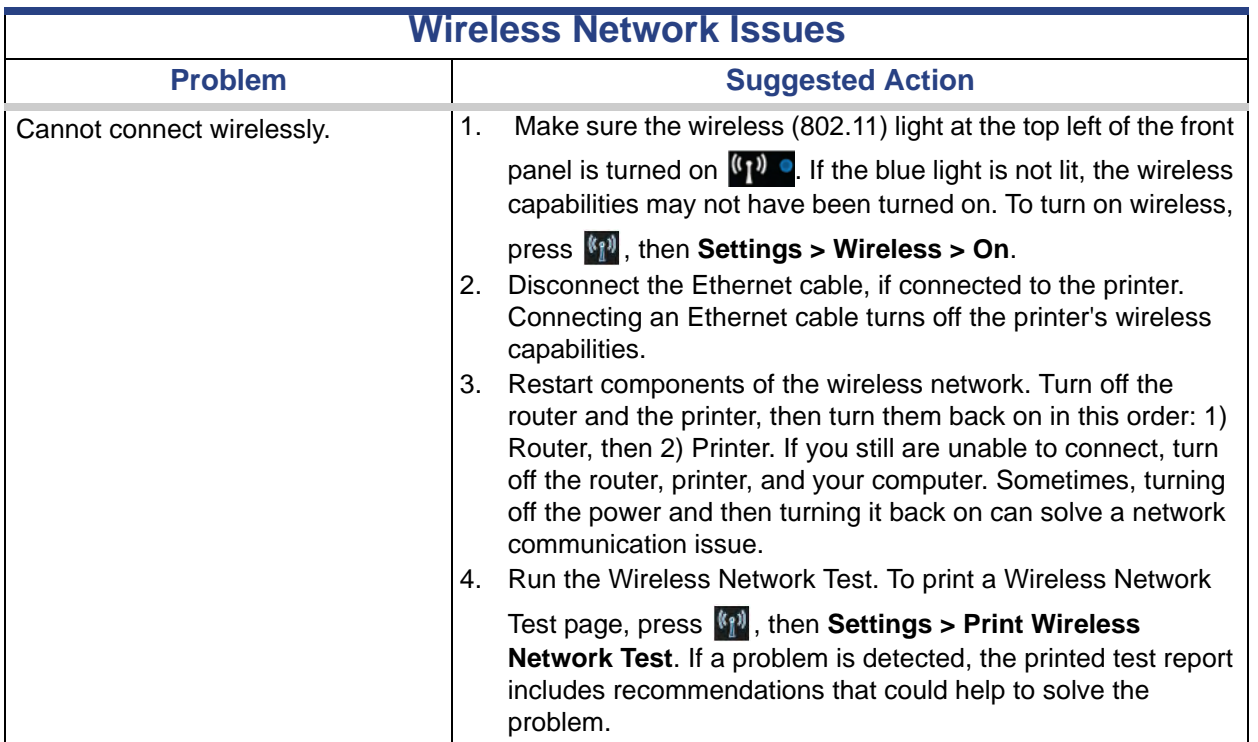

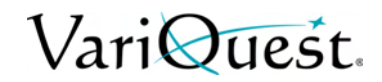

#### **Troubleshooting Data Communication Issues**

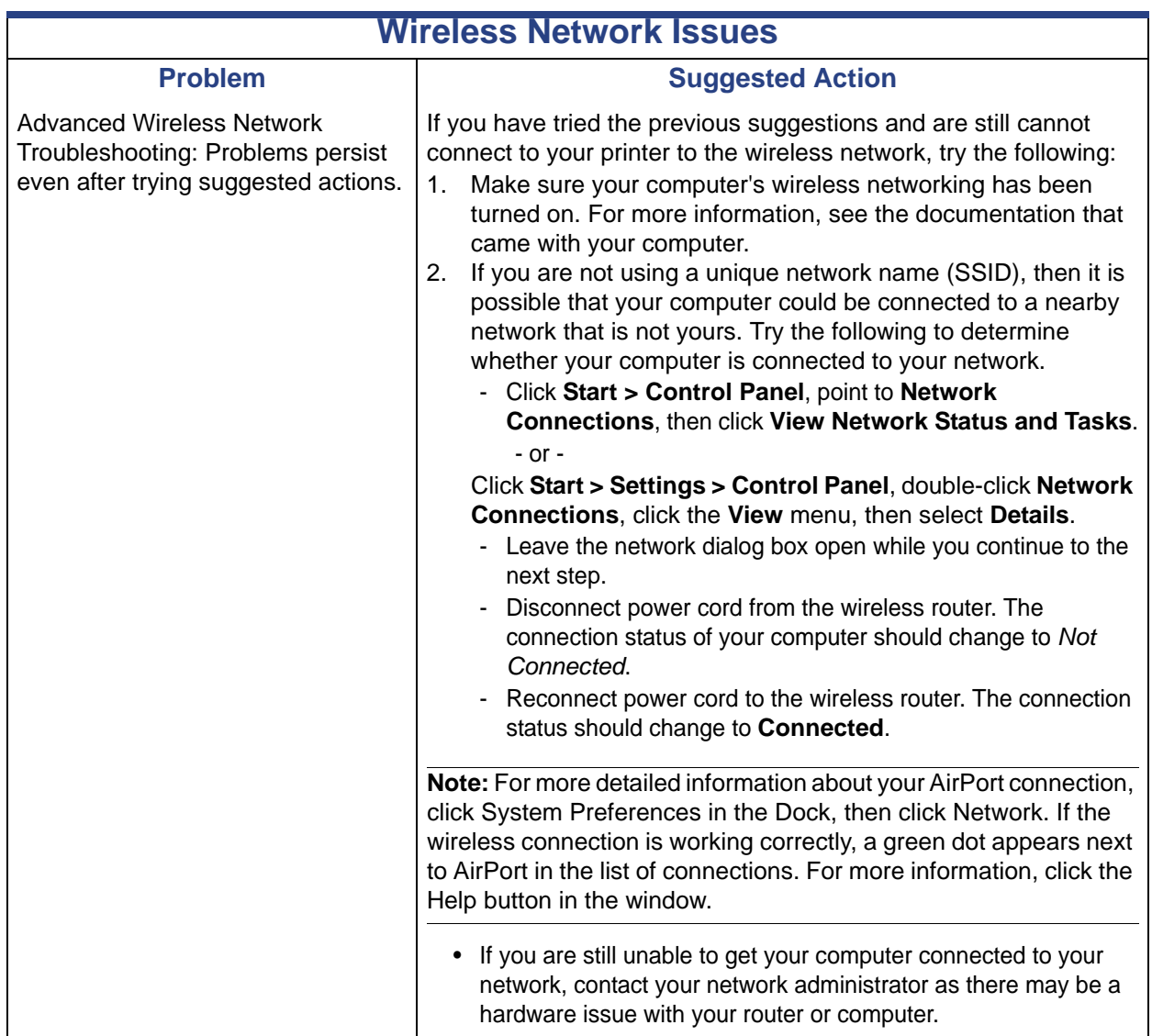

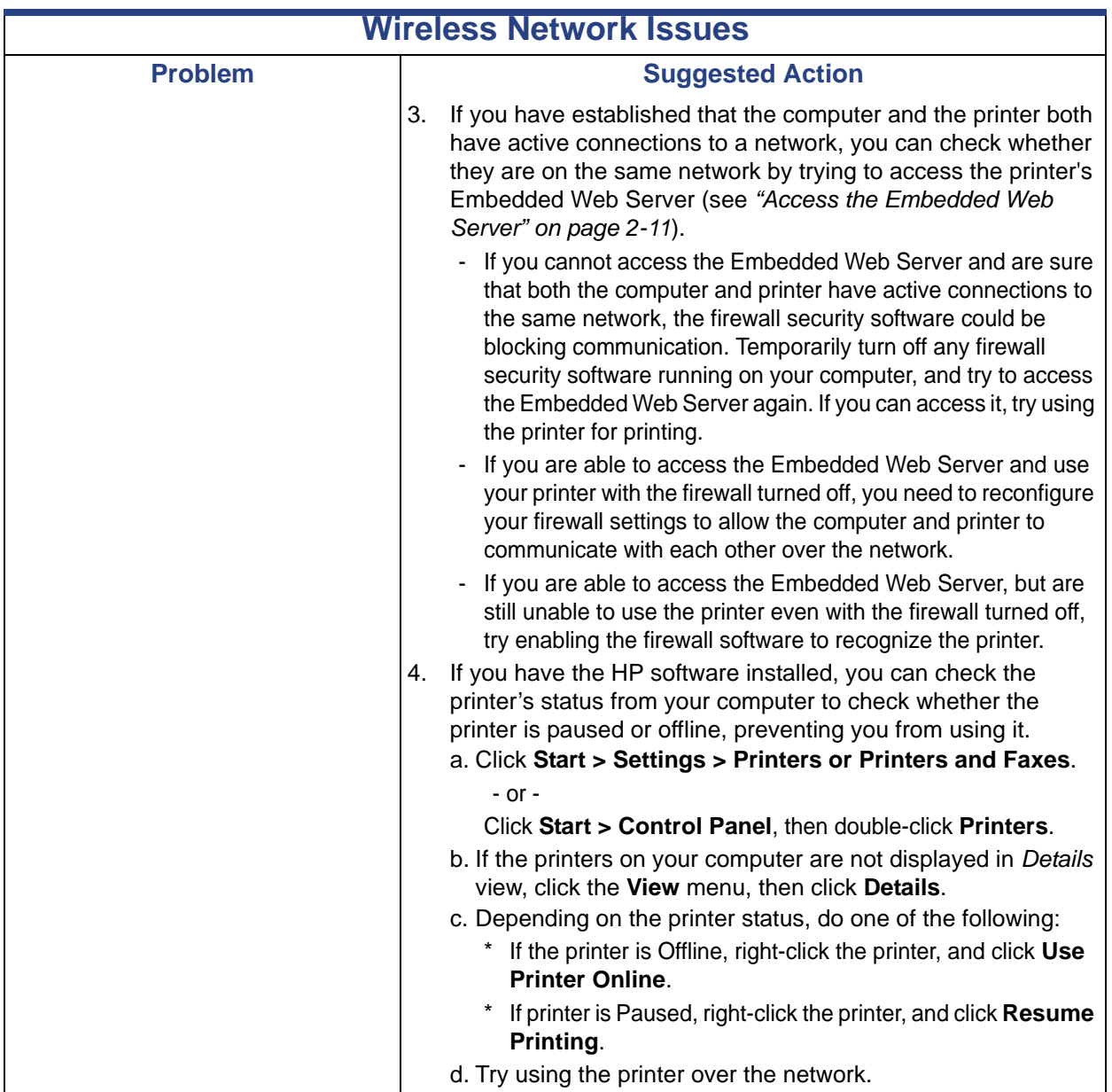

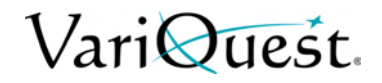

#### **Add Hardware Addresses to Wireless Access Point (WAP)**

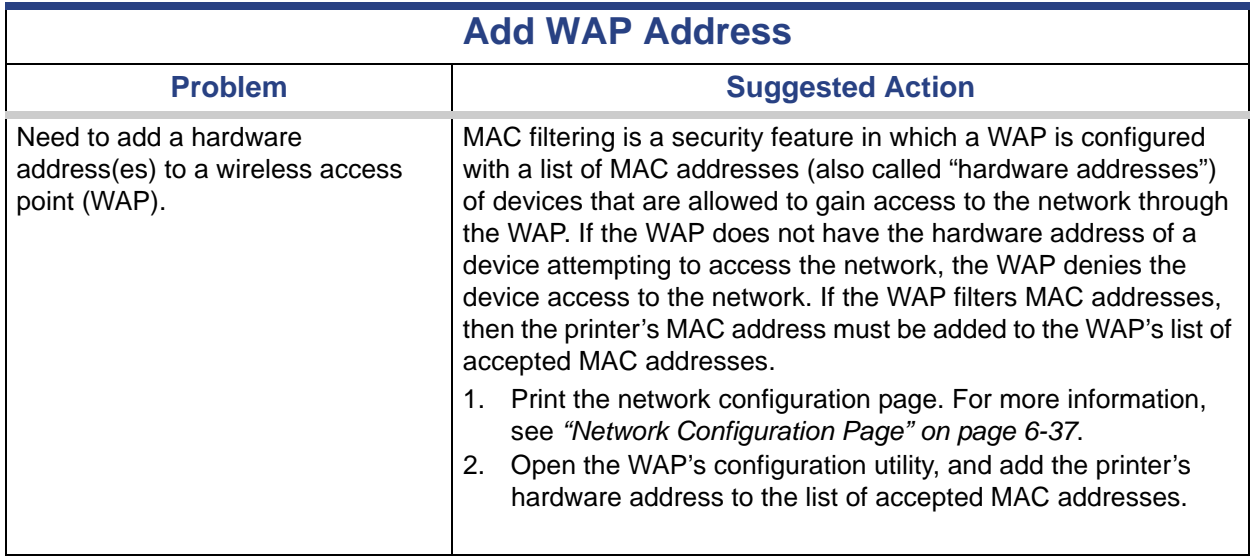

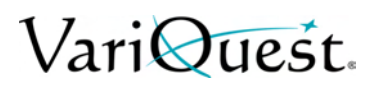

### <span id="page-140-0"></span>**Network Configuration Page**

If the printer is connected to a network, you can print a network configuration page to view the network settings for the printer. You can use the network configuration page to help troubleshoot network connectivity problems. If you need to call HP, it is often useful to print this page before calling.

*To print the network configuration page from the front panel:*

1. press **A**, then Internal Prints > User Information Prints > Network **Configuration Page**.

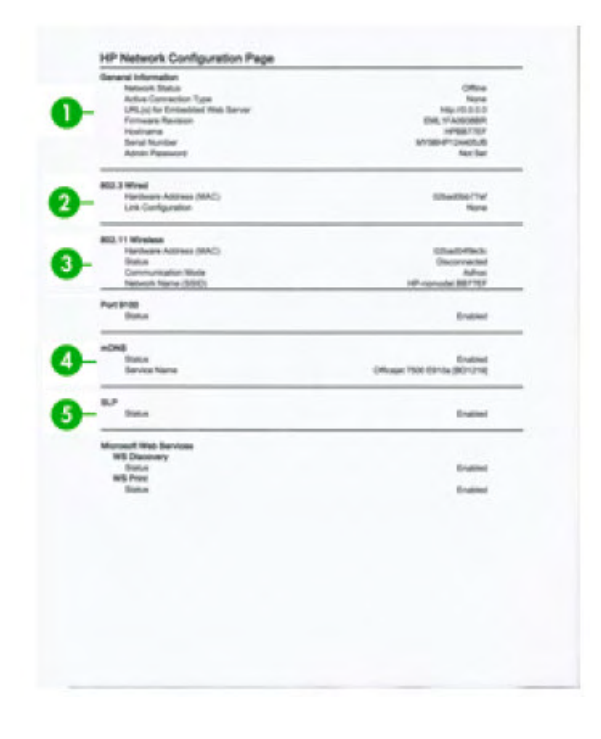

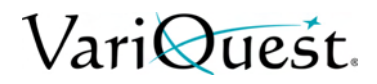

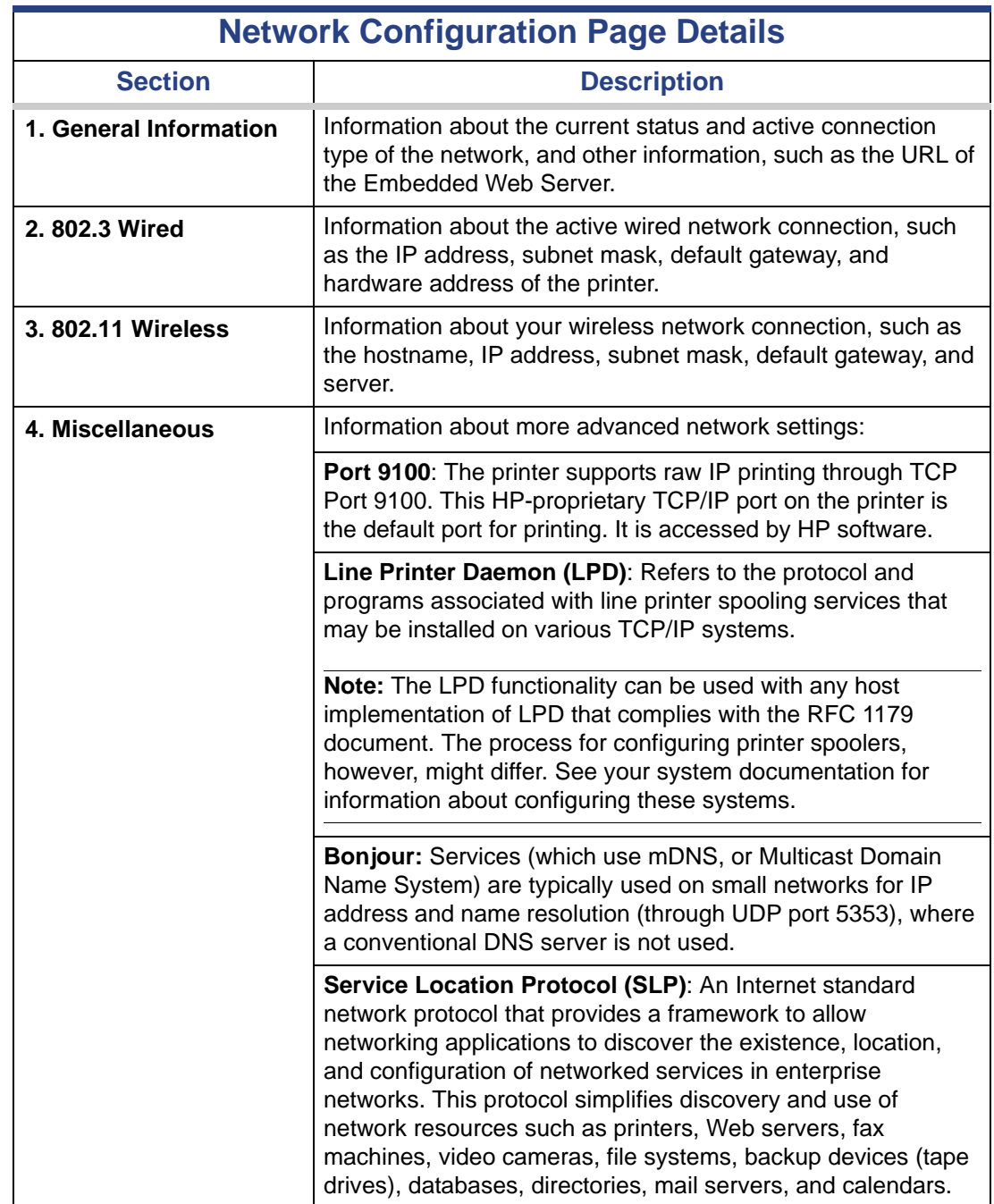

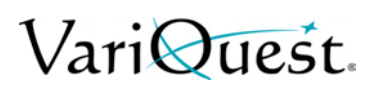

#### **Network Configuration Page**

Add Hardware Addresses to Wireless Access Point (WAP)

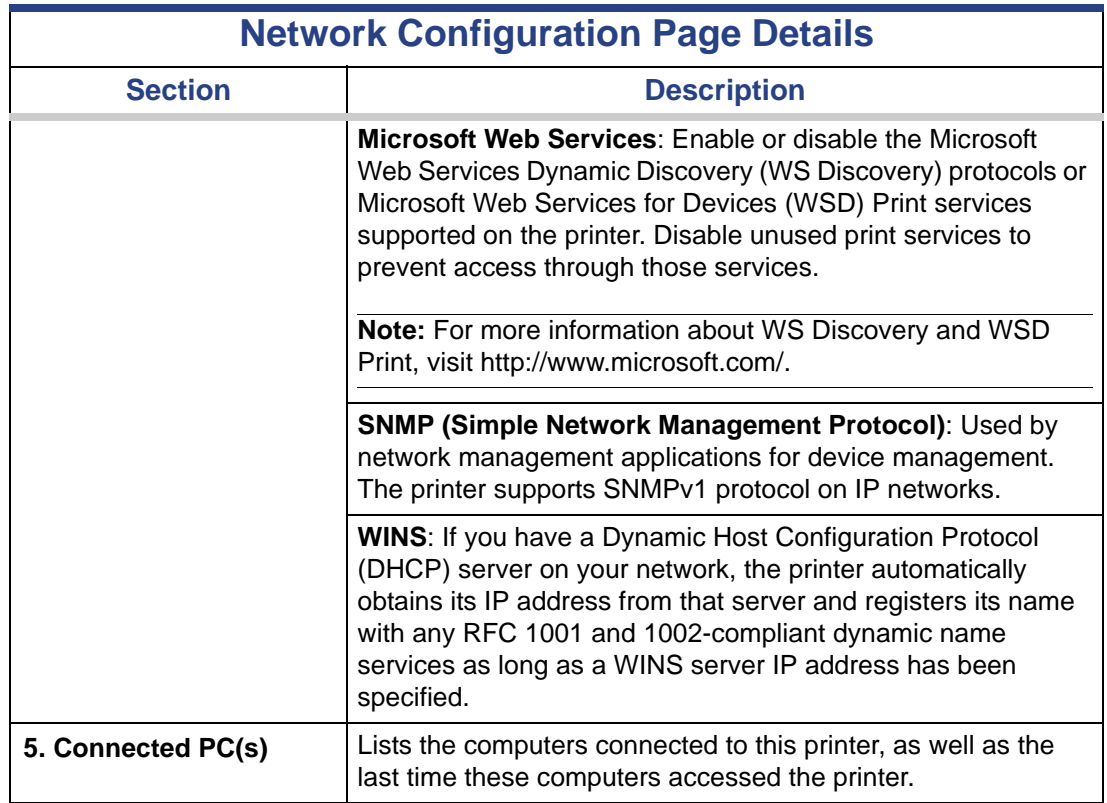

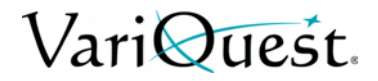

## **Troubleshooting General Printer Issues**

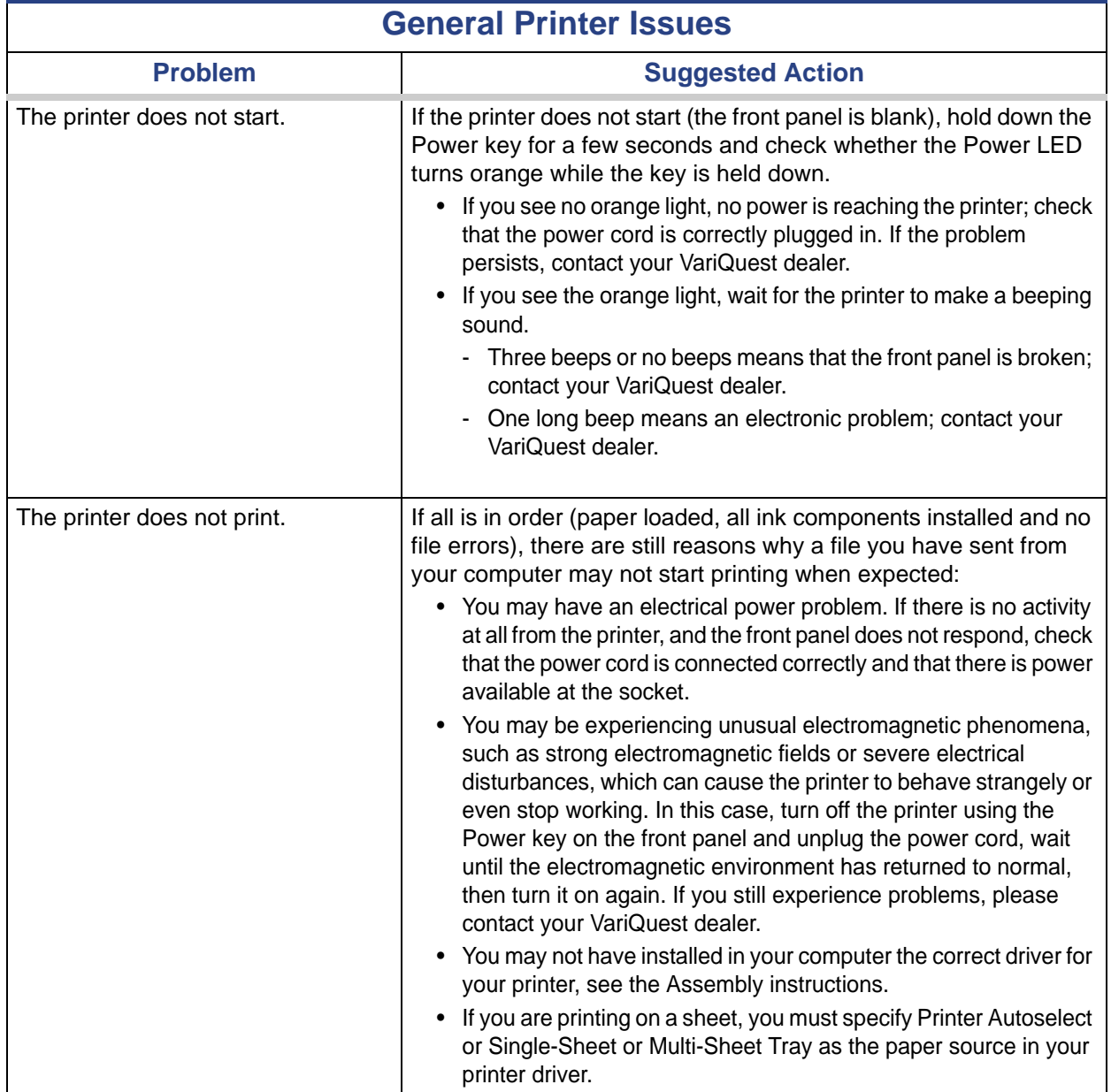
# VariQuest.

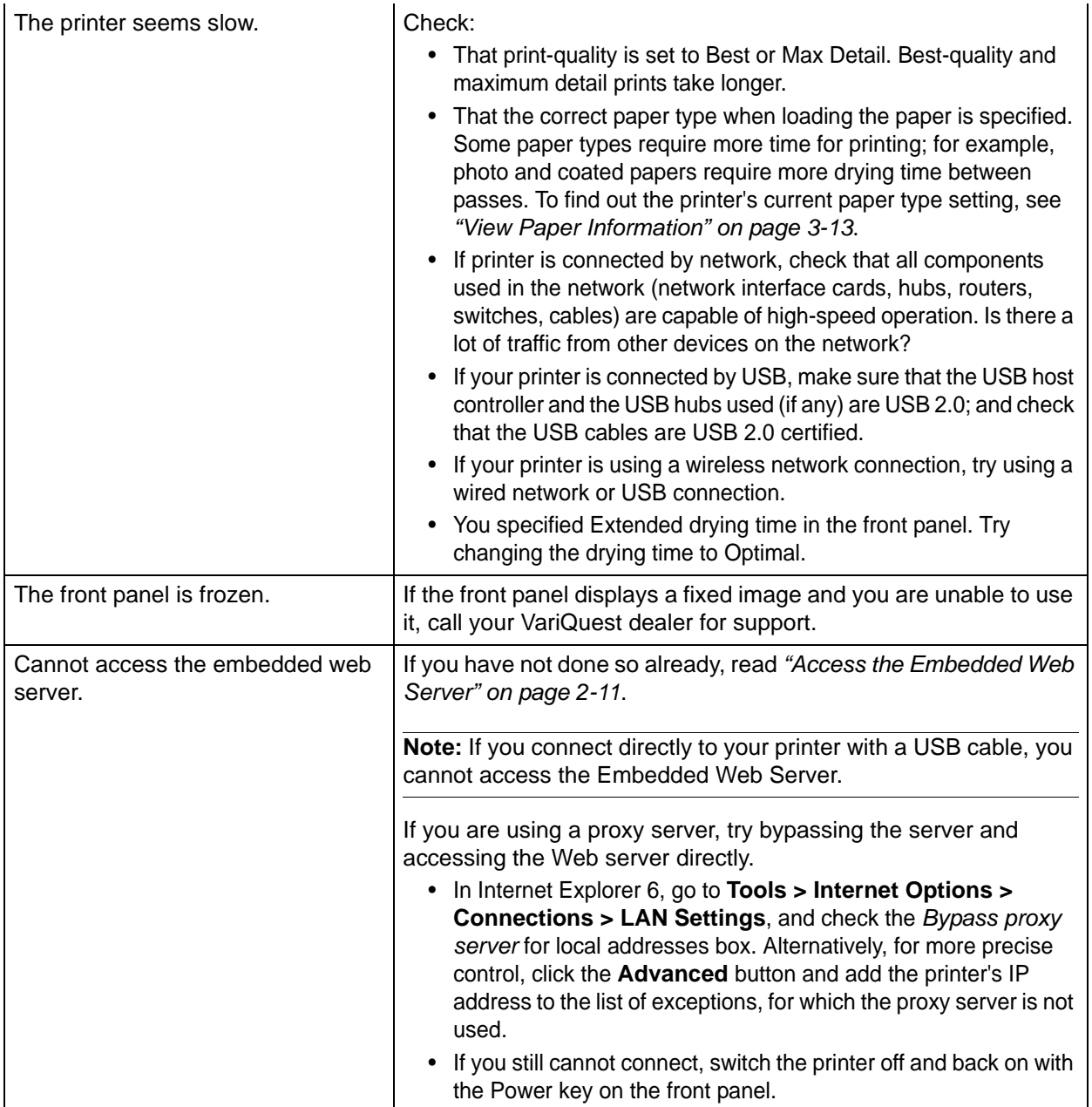

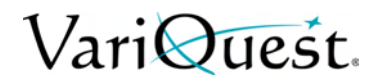

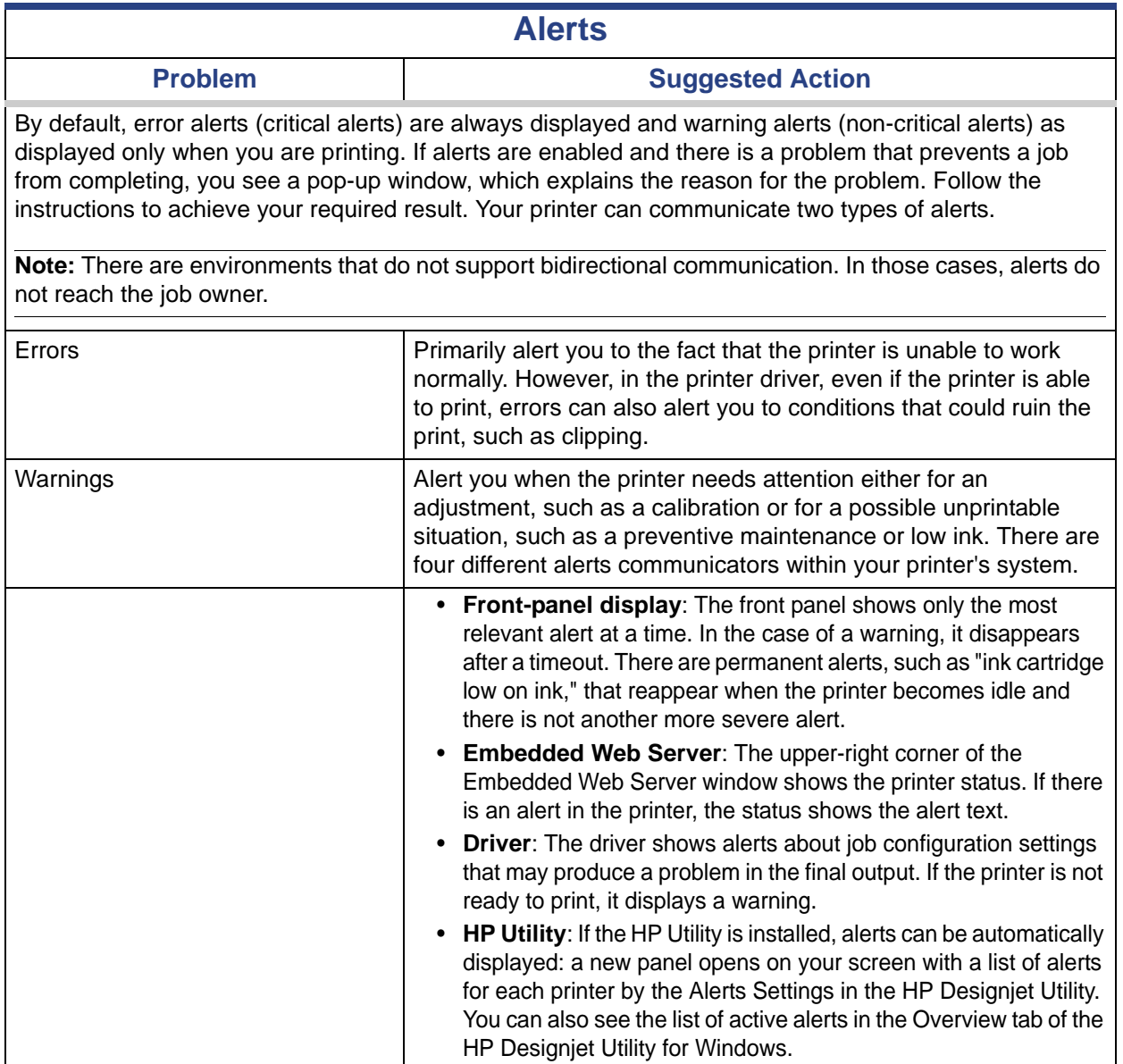

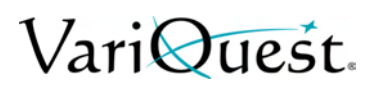

## **Front Panel Error Messages**

Occasionally you may see one of the following messages appear on the frontpanel display. If so, please follow the advice in the Suggested Action column.

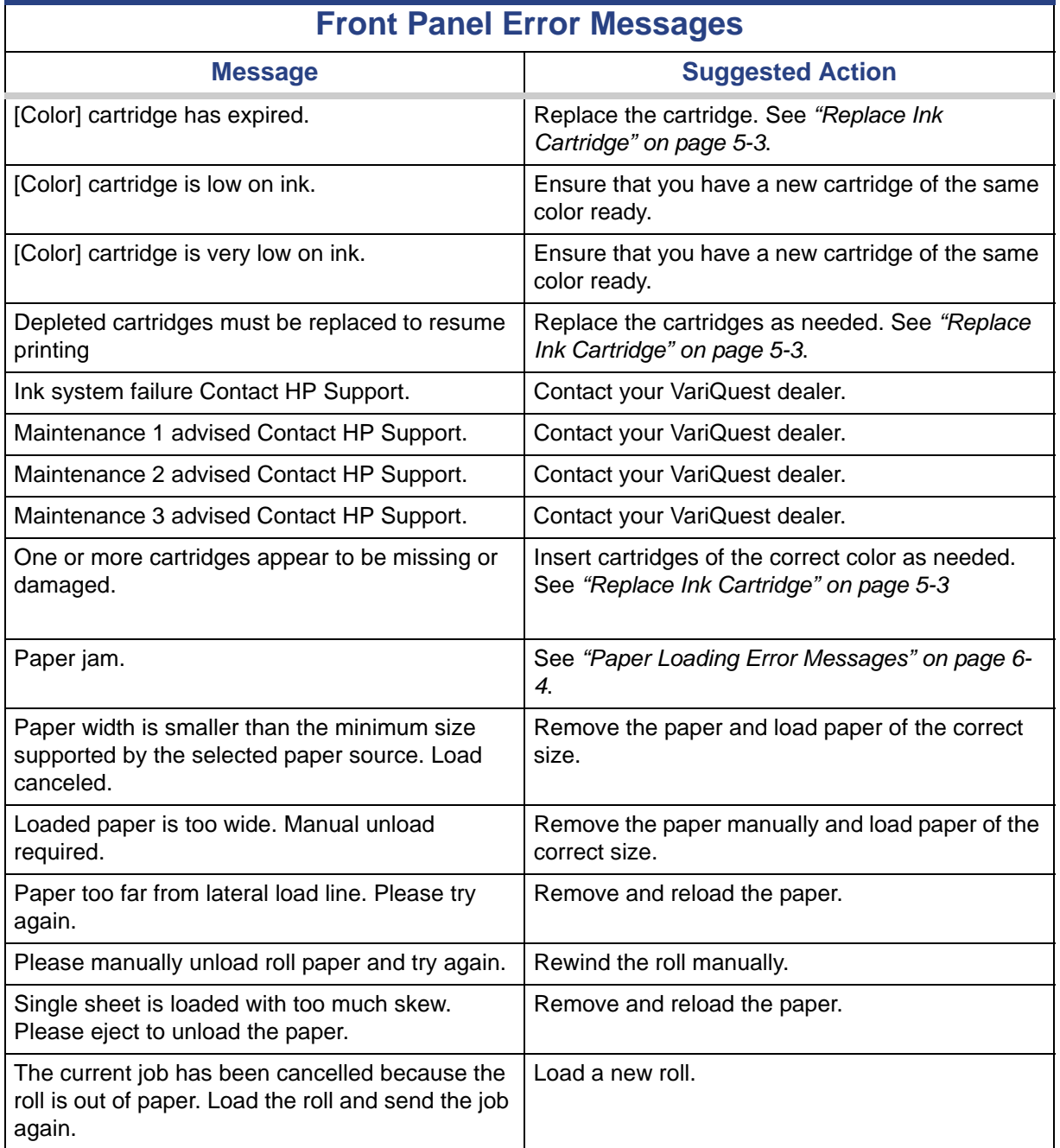

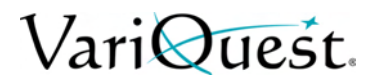

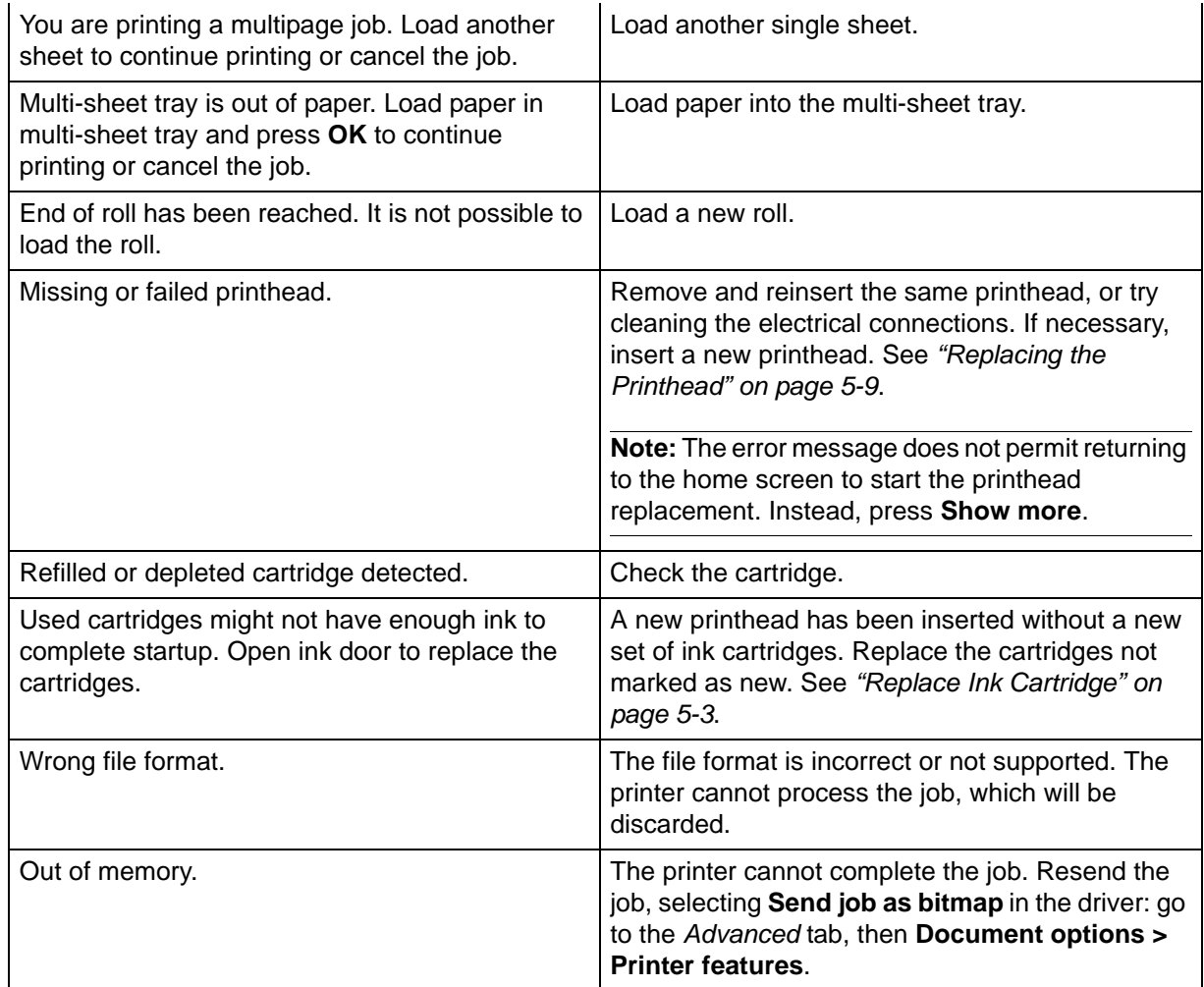

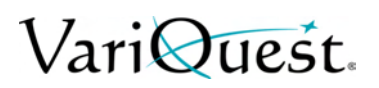

#### **Front Panel Error Messages**

Add Hardware Addresses to Wireless Access Point (WAP)

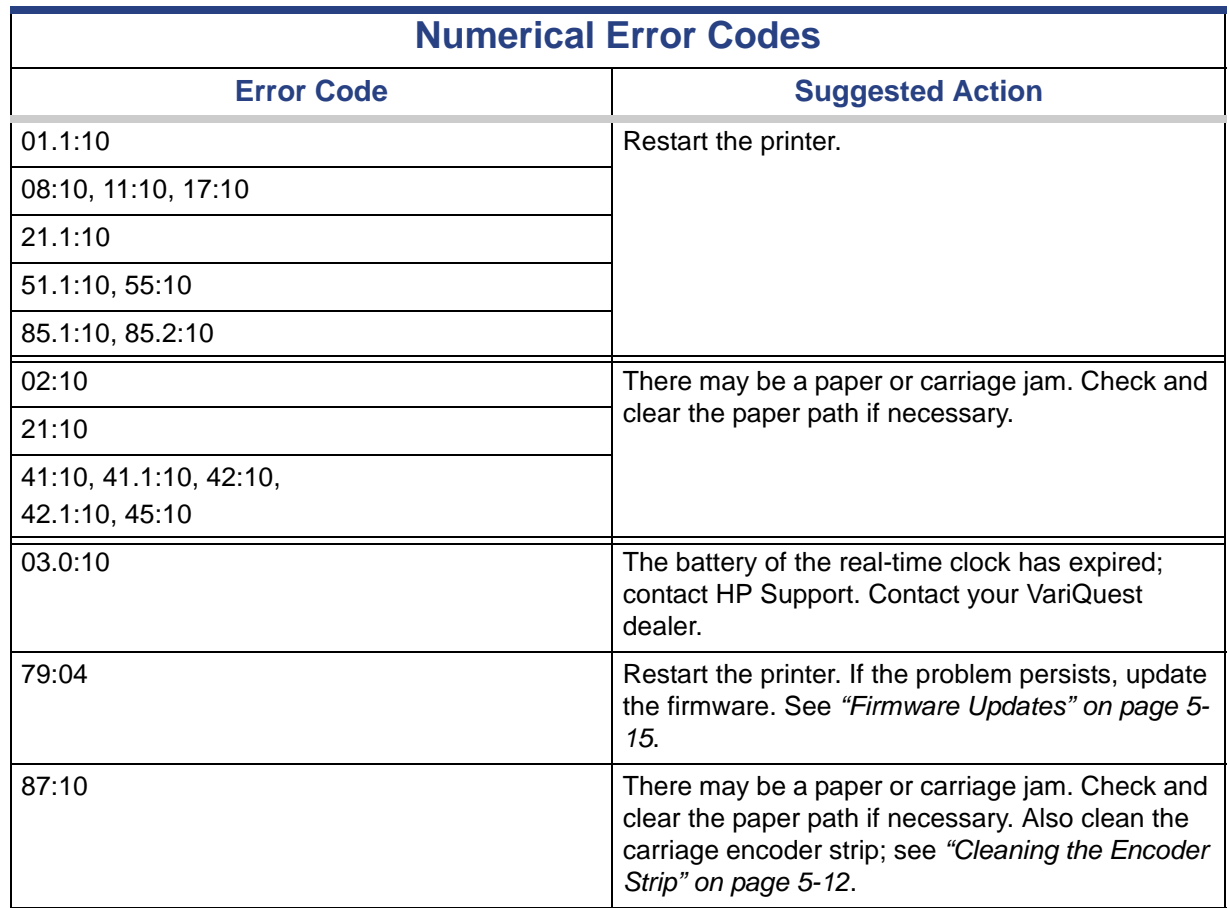

# VariQuest.

# **7 Printer Specifications**

This chapter provides the specifications for the **VariQuest® Perfecta™** 2400 *Poster Design System*. The following information is contained in this chapter:

- *["Functional Specifications" on page 7-2](#page-150-0) ["Physical Specifications" on page 7-4](#page-152-0)*
- *["Memory Specifications" on page 7-4](#page-152-1)*
- *["Power Specifications" on page 7-4](#page-152-2)*
- *["Ecological Specifications" on page 7-4](#page-152-3)*
- *["Environmental Specifications" on page 7-5](#page-153-0)*
- *["Acoustic Specifications" on page 7-5](#page-153-1)*

<span id="page-150-0"></span>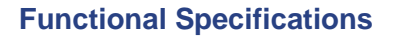

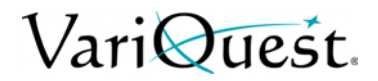

# **Functional Specifications**

Your printer is a color inkjet printer designed for printing high-quality images on paper up to 24 inches or 36 inches wide.

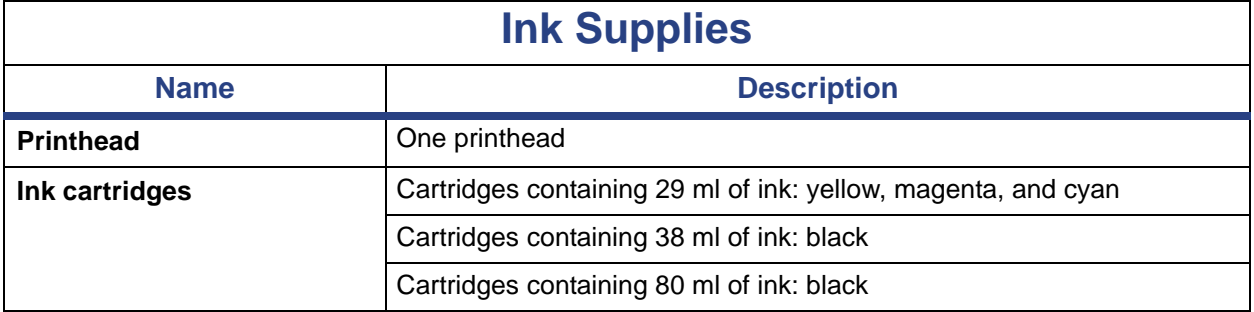

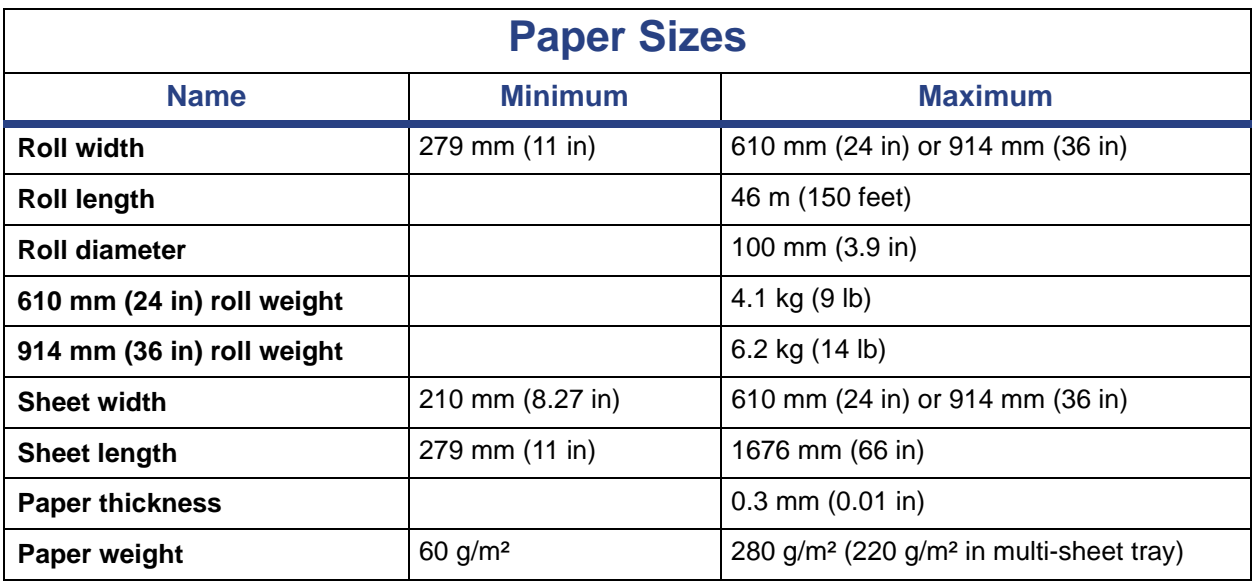

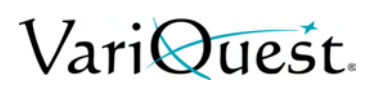

#### **Functional Specifications**

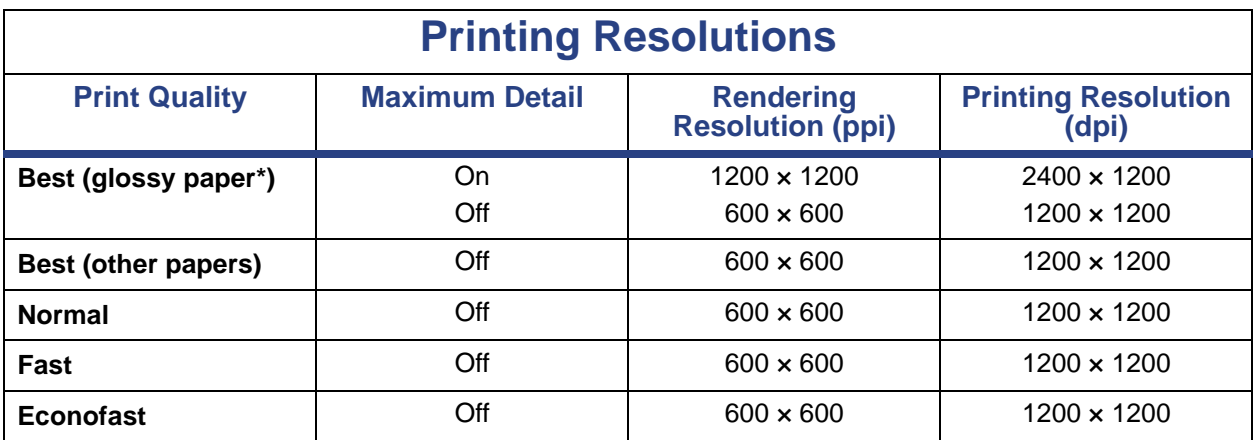

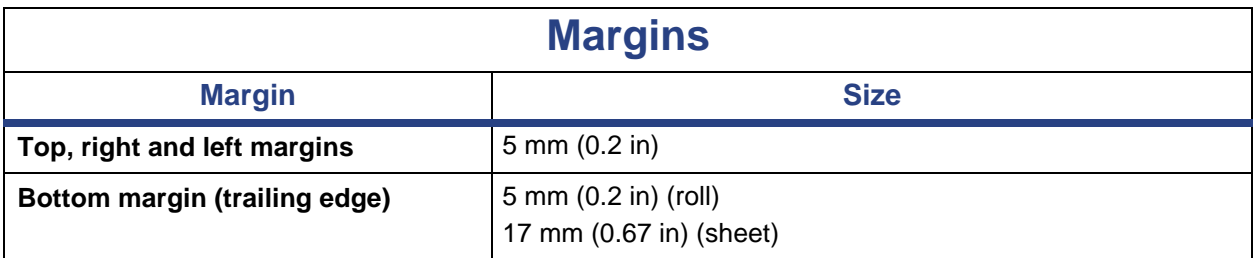

### **Mechanical Accuracy**

±0.1% of the specified vector length or ±0.2 mm (whichever is greater) at 23°C (73°F), 50-60% relative humidity, on E/A0 printing material in Best or Normal mode with HP Matte Film roll feed.

### **Supported Graphics Languages**

HP-GL/2 and HP RTL (Windows)

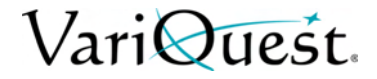

## **Physical Specifications**

<span id="page-152-0"></span>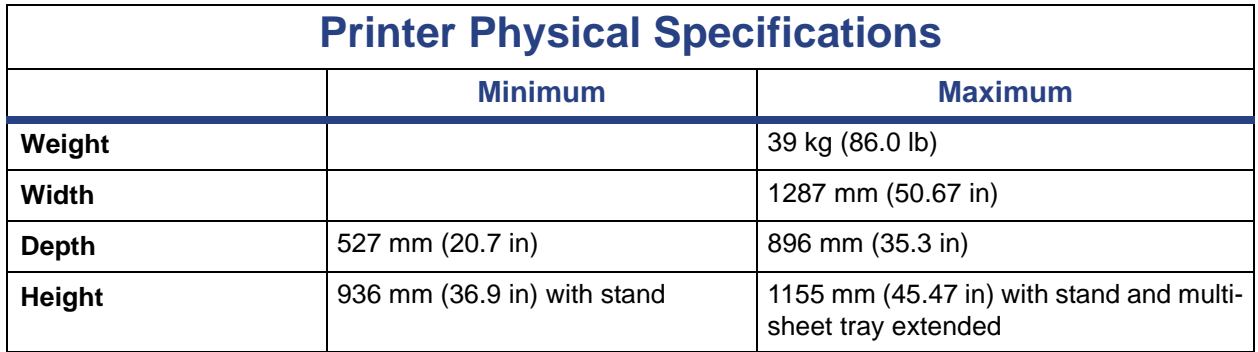

### <span id="page-152-1"></span>**Memory Specifications**

### **Printer Memory Specifications**

<span id="page-152-2"></span>1 GB Memory

### **Power Specifications**

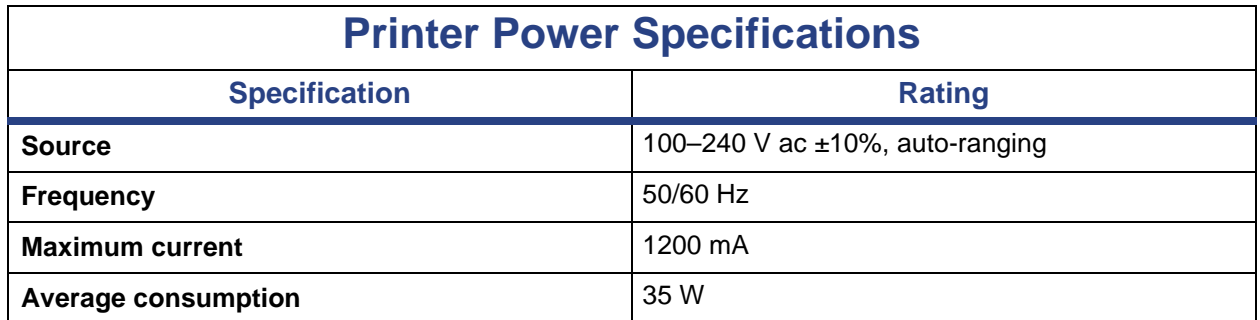

# <span id="page-152-3"></span>**Ecological Specifications**

# **Printer Ecological Specifications**

This product complies with the WEEE Directive 2002/96/EC and RoHS Directive 2002/95/EC. To determine the ENERGY STAR qualification status of these product models, please go to http://www.hp.com/go/energystar.

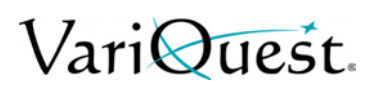

# **Environmental Specifications**

<span id="page-153-0"></span>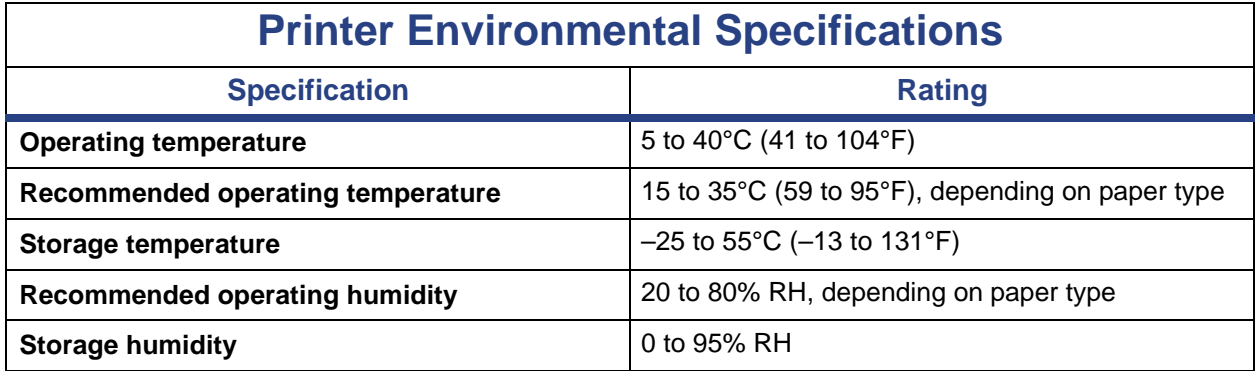

# **Acoustic Specifications**

<span id="page-153-1"></span>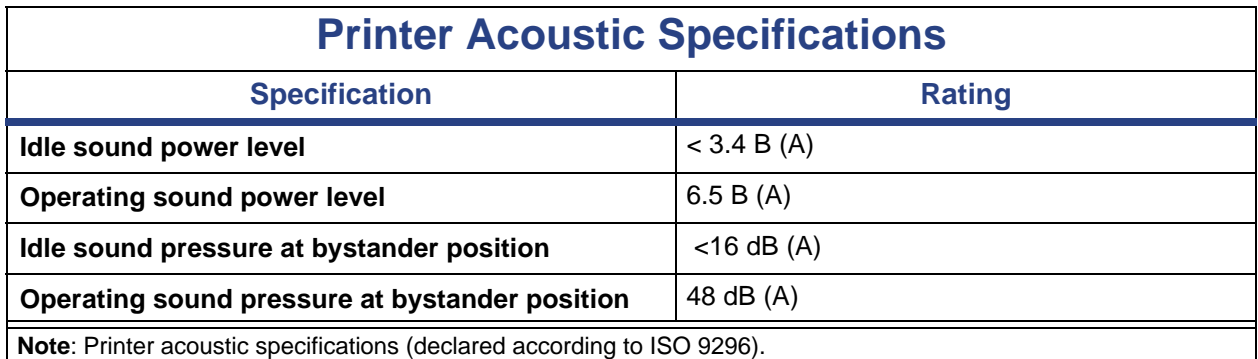

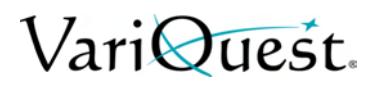

# **7 Glossary**

This chapter provides a description of some of the terms used in the **VariQuest® Perfecta™** 2400 *Poster Design System* user guide.

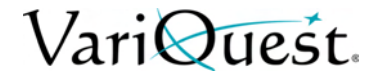

#### **Glossary**

**Bonjour**: Apple Computer's trade name for its implementation of the IETF Zeroconf specification framework, a computer network technology used in Apple's Mac OS X from version 10.2 onwards. It is used to discover services available on a local area network. It was originally known as Rendezvous.

**Color accuracy**: The ability to print colors that match the original image as closely as possible, bearing in mind that all devices have a limited color gamut and may not be physically capable of matching certain colors precisely.

**Color consistency**: The ability to print the same colors from a particular print job from print to print and from printer to printer.

**Color model**: A system of representing colors by numbers, such as RGB or CMYK.

**Color space**: A color model in which each color is represented by a specific set of numbers. Many different color spaces can use the same color model: for instance, monitors generally use the RGB color model, but they have different color spaces, because a particular set of RGB numbers results in different colors on different monitors.

**Cutter**: A printer component that slides back and forth across the platen to cut the paper.

**ESD**: ElectroStatic Discharge. Static electricity is common in daily life. It is the spark when touching the car door, or the cling of clothing. Although controlled static electricity has some useful applications, uncontrolled electrostatic discharges are one of the main hazards to electronic products. Therefore, to prevent damage some precautions are needed when setting up the printer, or handling ESD sensitive devices. This type of damage may reduce the life expectancy of the device. One way to minimize uncontrolled ESDs, and therefore reduce this type of damage is by touching any exposed grounded part of the printer (mainly metal parts) before handling ESD sensitive devices (such as the printhead or ink cartridges). Additionally, to reduce the generation of electrostatic charge in your body try to avoid working in a carpeted area, and keep your body movements to a minimum when handling ESD sensitive devices. Also, avoid working in low humidity environments.

**Ethernet**: A popular computer networking technology for local area networks.

**Fast Ethernet**: An Ethernet network capable of transferring data at up to 100,000,000 bits/second. Fast Ethernet interfaces are capable of negotiating slower speeds when required for compatibility with older Ethernet devices.

**Firmware**: Software that controls your printer's functionality and is stored semipermanently in the printer (it can be updated).

**Gamut**: The range of colors and density values reproducible on an output device, such as a printer or monitor.

#### **Glossary**

# VariOuest.

**Hi-Speed USB**: A version of USB, sometimes called USB 2.0, that can run 40 times faster than original USB, but is otherwise compatible with original USB. Most personal computers today use Hi-Speed USB.

**HP RTL**: Hewlett-Packard Raster Transfer Language: a language defined by HP to describe raster (bitmap) graphics.

**HP-GL/2**: Hewlett-Packard Graphics Language 2: a language defined by HP to describe vector graphics.

**I/O**: Input/Output: this term describes the passing of data between one device and another.

**ICC**: The International Color Consortium, a group of companies that have agreed on a common standard for color profiles.

**Ink cartridge**: A removable printer component that stores ink of a particular color and provides it to the printhead.

**IP address**: May mean an IPv4 address (most likely) or an IPv6 address.

**IPSec**: A sophisticated mechanism for providing network security by authenticating and encrypting IP packets sent between nodes on a network. Each network node (computer or device) has an IPSec configuration. Applications are usually unaware whether IPSec is being used or not.

**IPv4 address**: A unique identifier that identifies a particular node on an IPv4 network. An IPv4 address consists of four integers separated by full stops. Most networks in the world use IPv4 addresses.

**IPv6 address**: A unique identifier that identifies a particular node on an IPv6 network. An IPv6 address consists of up to 8 groups of hexadecimal digits separated by colons. Each groups contains up to 4 hexadecimal digits. Only a few new networks in the world use IPv6 addresses.

**LED**: Light-Emitting Diode: a semiconductor device that emits light when electrically stimulated.

**MAC address**: Media Access Control address: a unique identifier used to identify a particular device on a network. It is a lower-level identifier than the IP address. Thus, a device may have both a MAC address and an IP address.

**Network**: A network is a set of connections that pass data between computers and devices. Every device is able to communicate with every other device in the same network. This allows data to be moved between computers and devices, and allows devices such as printers to be shared between many computers.

**Nozzle**: One of many tiny holes in a printhead through which ink is deposited onto the paper.

**Paper**: A thin, flat material made to be written or printed on; most commonly made from fibers of some kind which are pulped, dried and pressed.

**Platen**: The flat surface within the printer over which the paper passes while it is being printed on.

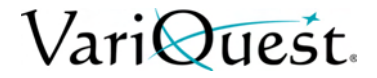

**Printer driver**: Software that converts a print job in a generalized format into data suitable for a particular printer.

**Printhead**: A removable printer component that takes ink of one or more colors from the corresponding ink cartridge(s) and deposits it on the paper, through a cluster of nozzles.

**Spindle**: A rod that supports a roll of paper while it is being used for printing.

**TCP/IP**: Transmission Control Protocol/Internet Protocol: the communications protocols on which the Internet is based.

**USB**: Universal Serial Bus: a standard serial bus designed to connect devices to computers. Your printer supports Hi-Speed USB (sometimes called USB 2.0).

**USB device port**: A square USB socket found on USB devices, though which a computer can control the device. For a computer to print to your printer using a USB connection, the computer must be connected to the printer's USB device port.

**USB host port**: A rectangular USB socket such as those on found on computers. A printer can control USB devices that are connected to such a port. Your printer has two USB host ports, which it uses to control accessories and USB flash drives.

**WiFi**: This term is used for any wireless local area network products that are based on the Institute of Electrical and Electronics Engineers' (IEEE) 802.11 standards.

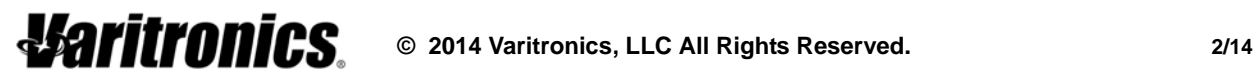